# HONOR Magic6 Lite® **Manual del usuario**

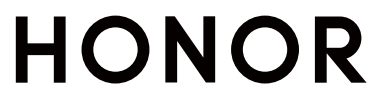

# **Índice**

# **[Familiarizarse](#page-3-0)**

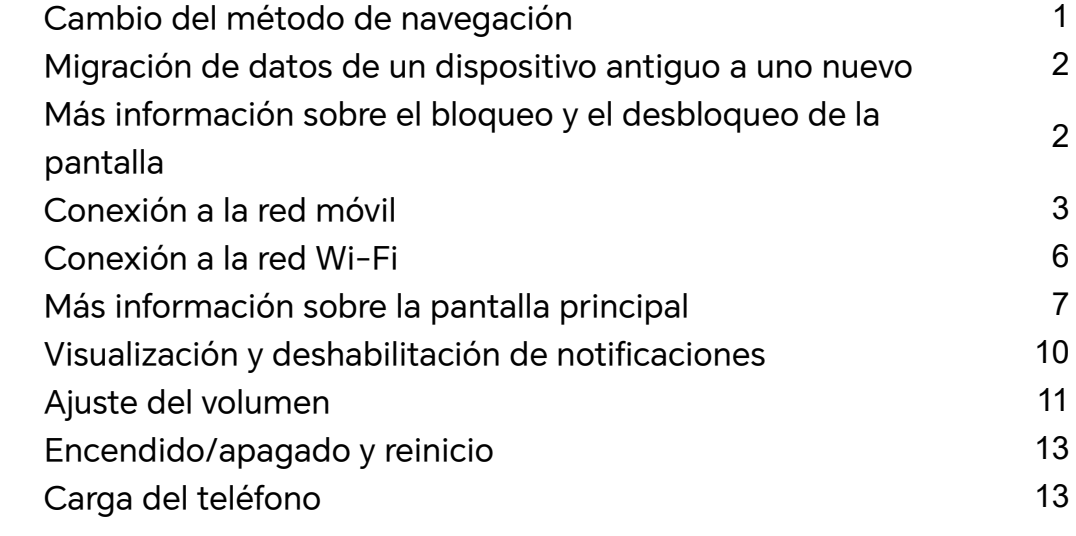

# **[HONOR Connect](#page-18-0)**

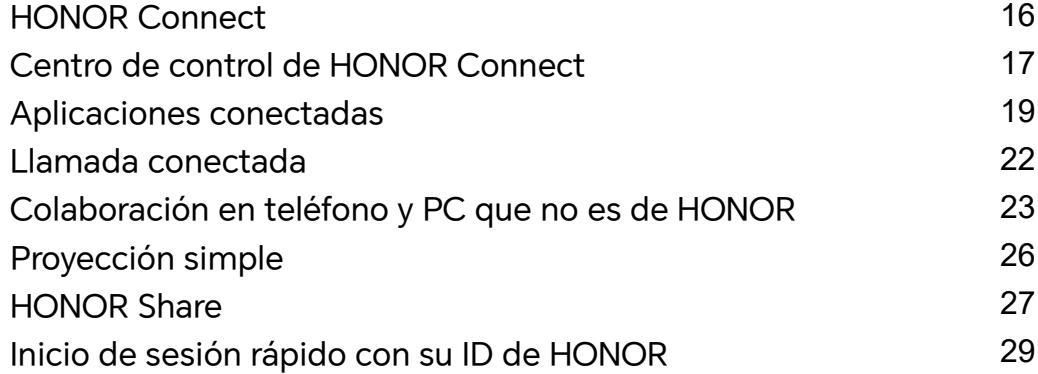

# **[Creación de vídeos](#page-32-0)**

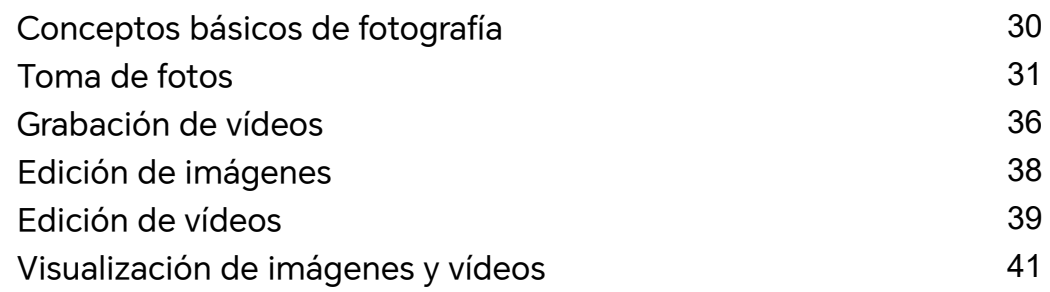

# **[Disfrute de Smart Life](#page-47-0)**

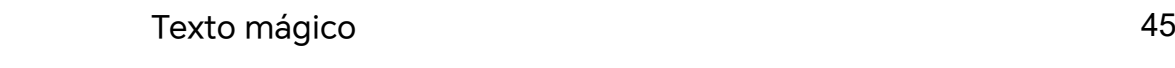

# **[Sugerencias](#page-49-0)**

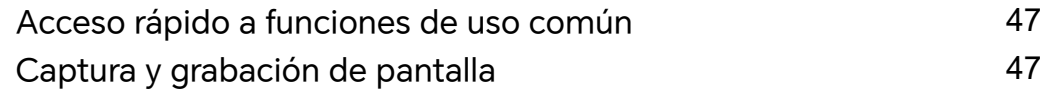

# **[Aplicaciones](#page-54-0)**

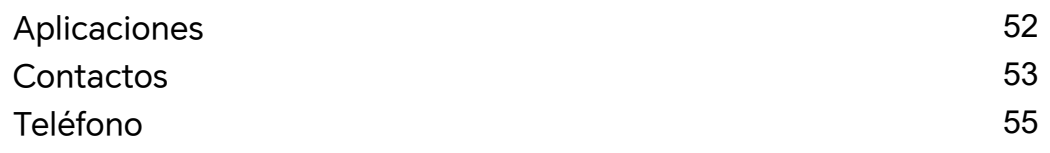

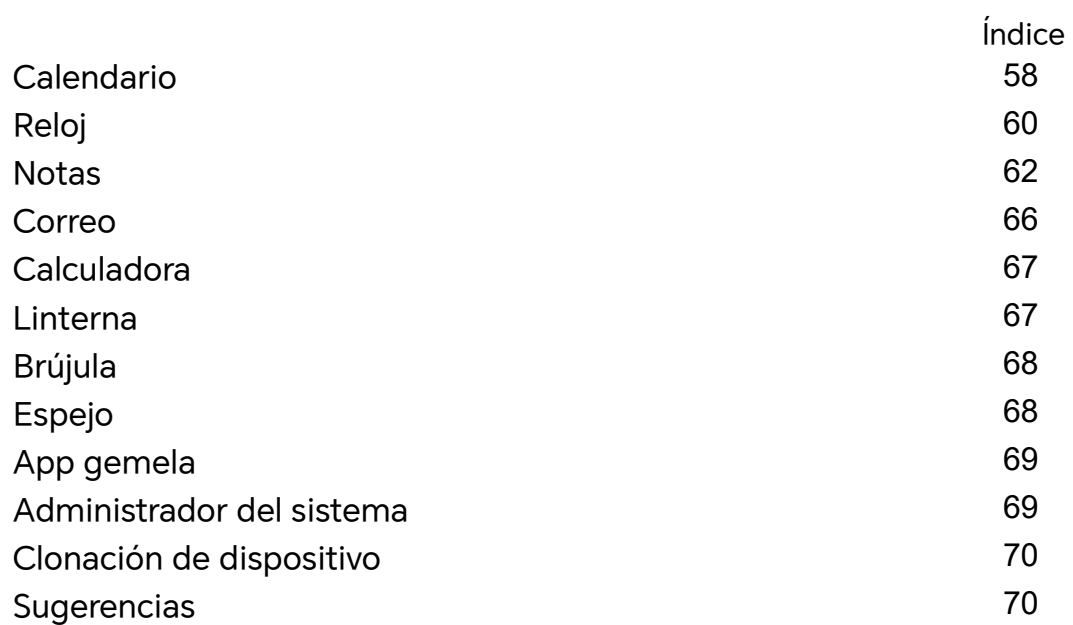

# **[Ajustes](#page-74-0)**

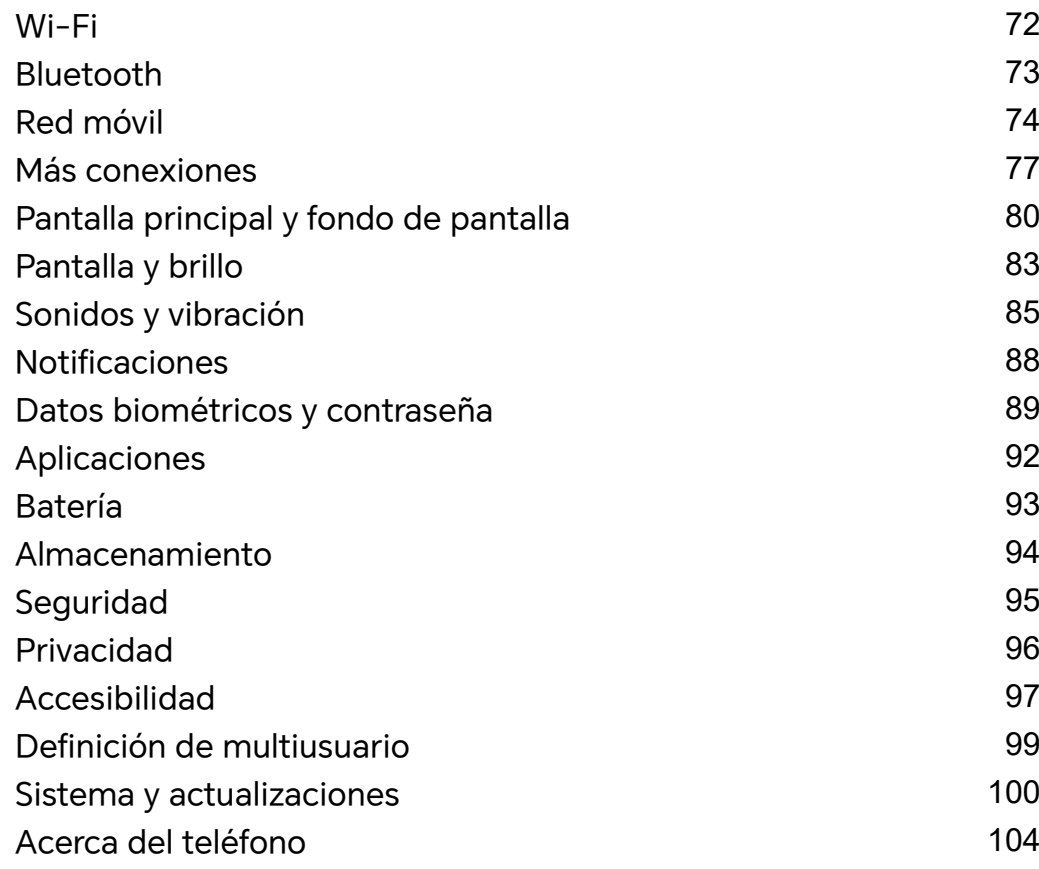

# <span id="page-3-0"></span>**Familiarizarse**

# **Cambio del método de navegación**

# **Cómo cambiar el modo de navegación del sistema**

#### **Cómo usar la navegación por gestos**

### Vaya a **Ajustes** > **Sistema y actualizaciones** > **Navegación del sistema** y seleccione **Gestos**.

Podrá:

- Volver al menú principal: deslice el dedo hacia dentro desde el borde izquierdo o derecho de la pantalla.
- Volver a la pantalla principal: deslice el dedo hacia arriba desde el centro de la parte inferior de la pantalla.
- Acceder a multitareas: deslice el dedo hacia arriba desde la parte inferior de la pantalla y deténgalo.
- Cerrar una tarea: en la interfaz de multitareas, deslice una tarjeta de tarea hacia arriba con el dedo. Deslícela hacia abajo para bloquear la tarea; las tareas bloqueadas no se

podrán borrar en lotes al seleccionar **en la interfaz de multitareas**.

• Cambiar rápido de aplicaciones: deslice el dedo por la parte inferior de la pantalla dibujando un arco para cambiar entre aplicaciones o vaya a **Ajustes**, active el selector **Deslizar el dedo por el borde inferior de la pantalla para cambiar de aplicación** y, a continuación, deslice el dedo por la parte inferior de la pantalla.

También puede ir a **Ajustes** y activar el selector **Mostrar barra de navegación** para facilitar las operaciones mediante gestos al usar la barra de navegación.

#### **Cómo usar la navegación con tres teclas**

## Acceda a **Ajustes** > **Sistema y actualizaciones** > **Navegación del sistema** y seleccione **Navegación con tres teclas**.

A continuación, podrá hacer lo siguiente:

- Pulsar  $\triangleleft$  para volver al menú anterior o para salir de la aplicación actual. También puede utilizar esta tecla para cerrar el teclado en pantalla.
- $\lq$  Pulsar  $\bigcirc$  para volver a la pantalla principal.
- $\overline{\phantom{a}}$  Pulsar  $\Box$  para acceder a la pantalla de tareas recientes.

Puede pulsar **Ajustes** para configurar más ajustes.

• Seleccionar una combinación de teclas de navegación.

<span id="page-4-0"></span>• Pulsar  $\overline{\mathbf{\Psi}}$  (si está disponible en la combinación de teclas de navegación seleccionada) para abrir el panel de notificaciones.

# **Migración de datos de un dispositivo antiguo a uno nuevo**

### **Usar Clonación de dispositivo para transferir datos al nuevo dispositivo**

**Clonación de dispositivo** le permite mover de forma rápida y sencilla todos los datos básicos (incluidos los contactos, el calendario, las imágenes y los vídeos) de su teléfono anterior a su teléfono nuevo.

#### **Cómo migrar datos desde un dispositivo Android**

- **1** En su teléfono nuevo, abra la aplicación **Clonación de dispositivo** . También puede ir a **Ajustes** > **Sistema y actualizaciones** > **Clonación de dispositivo**, tocar **Este es el dispositivo nuevo** y, después, tocar **HONOR** o **Otro Android**.
- **2** Siga las instrucciones en pantalla para descargar e instalar **Clonación de dispositivo** en su dispositivo anterior.
- **3** En su dispositivo anterior, abra la aplicación **Clonación de dispositivo** y toque **Este es el dispositivo anterior**. Siga las instrucciones en pantalla para conectar su dispositivo anterior con su teléfono nuevo escaneando un código o de forma manual.
- **4** En su dispositivo anterior, seleccione los datos que desea clonar y toque **Transferir** para iniciar la clonación.
- **Clonación de dispositivo** solo está disponible en teléfonos con Android 7.0 o versiones posteriores.

# **Más información sobre el bloqueo y el desbloqueo de la pantalla**

# **Cómo bloquear y desbloquear la pantalla**

#### **Pantalla de bloqueo**

Si no utiliza teléfono durante un período de tiempo, la pantalla se bloqueará automáticamente.

También puede bloquear manualmente la pantalla de la siguiente manera:

- Pulse el botón de encendido o
- Pellizque con dos dedos para acceder a la interfaz de edición de la pantalla principal, toque **Tarjetas**, deslice el dedo hacia arriba en la pantalla hasta el final de la lista de tarjetas, toque **Widgets clásicos** y toque **Bloqueo de pantalla** para bloquear la pantalla.

#### <span id="page-5-0"></span>**Cómo configurar el tiempo de espera de la pantalla**

Acceda a **Ajustes** > **Pantalla y brillo** > **Reposo** y seleccione el tiempo de espera de la pantalla.

#### **Desbloqueo de pantalla con contraseña**

Una vez encendida la pantalla, deslice el dedo hacia arriba desde la parte central de la pantalla para ver el panel de introducción de contraseñas. A continuación, introduzca su contraseña de pantalla de bloqueo.

#### **Uso de Desbloqueo facial**

Encienda la pantalla y alíneela con su cara. Su dispositivo se desbloqueará una vez que se reconozca su cara.

#### **Cómo utilizar el desbloqueo con huella digital**

Una vez encendida la pantalla, se verá el icono con forma de huella digital. Pulse este icono con un dedo cuya huella digital ya esté registrada para desbloquear la pantalla.

### **Cómo mostrar su firma en la pantalla de bloqueo**

Acceda a **Ajustes** > **Pantalla principal y fondo de pantalla**, pulse **Firma de pantalla de bloqueo** e introduzca el texto que desea que se muestre en la pantalla de bloqueo.

Para eliminar la firma, pulse **Firma de pantalla de bloqueo** y elimine el texto.

### **Cómo abrir aplicaciones desde la pantalla de bloqueo**

Puede abrir aplicaciones comunes, como las de Cámara, Calculadora y Temporizador, desde la pantalla de bloqueo.

- Encienda la pantalla, mantenga pulsado el icono de cámara en la esquina inferior derecha y deslice el dedo hacia arriba para abrir **Cámara**.
- Encienda la pantalla, deslice el dedo hacia arriba desde el borde inferior de la pantalla para abrir el panel de operaciones rápidas y toque un icono para abrir una aplicación. Esto incluye **Linterna**, **Calculadora**, **Temporizador**, etc.

# **Conexión a la red móvil**

### **Cómo conectarse a datos móviles**

- **1** Asegúrese de que los datos móviles estén disponibles en su tarjeta SIM.
- **2** Conéctese a datos móviles utilizando cualquiera de los siguientes métodos:
	- Deslice el dedo hacia abajo desde la parte superior derecha de la pantalla para abrir el Centro de control. Active **Datos móviles**.
	- Vaya a **Ajustes** > **Red móvil** > **Datos móviles** y habilite **Datos móviles**.

Para ahorrar batería y datos móviles, deshabilite el servicio de datos móviles cuando no lo necesite.

# **Habilitación de la conexión de red 5G**

- Los servicios 5G solo están disponibles en algunos países y en algunas regiones.
	- No todos los dispositivos admiten 5G.

Las redes móviles, los sistemas inalámbricos y la tecnología de comunicación móvil de quinta generación reciben el nombre de 5G. A diferencia del 4G, la conexión 5G ofrece velocidades de transferencia de datos más altas y una latencia más baja.

Al insertar dos tarjetas SIM, si solo una de ellas es compatible con 5G y se selecciona como tarjeta de datos móviles predeterminada,solo esta admitirá la conexión de red 5G, mientras que la otra tarjeta admitirá 4G, 3G o 2G.

- **1** Confirme si su tarjeta es compatible con la conexión 5G según la red del operador y la implementación del servicio relacionado, y póngase en contacto con su operador de red para habilitarla.
- **2** Si su teléfono cuenta con dos tarjetas SIM, vaya a **Ajustes** > **Red móvil** > **Gestión de SIM** y establezca la tarjeta SIM 1 o SIM 2 como la tarjeta de datos predeterminada.

Es posible que las funciones 5G no estén disponibles en algunos entornos de red y ubicaciones geográficas debido a interferencias en la banda de red del operador.

# **Cómo gestionar tarjetas SIM**

Puede habilitar o deshabilitar tarjetas SIM y asignarles un nombre para facilitar su identificación.

#### **Cómo habilitar o deshabilitar una tarjeta SIM**

Acceda a **Ajustes** > **Red móvil** > **Gestión de SIM** y habilite o deshabilite una tarjeta SIM según sea el caso.

Al deshabilitar una tarjeta SIM, no podrá usarla para llamar, enviar mensajes ni acceder a Internet.

#### **Cómo asignar un nombre a su tarjeta SIM**

Usted puede asignar un nombre a sus tarjetas SIM para identificar y gestionar las tarjetas más fácilmente. Por ejemplo, puede identificar una tarjeta SIM como "Trabajo" y la otra como "Personal".

Acceda a **Ajustes** > **Red móvil** > **Gestión de SIM** y pulse para editar el nombre de la tarjeta SIM.

### **Cómo compartir la conexión de red con otros dispositivos**

Una vez habilitada la función **Zona Wi-Fi personal**, usted podrá compartir con otros dispositivos sus datos móviles o la red Wi-Fi a la cual su dispositivo está conectado.

#### **Cómo compartir la red a través de una zona Wi-Fi personal**

Algunas redes Wi-Fi que requieren autenticación no se pueden compartir.

Acceda a **Ajustes** > **Red móvil** > **Zona Wi-Fi personal** y habilite **Zona Wi-Fi personal**. Los datos móviles o la conexión de red Wi-Fi de su dispositivo se compartirán con otros dispositivos.

Usted puede realizar estas acciones en la zona Wi-Fi personal:

- Configurar **Nombre del dispositivo**.
- Configurar **Contraseña**.
- Pulsar **Dispositivos conectados** para ver la lista de dispositivos conectados y la lista de bloqueo. Pulsar un dispositivo de la lista de **Dispositivos conectados** para moverlo a la **Lista de bloqueo** como se indica. Usted también puede eliminar un dispositivo de la lista.
- Si está compartiendo una red de datos móviles, también puede pulsar **Más** para configurar **Límite de datos** y **Banda de AP**.

#### **Cómo compartir la red vía Bluetooth**

- **1** Acceda a **Ajustes** > **Bluetooth** y habilite **Bluetooth**. Seleccione un dispositivo y siga las instrucciones en pantalla para finalizar el enlace.
- **2** Acceda a **Ajustes** > **Red móvil** > **Zona Wi-Fi personal** > **Más** y habilite **Compartir Internet por Bluetooth**.
- **3** En la pantalla de ajustes de **Bluetooth** del dispositivo enlazado, pulse  $\{0\}$  al lado del nombre del dispositivo y habilite **Acceso a Internet** para compartir la red.

#### **Cómo compartir una red vía USB**

- **1** Use un cable USB para conectar su dispositivo al ordenador.
- **2** En su dispositivo, acceda a **Ajustes** > **Red móvil** > **Zona Wi-Fi personal** > **Más** y habilite la función **Anclaje vía USB** para compartir sus datos móviles o la red Wi-Fi actualmente conectada.

### **Cómo habilitar o deshabilitar el modo avión**

Cuando se suba a un avión, habilite el modo avión si así le solicita la aerolínea. En modo avión, su dispositivo no podrá hacer llamadas, enviar ni recibir mensajes SMS, como así tampoco usar datos móviles, pero todas las demás funciones estarán disponibles.

Usted puede habilitar o deshabilitar el modo avión usando cualquiera de los siguientes métodos:

• Deslice el dedo hacia abajo desde la barra de estado para abrir el panel de notificaciones

y vuelva a deslizarlo hacia abajo para ver todos los accesos directos. Pulse para habilitar o deshabilitar el modo **Modo avión**.

• Acceda a **Ajustes** > **Red móvil** y habilite o deshabilite el **Modo avión**.

<span id="page-8-0"></span>Cuando el modo avión está habilitado, las funciones Wi-Fi y Bluetooth se deshabilitarán automáticamente. Usted puede volver a habilitarlas si la aerolínea así lo permite.

## **Cómo gestionar el consumo de datos**

Abra **Administrador del bsistema** y, a continuación, pulse **Uso de datos** para ver el consumo de datos y gestionar el acceso a la red.

# **Conexión a la red Wi-Fi**

# **Wi-Fi**

Una forma efectiva de ahorrar datos móviles es conectarse a Internet a través de una red Wi-Fi. También puede habilitar la monitorización de la seguridad de Wi-Fi para evitar zonas de acceso inalámbrico peligrosas y garantizar un acceso a Internet seguro.

#### **Acceso a la red Wi-Fi**

Tenga cuidado cuando acceda a redes Wi-Fi gratuitas en lugares públicos para evitar posibles riesgos de seguridad, como fugas de privacidad y pérdida de bienes.

#### **Introducir un PIN para conectarse a una red Wi-Fi**

- **1** Vaya a **Ajustes** > **Wi-Fi** y active **Wi-Fi**.
- **2** En la página de ajustes, puede conectarse a una red Wi-Fi por cualquiera de los siguientes métodos:
	- Toque la red Wi-Fi a la que desee conectarse en **Redes disponibles**. Si se selecciona una red cifrada, deberá introducir la contraseña.
	- Desplácese hasta la parte inferior del menú, toque **Añadir red** y siga las indicaciones de la pantalla para introducir el nombre de la red y la contraseña para completar la conexión.

Cuando la barra de estado muestre  $\widehat{\widehat{\,\,\,}}^n$ , significa que su teléfono está accediendo a Internet a través de Wi-Fi.

#### **Conectarse escaneando un código QR**

- **1** Vaya a **Ajustes** > **Wi-Fi** y active **Wi-Fi**.
- **2** Vaya a la página de ajustes de **Wi-Fi** de teléfono que comparte la red, toque la red que está conectada y obtenga el código QR.
- **3** Escanee el código QR con teléfono para conectarse a la red y siga las indicaciones para acceder a la red.

Es posible que algunas redes cifradas no admitan la conexión mediante escaneado de códigos. Consulte la situación real.

# <span id="page-9-0"></span>**Cómo transferir datos usando Wi-Fi Directo**

Puede usar Wi-Fi Directo para transferir datos entre los dispositivos HONOR. Wi-Fi Directo permite transferir archivos grandes a un dispositivo cercano más rápidamente que con Bluetooth y sin necesidad de enlazar los dispositivos.

- **1** En el dispositivo receptor, acceda a **Ajustes** > **Wi-Fi** y habilite **Wi-Fi**.
- **2** Acceda a **Más ajustes** > **Wi-Fi Directo** para iniciar la búsqueda de dispositivos cercanos que han habilitado Wi-Fi Directo.
- **3** En el dispositivo que transfiere los archivos, mantenga pulsado para seleccionar los

archivos que desea compartir, pulse  $\sim$  y seleccione **Wi-Fi Directo**.

- $\hat{i}$  Estos pasos pueden ser diferentes si los archivos se comparten directamente desde una aplicación.
- **4** Pulse el icono del dispositivo receptor para establecer una conexión y, a continuación, comparta los archivos.
- **5** En el dispositivo receptor, acepte la solicitud de transferencia de Wi-Fi Directo.

A continuación, acceda a **Archivos** > **Explorar** > **Teléfono** > **Download** > **Wi-Fi Direct** para ver los archivos recibidos.

### **Cómo seleccionar una red usando Wi-Fi+**

Cuando la función Wi-Fi+ está habilitada, si su dispositivo detecta una red Wi-Fi a la que previamente se ha conectado o una red gratuita, habilitará automáticamente la función Wi-Fi y se conectará a dicha red. Su dispositivo también evaluará la calidad de la red Wi-Fi actual y pasará a datos móviles si la señal Wi-Fi es débil.

- **1** Acceda a **Ajustes** > **Wi-Fi**.
- **2** Pulse **Más ajustes** y habilite o deshabilite **Wi-Fi+**.

# **Más información sobre la pantalla principal**

#### **Cómo familiarizarse con la pantalla principal**

Desde la pantalla principal, puede hacer lo siguiente:

- Comprobar el estado del dispositivo y las notificaciones desde la barra de estado en la parte superior de la pantalla.
- Deslizar el dedo hacia la izquierda o hacia la derecha para ver aplicaciones y widgets en la pantalla principal.

# **Centro de Control**

Puede utilizar las funciones de acceso directo de su teléfono o realizar ajustes rápidos en el **Centro de Control**.

Deslice el dedo hacia abajo desde la parte superior derecha de la pantalla para abrir el Centro de control. Deslice el dedo hacia abajo desde la parte superior central o izquierda de la pantalla para abrir el Centro de notificaciones. Deslice el dedo hacia la izquierda o hacia la derecha en el espacio en blanco para cambiar entre ellas.

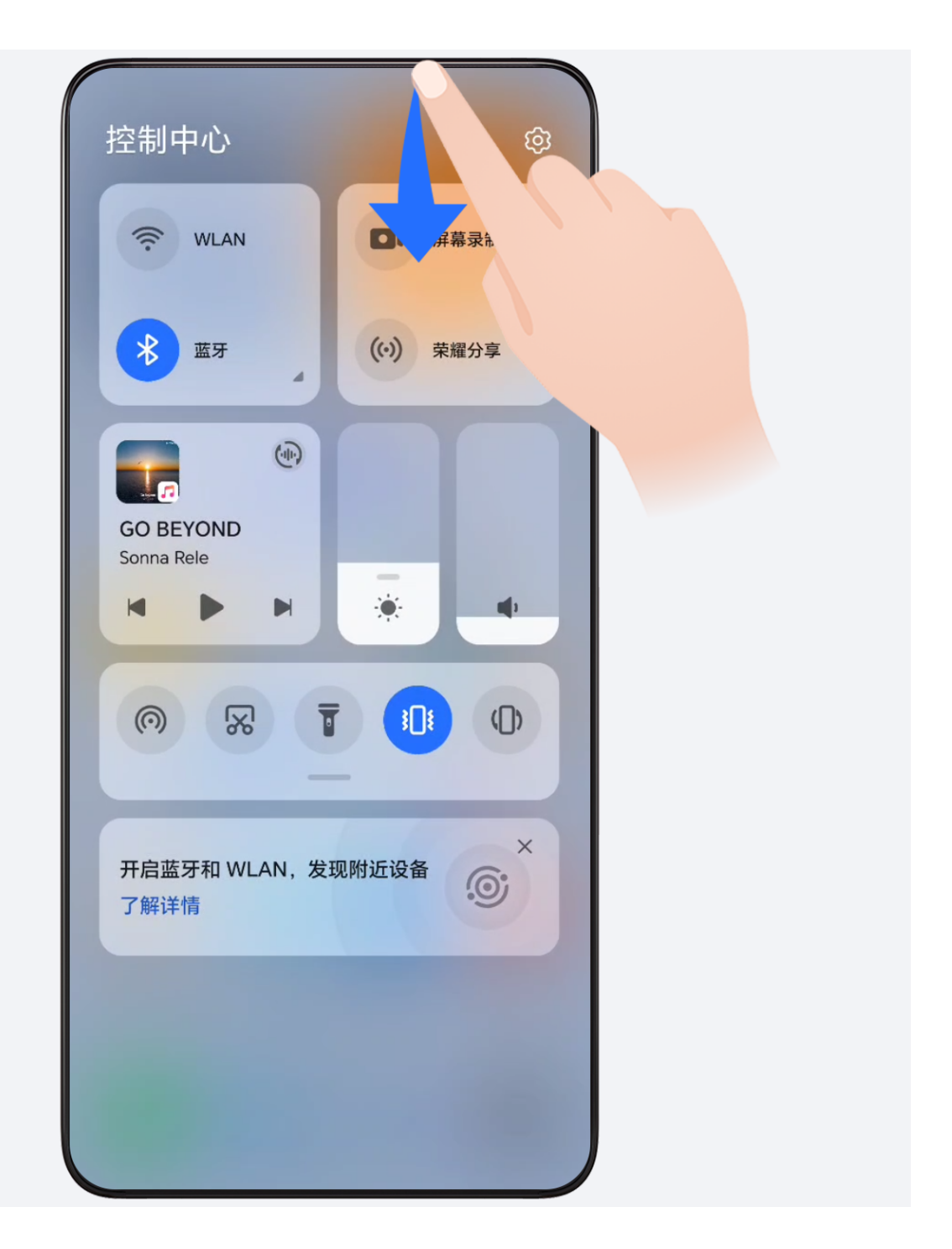

# **Tarjetas de servicio**

Mantenerse informado con información importante y un solo toque para acceder a las funciones más utilizadas sin abrir las aplicaciones. Las tarjetas multiestilo distinguen su pantalla principal de otras.

Las aplicaciones que admiten tarjetas de servicio tienen una barra indicadora de forma predeterminada en la parte inferior (vaya a **Ajustes** > **Pantalla principal y fondo de**

### **pantalla** > **Ajustes de pantalla principal** para habilitar o deshabilitar **Mostrar barra de tarjetas**).

#### **Añadir tarjetas de servicio editando la pantalla de inicio**

Pellizque con dos dedos en la pantalla principal para acceder a la pantalla de edición, toque **Tarjetas**, seleccione **Galería**, **El tiempo** u otros, deslice el dedo hacia la izquierda y hacia la derecha para seleccionar el estilo que prefiera, toque **Añadir a la pantalla principal**.

#### **Deslizar los iconos de la aplicación hacia arriba para agregar tarjetas de servicio**

Deslice hacia arriba los iconos de la aplicación que admiten tarjetas de servicio, maximice

las tarjetas de servicio (toque otras áreas para minimizar) y toque <sup>11</sup> en la esquina superior derecha de la tarjeta para anclarla a la pantalla principal.

### **Editar tarjetas de servicio**

Utilizando el Bloc de notas como ejemplo, puede editar las tarjetas de la siguiente manera: Mantenga pulsada la tarjeta Bloc de notas y seleccione Editar tarjeta en la lista emergente para seleccionar la categoría del Bloc de notas.

#### **Eliminación de tarjetas de servicio**

Mantenga pulsada la tarjeta de servicio, seleccione **Eliminar** en la lista emergente y, a continuación, toque **Eliminar** en el cuadro de confirmación para eliminar la tarjeta.

# **Carpetas grandes**

Almacene sus aplicaciones en una carpeta grande. Puede acceder a ellas sin tener que abrir la carpeta, lo que aumenta la eficacia de la pantalla principal para interactuar.

#### **Cambiar a carpeta grande**

Mantenga pulsada una carpeta pequeña y pulse **Agrandar**.

Si hay más de 9 aplicaciones en la carpeta, aparecerá un icono de "más aplicaciones" en la esquina inferior derecha.

#### **Habilitar la aplicación en la carpeta grande**

Pulse el icono de la aplicación en la carpeta grande para habilitar la aplicación.

Pulse "más aplicaciones" en la esquina inferior derecha de la carpeta grande para expandir la carpeta grande y ver o abrir más aplicaciones.

#### **Más operaciones para carpeta grande**

Cambiar el nombre a carpetas grandes: mantenga pulsada una carpeta grande para cambiarle el nombre.

<span id="page-12-0"></span>Agregar o eliminar aplicaciones: abra la carpeta grande, pulse  $\Box$  y siga las instrucciones en pantalla para agregar o quitar aplicaciones.

#### **Cambiar a carpeta pequeña**

Mantenga pulsada la carpeta grande y pulse **Disminuir** para cambiarla a una carpeta pequeña.

# **Sugerencias de aplicaciones**

**Sugerencias de aplicaciones** le recomienda las aplicaciones que necesita para su vida diaria. Se basa en sus necesidades actuales, lo que hace más eficaz el acceso a las aplicaciones y servicios.

### **Habilite Sugerencias de aplicaciones**

La tarjeta de **Sugerencias de aplicaciones** está preinstalada en la pantalla principal por defecto.

Vaya a **Ajustes** > **Asistente** > **Sugerencias de YOYO** > **Sugerencias de aplicaciones** y asegúrese de que los selectores de las aplicaciones que admiten **Sugerencias de aplicaciones** estén activados.

### **Adición de Sugerencias de aplicaciones a la pantalla principal**

Le recomendamos que seleccione la tarjeta **Sugerencias de aplicaciones** más grande para disfrutar de recomendaciones más precisas y una mejor experiencia.

Pellizque con dos dedos en la pantalla principal para acceder a la pantalla de edición, toque **Tarjetas** y seleccione **Sugerencias de YOYO**. Deslice hacia la izquierda y seleccione el estilo de tarjeta de 2\*4 **Sugerencias de aplicaciones** y pulse **Añadir a la pantalla principal**. Si no hay espacio en la pantalla principal, **Tarjetas** se añadirá a otra pantalla.

#### **Detener la recomendación de la aplicación**

Tomemos **Ajustes** como ejemplo:

Vaya a la tarjeta **Sugerencias de YOYO** de la pantalla principal, mantenga pulsada la aplicación **Ajustes** hasta que aparezca el cuadro de diálogo y toque **No me interesa** > **Aceptar**. La aplicación **Ajustes** ya no volverá a recomendarse.

# **Visualización y deshabilitación de notificaciones**

# **Cómo ver y borrar notificaciones**

#### <span id="page-13-0"></span>**Cómo ver las notificaciones**

Cuando reciba un recordatorio de notificación, desbloquee la pantalla y deslice el dedo hacia abajo desde la barra de estado para abrir el panel de notificaciones y ver la notificación.

#### **Cómo borrar notificaciones**

- Para eliminar una notificación, deslice el dedo hacia la derecha sobre dicha notificación.
- Pulse **para borrar todas las notificaciones**.

Algunas notificaciones del sistema y de las aplicaciones en primer plano no pueden eliminarse.

#### **No mostrar las notificaciones**

Para evitar que las notificaciones le molesten, deslice el dedo hacia la izquierda sobre la

notificación que desea procesar y toque  $\{0\}$  para seleccionar entre las siguientes opciones:

- **Utilizar notificaciones sutiles**
- **Deshabilitar notificaciones**
- **Más ajustes**
- **U** Algunas notificaciones y notificaciones del sistema de aplicaciones en primer plano no se pueden cerrar ni retrasar.
	- Cada aplicación puede ofrecer diferentes opciones, consulte sus características.

# **Ajuste del volumen**

### **Cómo configurar los ajustes de sonido**

#### **Uso del botón de volumen para ajustar el volumen**

Pulse el botón para subir o bajar el volumen para ajustarlo.

#### **Cómo cambiar el modo de sonido a través del Centro de control**

- **1** Deslice el dedo hacia abajo desde la parte superior derecha de la pantalla para abrir el Centro de control.
- **2** Toque **C** Sonido, **Salencioso** o<sup>}</sup> Vibración para cambiar entre diferentes modos de sonido.

En el modo de sonido, su teléfono reproduce todos los sonidos.

En el modo silencioso, su teléfono silencia los tonos de llamada, los mensajes, las notificaciones y algunos recordatorios de aplicaciones de terceros. Las alarmas, las comunicaciones, la música, los vídeos y los juegos no se ven afectados.

En el modo de vibración, su teléfono se silencia, pero en su lugar vibrará, lo que puede evitar que pierda llamadas o mensajes importantes.

También puede acceder a **Ajustes** > **Sonidos y vibración** para cambiar entre los modos **Sonido**, **Vibración** y **Silencioso**.

#### **Cómo configurar el volumen predeterminado**

Acceda a **Ajustes** > **Sonidos y vibración** para configurar el volumen de:

- **Timbre, notificaciones**
- **Alarmas**
- **Música, Vídeos, Juegos**
- **Llamadas**

#### **Pulse el botón de encendido/apagado para silenciar el dispositivo cuando suena.**

Cuando el dispositivo suena en el caso de una llamada entrante o una alarma, puede pulsar el botón de encendido/apagado para silenciarlas.

#### **Voltear para silenciar**

Cuando reciba una llamada, voltee su dispositivo para silenciarla.

Antes de usar esta funcionalidad, vaya a **Ajustes** > **Funciones de accesibilidad** > **Accesos directos y gestos** > **Silenciar tono/Bajar volumen** y asegúrese de que **Voltear para silenciar el tono** está activado.

#### **Levante su dispositivo para bajar el volumen**

Cuando reciba una llamada, levante su dispositivo para reducir el volumen del tono.

Antes de usar esta funcionalidad, vaya a **Ajustes** > **Funciones de accesibilidad** > **Accesos directos y gestos** > **Silenciar tono/Bajar volumen** y asegúrese de que **Levantar para bajar el volumen** está activado.

#### **Cambio del tono y la vibración**

Puede cambiar el tono de los mensajes, las notificaciones y las llamadas, además de personalizar la vibración.

#### **1** Vaya a **Ajustes** > **Sonidos y vibración** y toque **Tono de llamada** o**Tono de notificación**.

- **2** Puede realizar cualquiera de las siguientes operaciones:
	- Configurar un tono.
		- Seleccione un tono preestablecido o toque **Música en el dispositivo** para seleccionar un sonido local como tono de mensajes. Para un teléfono con dos SIM , puede seleccionar SIM 1 y SIM 2 para configurar sus tonos por separado.
	- Configurar la vibración Toque **Vibración** y seleccione la vibración que más le guste.

#### <span id="page-15-0"></span>**Respuestas táctiles del sistema**

El sistema utiliza respuestas táctiles para enviar comentarios cuando se realizan algunas operaciones, por ejemplo cuando mantiene pulsado un texto, un contacto u otros elementos en la pantalla.

Acceda a **Ajustes** > **Sonidos y vibración** > **Más ajustes** y habilite o deshabilite **Respuestas táctiles del sistema** según sus preferencias.

#### **Configurar Más ajustes**

Vaya a **Ajustes** > **Sonidos y vibración** > **Más ajustes** y explore más posibilidades de alerta. Por ejemplo, **Bloqueo de pantalla** o **Captura de pantalla**.

Esta función puede variar según el dispositivo.

# **Encendido/apagado y reinicio**

### **Encendido, apagado o reinicio del dispositivo**

#### **Cómo encender y apagar su dispositivo**

Para apagar su dispositivo, mantenga pulsado el botón de encendido/apagado durante unos segundos y, a continuación, pulse **Apagar** y **Pulsar para apagar**.

Para encender su dispositivo, mantenga pulsado el botón de encendido/apagado durante unos segundos hasta que el dispositivo vibre y muestre el logotipo.

#### **Reinicio del dispositivo**

Reinicie el dispositivo con frecuencia para borrar la memoria caché y mantener el dispositivo en estado óptimo. Reiniciar el equipo, a veces, puede resolver los problemas.

Mantenga pulsado el botón de encendido/apagado durante unos pocos segundos y pulse **Reiniciar** y **Pulsar para reiniciar**.

#### **Cómo forzar el reinicio de su teléfono**

Puede forzar el reinicio de su teléfono si no funciona o no se apaga correctamente. Mantenga pulsados los botones de disminución de volumen y encendido durante más de 10 segundos para forzar el reinicio del dispositivo.

# **Carga del teléfono**

# **Cómo cargar el dispositivo**

El dispositivo le enviará una alerta cuando se esté quedando sin batería. Asegúrese de cargar el dispositivo a tiempo para evitar que se apague automáticamente cuando la batería se agote.

#### **Precauciones para la carga**

- Cargue su teléfono con el adaptador estándar y el cable USB que venían con el dispositivo. El uso de otros cargadores o cables USB puede provocar reinicios repetidos, carga lenta, sobrecalentamiento u otros efectos no deseados.
- Su teléfono ejecutará automáticamente una verificación de seguridad cuando se conecte un cargador o cualquier otro dispositivo al puerto USB. Si su teléfono detecta humedad en el puerto USB, activará automáticamente las medidas de seguridad y detendrá la carga. Desconecte su teléfono del puerto USB y espere hasta que el puerto USB esté seco.
- El tiempo requerido para cargar por completo la batería depende de la temperatura ambiente y de la antigüedad de la batería.
- Las baterías tienen una cantidad limitada de ciclos de carga. Cuando la autonomía de la batería se haya acortado notablemente, visite un Centro de servicios al cliente autorizado de HONOR para reemplazar la batería.
- No cubra su teléfono ni el cargador durante la carga.
- Es posible que su teléfono se recaliente después de haber estado en uso durante un periodo prolongado de tiempo, sobre todo a altas temperaturas. En ese caso, detenga la carga, deshabilite algunas funciones y lleve su teléfono a un lugar fresco.
- No utilice su teléfono mientras se está cargando.
- Si su teléfono no responde después de mantener pulsado el botón de encendido, es posible que la batería se haya agotado. Cargue el dispositivo durante 10 minutos y, a continuación, enciéndalo.

#### **Cómo usar el cargador que viene con el dispositivo**

- **1** Utilice el cable USB que viene con el dispositivo para conectar el dispositivo y el adaptador.
- **2** Enchufe el adaptador a una toma de corriente.

#### **Cómo cargar su teléfono con un PC**

- **1** Conecte su teléfono a un PC u otro dispositivo usando un cable USB.
- **2** Cuando el cuadro de diálogo **Usar USB para** se muestre en su teléfono, toque **Solo carga**.

Si previamente se ha configurado otra opción, el cuadro de diálogo no aparecerá. Deslice el dedo hacia abajo desde la parte superior derecha de la pantalla para abrir el Centro de control, toque **Ajustes** y, a continuación, seleccione **Cargar solamente**.

#### **Descripción general de los iconos de batería**

Puede comprobar el nivel de batería en el icono de la batería de la pantalla de su teléfono.

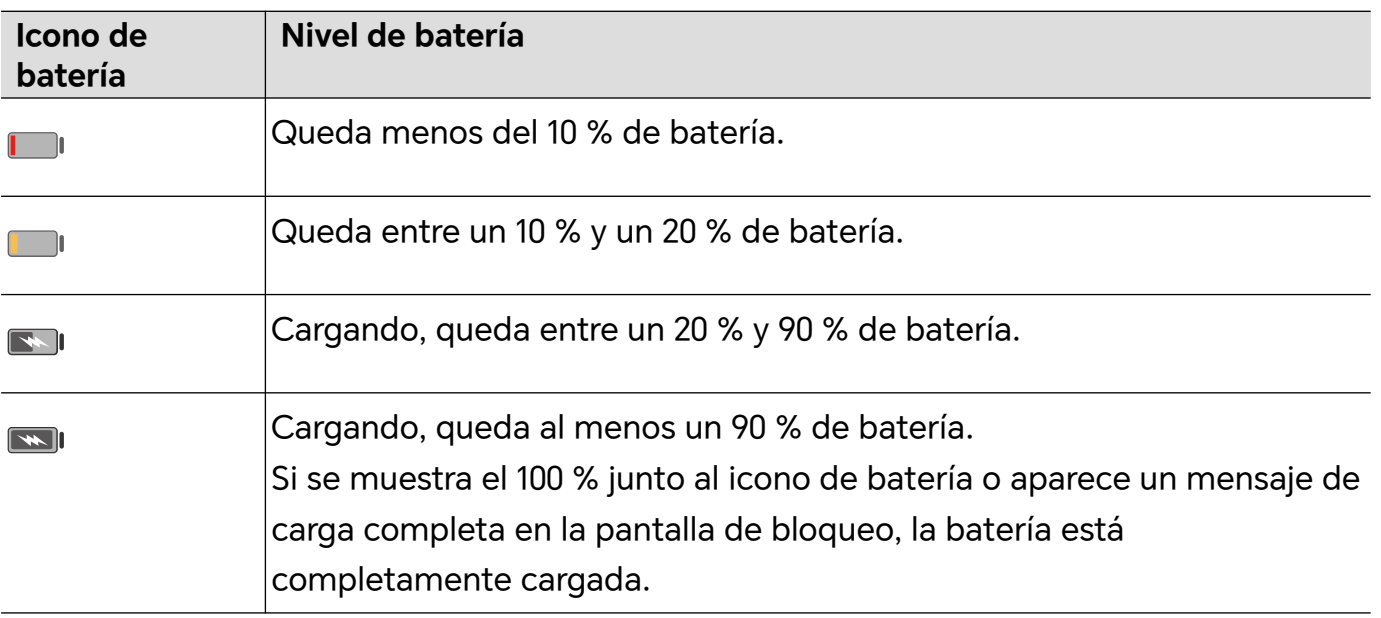

# <span id="page-18-0"></span>**HONOR Connect**

# **HONOR Connect**

# **Disfrute de una vida inteligente con HONOR Connect**

**HONOR Connect**, basado en la tecnología MagicRing desarrollada por HONOR, puede hacer más cómoda y eficaz la colaboración entre dispositivos.

Los dispositivos que hayan iniciado sesión con el mismo ID de HONOR pueden detectarse y conectarse automáticamente entre sí, formando Magic Ring. La información y los servicios pueden transferirse sin problemas entre los dispositivos, lo que aprovecha al máximo las ventajas de cada uno y hace su vida más cómoda y eficiente. Vaya a **Ajustes** > **HONOR Connect** para conocer las funciones admitidas por el modelo y la versión del dispositivo.

- **1 Aplicaciones conectadas**: Puedes empezar a trabajar en un dispositivo, cambiar a otro cercano y continuar donde lo dejó sin interrupción. Por ejemplo, un archivo que se está editando en el teléfono se puede transferir sin problemas a un ordenador para seguir editándolo.
- **2 Llamada conectada**: puede recibir o realizar llamadas telefónicas en su tableta o PC para no perderse ninguna llamada importante ni detener su tarea actual. Por ejemplo, puede responder llamadas telefónicas en su tableta.
- **3 Notificación conectada**: puede manejar o ver las notificaciones del teléfono en su tableta o PC para que pueda mantenerse concentrado en su trabajo actual sin perderse información importante. Por ejemplo, puede cerrar la alarma del teléfono en el ordenador.
- **4 Entrada conectada**: puede utilizar el teclado, el ratón o el panel táctil del portátil o la tableta para controlar varios dispositivos al mismo tiempo y transferir archivos fácilmente, lo que facilita enormemente el uso compartido y la cooperación. Por ejemplo, puede arrastrar archivos del PC a un cuadro de chat en el teléfono para compartirlos.
- **5 Cámara conectada**: las cámaras del teléfono y la tableta se pueden compartir con el PC, lo que proporciona ángulos más flexibles para el dispositivo. Por ejemplo, durante una reunión, puede cambiar fácilmente entre el orador y las diapositivas.
- **6 Anclaje a red**: puedes compartir los datos móviles del teléfono con tabletas o PC cercanos. Por ejemplo, cuando una tableta sin conexión a Internet se acerca al teléfono que está utilizando datos móviles, la tableta puede acceder a Internet inmediatamente.

Además, en la pantalla **HONOR Connect** Colaboración entre múltiples dispositivos, puede ver los dispositivos cercanos con la misma cuenta en Magic Ring. Arrastre un dispositivo para crear colaboraciones y transferir tareas con facilidad.

- <span id="page-19-0"></span>**1** No es necesario instalar ningún software o complemento adicional, ni incurrir en tarifas de servicios de comunicación adicionales para usar **HONOR Connect**.
	- Los servicios de **HONOR Connect** pueden variar según los modelos y versiones del dispositivo.

#### **Conecte más dispositivos con HONOR Connect**

Primero, actualice todos los dispositivos que se van a conectar a la última versión y asegúrese de que todos sean compatibles con **HONOR Connect**.

- **1** Inicie sesión con el mismo ID de HONOR en el teléfono y en el dispositivo que desea conectar.
- **2** Active las conexiones Wi-Fi y Bluetooth en el teléfono y en el dispositivo que desea conectar.
- **3** Vaya a **Ajustes** > **HONOR Connect** (para teléfono/tableta) o vaya a **PC Manager** > **HONOR Connect** (para portátil), acepte el Contrato de usuario y asegúrese de que los servicios de HONOR Connect estén habilitados.

En la página de ajustes de **HONOR Connect** del teléfono, el dispositivo con "**Cercanos**" que aparece indica que se ha conectado. Toque en el nombre y asegúrese de que los servicios de HONOR Connect estén habilitados.

#### **Administre HONOR Connect en su teléfono/tableta**

Vaya a **Ajustes** > **HONOR Connect** en el teléfono/tableta. En la lista de **Servicios en este dispositivo**, puede habilitar o deshabilitar HONOR Connect en el dispositivo actual. Por ejemplo, si toca **Aplicaciones conectadas** y apaga **Aplicaciones conectadas**, las aplicaciones y los servicios ya no fluirán entre este dispositivo y los demás.

#### **Administre HONOR Connect en otros dispositivos**

Vaya a **Ajustes** > **HONOR Connect** en el teléfono, toque el dispositivo donde se muestre **Cercanos** y podrá habilitar o deshabilitar HONOR Connect para un único dispositivo. Por ejemplo, toque un portátil donde se muestre **Cercanos**, apague **Aplicaciones conectadas** y las aplicaciones y los servicios ya no fluirán entre el teléfono y el portátil. Esto no afectará a los demás dispositivos.

#### **Deshabilite HONOR Connect en su teléfono/tableta**

Vaya a **Ajustes** > **HONOR Connect** > > **Acerca de** en el teléfono o la tableta y toque **Deshabilitar servicio** para deshabilitar los servicios de HONOR Connect en el dispositivo. Si desea restaurarlos, vaya a **Ajustes** > **HONOR Connect** y vuelva a tocar **Acepto** el Contrato de usuario.

# **Centro de control de HONOR Connect**

## **Centro de control de HONOR Connect**

El Centro de control de HONOR Connect es un portal unificado para servicios de colaboración entre dispositivos. Desde ahí puede verificar el estado de los dispositivos cercanos, iniciar la colaboración y transferir servicios y aplicaciones.

Consulte la información oficial de los modelos de dispositivos compatibles con HONOR Connect.

#### **Acceso al Centro de Control**

Deslice del dedo hacia abajo desde la barra de estado para acceder al panel de notificaciones. Toque la tarjeta de **HONOR Connect** para acceder al Centro de Control. Si

la tarjeta de HONOR Connect se ha eliminado, toque V y seleccione Mostrar HONOR **Connect**.

#### **Búsqueda y colaboración con dispositivos cercanos**

En el Centro de control, su teléfono buscará automáticamente dispositivos cercanos conectados a la misma cuenta y mostrará los dispositivos encontrados como pelotas. Ahí podrá ver las colaboraciones en curso y arrastrar las pelotas para establecer una nueva colaboración.

#### **Preparativos**

Inicie sesión con el mismo ID de HONOR en su teléfono y dispositivos cercanos, active la conexión Wi-Fi y Bluetooth, y habilite **HONOR Connect** en **Ajustes**.

#### **Colaboración entre múltiples pantallas con tableta/ordenador**

Establezca una colaboración entre el teléfono y la tableta/ordenador en el Centro de control para mejorar la eficacia del trabajo. En la ventana del teléfono virtual de la tableta/ ordenador, puede ver y editar archivos, arrastrar y soltar documentos, y utilizar las aplicaciones del teléfono.

- **1** Deslice del dedo hacia abajo desde la barra de estado para acceder al panel de notificaciones. Toque la tarjeta de **HONOR Connect** para acceder al Centro de Control.
- **2** El teléfono buscará automáticamente dispositivos cercanos bajo la misma cuenta. Arrastre la pelota de la tableta/ordenador cerca del dispositivo para iniciar la colaboración.

#### **Proyecte la pantalla del teléfono en HONOR Vision**

Proyecte la pantalla del teléfono a HONOR Vision, en Centro de control, para disfrutar de una experiencia de pantalla grande.

- **1** Deslice del dedo hacia abajo desde la barra de estado para acceder al panel de notificaciones. Toque la tarjeta de **HONOR Connect** para acceder al Centro de Control.
- **2** El teléfono buscará automáticamente dispositivos cercanos bajo la misma cuenta. Arrastre la pelota de Vision cerca del dispositivo para iniciar la colaboración.

#### **Desconexión**

<span id="page-21-0"></span>Arrastre la pelota del dispositivo para detener la colaboración. También puede tocar en el centro de la pantalla y seleccionar **Desconectar**.

#### **Transferencia de servicios a dispositivos cercanos**

Transfiera servicios y aplicaciones entre dispositivos a través del Centro de control.

#### **Preparativos**

Inicie sesión con el mismo ID de HONOR en su teléfono y dispositivos cercanos, active la conexión Wi-Fi y Bluetooth, y habilite **HONOR Connect** en **Ajustes**.

#### **Transferencia de servicios**

Deslice con tres dedos hacia arriba en la aplicación para acceder al Centro de control. Se creará una tarjeta de tarea. Arrástrela al dispositivo de destino y la aplicación se transferirá.

#### **Medios de transferencia**

Los medios de transferencia dependen de las aplicaciones y los dispositivos de destino.

- Si la aplicación es compatible con **Aplicaciones conectadas**, se transferirá a través de **Aplicaciones conectadas**. Por ejemplo, la nota del teléfono se transferirá a la aplicación Notas de la tableta, donde podrá seguir editándola.
- Si no es compatible con **Aplicaciones conectadas**, el método de transferencia dependerá de los dispositivos de destino.
	- **Del teléfono a la tableta/ordenador:** la aplicación se transferirá a través de la Colaboración entre múltiples pantallas. Puedes seguir utilizando esta aplicación en una ventana virtual del teléfono en la tableta/ordenador de destino mientras hace otras cosas en el teléfono.
	- **Del teléfono a Vision:** la pantalla del teléfono se proyectará en el HONOR Vision.

# **Aplicaciones conectadas**

#### **Aplicaciones conectadas**

Cuando edita una nota o un archivo, mira videos o escucha música en su teléfono, Aplicaciones conectadas le permite transferir sin problemas la tarea actual a otros dispositivos cercanos con el mismo ID de HONOR. Por ejemplo, puede continuar editando la nota en su PC sin interrupciones.

#### **Disponibilidad**

Tabletas, teléfonos y PC compatibles con HONOR Connect.

#### **Aplicaciones del sistema compatibles**

Notas y correo

#### **Aplicaciones de terceros compatibles**

- Aplicaciones de edición, como WPS Office y OviCut
- Aplicaciones de reproducción de audio y vídeo, como YouKu, DouYu y KuGou.
- Las aplicaciones de terceros pueden variar en el soporte de la función. Consulte las situaciones reales.
	- Es posible que YouKu y WPS Office preinstalados en teléfono no sean compatibles con Aplicaciones conectadas. Vaya a la Tienda de aplicaciones para descargar la última versión.

#### **Continuación de notas**

Las notas que está editando en su teléfono se pueden transferir a otro dispositivo para un funcionamiento más cómodo.

#### **Antes de usar**

- **1** Inicie sesión con el mismo ID de HONOR en el dispositivo, active la conexión Wi-Fi y Bluetooth.
- **2** Vaya a **Ajustes** > **HONOR Connect**, y asegúrese de que **Aplicaciones conectadas** esté habilitado.
- **3** Haga clic en el dispositivo conectado (que se muestra iluminado) y asegúrese de que **Aplicaciones conectadas** esté activado.

Continuación de notas

- **1** Edite las notas en **Notas** de su teléfono.
- **2** Recibirá un aviso de conexión en:
	- Las tarjetas de la pantalla principal de Sugerencias de YOYO o en Recientes (deslice el dedo hacia arriba desde el borde inferior de la pantalla y haga una pausa en el

modo Gestos o toque  $\Box$  en el modo de tres teclas) si el dispositivo conectado es un móvil.

Las tareas recientes de la pantalla principal o Recientes (deslice el dedo hacia arriba desde el borde inferior de la pantalla y haga una pausa en el modo Gestos o toque

en el modo de tres teclas) si el dispositivo conectado es una tableta.

- La barra de tareas si el dispositivo conectado es un PC.
- **3** Haga clic en el aviso en el dispositivo conectado y las Notas que se están editando en su teléfono se transferirán sin problemas al dispositivo actual, incluido su contenido y su estado de edición.

#### **Continuación del portapapeles**

Después de copiar una imagen o texto en su teléfono, puede pegar el contenido en otro dispositivo cercano con el mismo ID. También puede hacer lo contrario. Después de copiar en otro dispositivo **cercano con el mismo ID, puede pegarlo en su teléfono.**

#### **Antes de usar**

**1** Inicie sesión con el mismo ID de HONOR en el dispositivo, active la conexión Wi-Fi y Bluetooth.

- **2** Vaya a **Ajustes** > **HONOR Connect**, y asegúrese de que **Aplicaciones conectadas** esté habilitado.
- **3** Haga clic en el dispositivo conectado (que se muestra iluminado) y asegúrese de que **Aplicaciones conectadas** esté activado.

#### **Continuación del portapapeles**

- **1** Copie un enlace, texto o imagen en una aplicación en su **teléfono.** Por ejemplo, puede copiar una imagen o texto en un sitio web.
- **2** Pegue el contenido en un dispositivo conectado. Por ejemplo, puede pegar el contenido en Microsoft Word en su PC.
- *U* Algunas aplicaciones admiten pegar contenido entre dispositivos.
	- Debe conectar ambos dispositivos a Internet cuando pegue el contenido.
	- El portapapeles que puede funcionar en todos los dispositivos admite un contenido máximo de 20 MB.

#### **Continuar editando o explorando un archivo en otro dispositivo**

Archivos (como WPS) que se están editando y navegando en su teléfono se pueden transferir a otro dispositivo para un funcionamiento más cómodo.

#### **Antes de usar**

- **1** Inicie sesión con el mismo ID de HONOR en el dispositivo, active la conexión Wi-Fi y Bluetooth.
- **2** Vaya a **Ajustes** > **HONOR Connect** > **Aplicaciones conectadas** y asegúrese de que **Aplicaciones conectadas** esté activado.
- **3** Haga clic en el dispositivo conectado (que se muestra iluminado) y asegúrese de que **Aplicaciones conectadas** esté activado.

#### **Continuación de archivos**

Para continuar utilizando un archivo (como WPS Office) debe hacer lo siguiente:

- **1** Edite o explore el archivo en WPS Office en su teléfono.
- **2** Recibirá un aviso de conexión en:
	- Las tarjetas de la pantalla principal de Sugerencias de YOYO o en Recientes (deslice el dedo hacia arriba desde el borde inferior de la pantalla y haga una pausa en el

modo Gestos o toque  $\Box$  en el modo de tres teclas) si el dispositivo conectado es un móvil.

Las tareas recientes de la pantalla principal o Recientes (deslice el dedo hacia arriba desde el borde inferior de la pantalla y haga una pausa en el modo Gestos o toque

en el modo de tres teclas) si el dispositivo conectado es una tableta.

La barra de tareas si el dispositivo conectado es un PC.

- <span id="page-24-0"></span>**3** Haga clic en el aviso en el dispositivo conectado y el archivo WPS que se está editando y explorando en su teléfono se transferirán sin problemas al dispositivo actual, incluido su contenido y su estado de edición.
	- Si la aplicación no está instalada en el dispositivo conectado, puede seguir las indicaciones para instalarla y continuar.

#### **Continuación de audio y vídeo**

El vídeo (como YOUKU) o la música (como KUGOU) reproducidos en su teléfono se pueden reproducir en un dispositivo más adecuado para mejorar el efecto.

#### **Antes de usar**

- **1** Inicie sesión con el mismo ID de HONOR en el dispositivo, active la conexión Wi-Fi y Bluetooth.
- **2** Vaya a **Ajustes** > **HONOR Connect**, y asegúrese de que **Aplicaciones conectadas** esté habilitado.
- **3** Haga clic en el dispositivo conectado (que está iluminado) y asegúrese de que **Aplicaciones conectadas** esté activado.

#### **Continuar el audio y el video**

Para continuar con el vídeo de YOUKU en otro dispositivo, debe hacer lo siguiente:

- **1** Reproduzca un vídeo de YOUKU en su tableta o teléfono.
- **2** Recibirá un aviso de conexión en:
	- Las tarjetas de la pantalla principal de Sugerencias de YOYO o en Recientes (deslice el dedo hacia arriba desde el borde inferior de la pantalla y haga una pausa en el

modo Gestos o toque  $\Box$  en el modo de tres teclas) si el dispositivo conectado es un móvil.

Las tareas recientes de la pantalla principal o Recientes (deslice el dedo hacia arriba desde el borde inferior de la pantalla y haga una pausa en el modo Gestos o toque

en el modo de tres teclas) si el dispositivo conectado es una tableta.

- La barra de tareas si el dispositivo conectado es un PC.
- La página principal o Centro de control si el dispositivo conectado es un televisor.
- **3** Haga clic en el aviso en el dispositivo y el vídeo que se está viendo en su teléfono se transferirá sin problemas al dispositivo actual y la reproducción continuará.
- Si las aplicaciones de Vídeo o Música no están instaladas en el dispositivo conectado, puede seguir las instrucciones de instalación y uso. Para recibir el aviso de conexión, primero deberá instalar las aplicaciones en el televisor.

# **Llamada conectada**

## <span id="page-25-0"></span>**Llamada conectada**

Permite que los dispositivos cercanos, incluidos los portátiles y las tabletas, compartan la función de llamada del teléfono. Puede responder o realizar una llamada en estos dispositivos, o transferir su llamada telefónica a estos dispositivos. Cambie de llamadas sin problemas entre dispositivos.

#### **Dispositivos disponibles**

Teléfonos, tabletas, portátiles compatibles con HONOR Connect.

#### **Pasos previos**

- **1** Inicie sesión con el mismo ID de HONOR en el teléfono y los dispositivos cercanos, y active Wi-Fi y Bluetooth.
- **2** Vaya a **Ajustes** > **HONOR Connect** > **Llamada conectada** y asegúrese de que **Llamada conectada** esté habilitado.
- **3** En la página de ajustes de **HONOR Connect**, toque un dispositivo en el que se muestre "**Cercanos**" y asegúrese de que **Llamada conectada** esté activado.
- **1** Esta función no incurrirá en costes de llamada adicionales.
	- Solo admite las llamadas de voz del operador.

#### **Permitir que los dispositivos cercanos respondan/realicen llamadas**

Las llamadas telefónicas se transferirán automáticamente a los portátiles y tabletas conectados. Puede elegir el dispositivo que desee para responder o realizar una llamada.

- **1** La notificación de llamada no se mostrará en la pantalla de bloqueo ni en la pantalla de reposo.
	- La tableta puede identificar a su propietario. Vaya a **Ajustes** > **HONOR Connect** > > **Servicios adicionales** y active **Identificación del propietario**. Si el usuario del dispositivo no es su propietario, no recibirá la notificación de llamada. Cuando su propietario lo utilice con otras personas, se mostrará en el dispositivo una notificación de llamada con el nombre de la persona que llama oculto.

#### **Transferir llamadas a dispositivos cercanos manualmente**

Después de descolgar una llamada, puede tocar  $\langle \phi \rangle$ )> en la pantalla de llamada para transferirla a otro dispositivo, como un portátil.

# **Colaboración en teléfono y PC que no es de HONOR**

### **Conecte el teléfono a su PC con Windows**

Después de conectar el teléfono a su PC con Windows, puede gestionar las notificaciones, fotos y llamadas de su teléfono, y acceder a la pantalla y las aplicaciones del teléfono en su PC, para que su trabajo o estudio sea más eficiente.

#### **Cómo conectar su teléfono al PC**

- **1** Deslice el dedo hacia abajo desde la parte superior derecha de la pantalla para abrir el Centro de control y toque Vincular a Windows. O bien, vaya a **Ajustes** > **Más conexiones** > **Enlace a Windows** en su teléfono.
- **2** Para utilizarlo por primera vez, toque **Vincular el teléfono y el PC** en el teléfono, visite "www.aka.ms/phonelinkQRC" desde el navegador de su PC con Windows y siga las instrucciones que aparecen en pantalla para abrir el código QR.
- **3** Escanee el código QR en la pantalla del PC con su teléfono para iniciar sesión y conectarse, y siga las indicaciones que aparecen en pantalla para establecer permisos para completar la conexión.
- **4** Al usarlo de nuevo, solo necesitará habilitar **Enlace a Windows** en el teléfono para conectarlos fácilmente.
- **U** · Esta función debe utilizarse cuando el teléfono y el PC están conectados a Internet.
	- Visite www.aka.ms/YPappsupport para comprobar los requisitos y la versión del modelo y para obtener más información sobre las funciones de Phone Link.

#### **Añadir PC adicionales al teléfono**

- **1** En el teléfono, vaya a **Ajustes** > **Más conexiones** > **Enlace a Windows**.
- **2** Haga clic en **Añadir ordenador** y siga las instrucciones que aparecen en pantalla para abrir la interfaz especificada en el PC e iniciar sesión.
- **3** Introduzca el código PIN que aparece en la pantalla del PC en el teléfono y siga las instrucciones que aparecen en pantalla para conectar el teléfono y el PC.

El nuevo PC debe iniciar sesión con la misma cuenta de Microsoft que el teléfono.

#### **Gestión de las notificaciones y los mensajes de texto del teléfono en su PC**

Una vez que el teléfono esté conectado al PC, puede gestionar las notificaciones en el teléfono o enviar y recibir mensajes de texto a través del PC.

• **Gestión de las notificaciones del teléfono**: En la aplicación **Phone Link** del PC, puede

sincronizar las notificaciones del teléfono. Haga clic en  $\blacktriangle$  junto a la barra de notificaciones para eliminar las notificaciones. Las notificaciones también se borrarán de su teléfono.

• **Gestión de los mensajes de texto**: En la aplicación **Phone Link** del PC, haga clic en **Mensajes** para ver los mensajes de texto del teléfono de los últimos 30 días. También puede responder a un mensaje de texto o enviar un mensaje nuevo.

Cuando utilice esta función por primera vez, debe confirmar en el teléfono para permitir que el PC acceda a las notificaciones del teléfono.

#### **Realización y recepción de llamadas telefónicas en el PC**

Una vez que el teléfono esté conectado al PC, puede realizar o recibir llamadas en el PC, seleccionar el dispositivo para la llamada o gestionar el registro de llamadas y los contactos mediante el PC.

- **Recepción de llamadas en el PC**: Cuando reciba una llamada, haga clic en **Aceptar** en la ventana emergente del PC para responder a la llamada.
- **Realización de llamadas en el PC**: En la aplicación **Phone Link** del PC, haga clic en **Llamadas** para realizar una llamada en el PC.
- **Cambio de dispositivo**: Durante una llamada, amplíe la ventana emergente de llamada del PC y pase la llamada al teléfono.
- **Gestión del registro de llamadas y los contactos**: La pantalla **Llamadas** le permite gestionar el registro de llamadas y los contactos de su teléfono. El resultado se sincronizará con el teléfono.
- El PC debe ser compatible con Bluetooth para utilizar esta función. Siga las instrucciones para conectar el teléfono y el PC mediante Bluetooth antes de utilizarlos y permitir el acceso desde el PC.

#### **Acceso a las fotos del teléfono en el PC**

Una vez que el teléfono esté conectado al PC, en la aplicación **Phone Link** del PC, haga clic en **Fotos** para ver y gestionar las últimas 2000 fotos almacenadas en el teléfono. También puede arrastrar y soltar las fotos en el PC si las mantiene pulsadas.

Al borrar las fotos del PC, también se borrarán permanentemente del teléfono.

#### **Acceso a las aplicaciones del teléfono en el PC**

Una vez que el teléfono esté conectado al PC, puede acceder a las aplicaciones del teléfono en el PC y controlarlas con el ratón.

- **Acceso a las aplicaciones del teléfono**: En la aplicación **Phone Link** del PC, haga clic en **Aplicaciones** y, a continuación, haga clic en el icono de la aplicación con el ratón en la lista **Todas las aplicaciones** para acceder a las aplicaciones del teléfono a través de una ventana del PC.
- **Gestión de las aplicaciones del teléfono**: Haga clic con el botón derecho en el icono de la aplicación en la lista **Todas las aplicaciones** para añadir la aplicación a sus favoritos.
- Para utilizar esta función, debe conectar el teléfono a la misma red que el PC y seguir las instrucciones para permitir el acceso al PC.

#### <span id="page-28-0"></span>**Apertura de la pantalla del teléfono en el PC**

Una vez que el teléfono esté conectado al PC, en la aplicación **Phone Link** del PC, haga clic en **Aplicaciones** > **Abrir pantalla del teléfono** para abrir una ventana de la pantalla del teléfono en el PC. Puede utilizar el teléfono en la ventana con el ratón para consultar mensajes de texto, realizar llamadas o acceder a aplicaciones móviles.

Para utilizar esta función, debe conectar el teléfono a la misma red que el PC y seguir las instrucciones para permitir el acceso desde el PC.

#### **Desconexión del teléfono del PC**

En el teléfono, vaya a **Ajustes** > **Más conexiones** > **Enlace a Windows**.

- **Desconexión**: Desactive **Enlace a Windows**.
- **Borrado del PC conectado**: En la lista **Ordenadores vinculados**, toque  $\{Q\}$  junto al nombre del PC. A continuación, toque **Eliminar este dispositivo** y siga las instrucciones para borrar el teléfono en **Phone Link** > > **Mis dispositivos** desde el PC.

# **Proyección simple**

#### **Cómo proyectar la pantalla de su teléfono de forma inalámbrica**

Por motivos de seguridad, después de proyectar la pantalla del teléfono de forma inalámbrica a una pantalla grande (como un televisor) para trabajar o entretenerse, las notificaciones como las notificaciones de llamadas entrantes, los mensajes SMS y las alarmas del reloj solo se mostrarán en el teléfono.

- **1** Realice las siguientes acciones en función del modelo y las funciones de la pantalla grande:
	- **Si la pantalla grande admite Miracast**, active el selector de proyección inalámbrica.
	- **Si la pantalla grande no admite Miracast**, conecte un adaptador HDMI inalámbrico a ella. Asegúrese de que el adaptador HDMI inalámbrico esté conectado a una fuente de alimentación.
	- Para comprobar si la pantalla grande admite Miracast y para saber cómo habilitar la proyección inalámbrica en ella, consulte la guía del usuario o póngase en contacto con el servicio de atención al cliente del fabricante de la pantalla grande.
- **2** En su teléfono, deslice el dedo hacia abajo desde la parte superior derecha de la pantalla para abrir el Centro de control y, a continuación, active  $\widehat{\,\,\hat{\,\,\,}}$ .
- **3** Deslice el dedo hacia abajo nuevamente para mostrar todos los accesos directos y habilite **Proyección inalámbrica**. Su teléfono comenzará a buscar los dispositivos de visualización disponibles.

<span id="page-29-0"></span>**4** En la lista de dispositivos, pulse el nombre correspondiente a la pantalla grande o al adaptador HDMI inalámbrico para completar la conexión de la proyección.

Una vez establecida la conexión, puede colocar el teléfono en modo horizontal para obtener una mejor visualización.

También puede deslizar el dedo hacia abajo desde la parte superior central o izquierda de la pantalla para abrir el Centro de notificaciones y tocar **Desconectar**.

# **HONOR Share**

### **HONOR Share**

HONOR Share es una tecnología inalámbrica que permite compartir imágenes, vídeos, documentos y otros tipos de archivos rápidamente entre dispositivos. Esta tecnología utiliza Bluetooth para detectar dispositivos cercanos que admiten HONOR Share y Wi-Fi Directo para transferir archivos sin usar datos móviles.

#### **Cómo habilitar o deshabilitar HONOR Share**

Puede habilitar o deshabilitar HONOR Share de las siguientes formas:

- Deslice el dedo hacia abajo desde la parte superior derecha de la pantalla para abrir el Centro de control y, a continuación, active o desactive **HONOR Share**. También puede mantener pulsado **HONOR Share** para acceder a su pantalla de ajustes.
- Vaya a **Ajustes** > **Más conexiones** > **HONOR Share** para habilitar o deshabilitar **HONOR Share**.

#### **Cómo compartir archivos rápidamente entre dispositivos con HONOR Share**

Puede usar HONOR Share para compartir rápidamente archivos entre dispositivos HONOR. El destinatario puede acceder a una vista previa de los archivos antes de enviarlos y ver el contenido completo de dichos archivos una vez que se hayan recibido. Por ejemplo, el destinatario puede ver las fotos o los vídeos recibidos en la Galería.

- **1** En el dispositivo receptor, habilite **HONOR Share**.
- **2** En el dispositivo emisor, mantenga pulsado para seleccionar el archivo o el álbum que desea compartir y pulse . Pulse **HONOR Share** y, a continuación, pulse el icono del dispositivo receptor para enviar el archivo.
	- $\hat{v}$  Estos pasos pueden ser diferentes si los archivos se comparten directamente desde una aplicación.
- **3** En el dispositivo receptor, pulse **Aceptar** para aceptar la transferencia.

Para ver los archivos recibidos, abra **Archivos**, pulse la pestaña **Explorar** y acceda a

#### **Teléfono** > **HONOR Share**.

Las imágenes o los vídeos recibidos también se pueden ver desde **Galería** > **Álbumes** > **HONOR Share**.

#### **Cómo compartir archivos entre su teléfono y su ordenador con HONOR Share**

Puede utilizar HONOR Share para compartir fácilmente archivos de forma inalámbrica entre su teléfono y un ordenador.

Visualice y edite los archivos de su teléfono en el PC sin necesidad de un cable de datos o envíe archivos desde el PC a su teléfono.

#### **Desde su teléfono al PC:**

- **1** Habilite Bluetooth y Wi-Fi en el PC.
- **2** Deslice el dedo hacia abajo desde la parte superior derecha de la pantalla para abrir el Centro de control en su teléfono. Mantenga pulsado **HONOR Share** para acceder a la pantalla Ajustes y active **HONOR Share**.
- **3** Active **PC Manager** > **HONOR Share** en su PC y confirme que la opción **Permitir detección por otros dispositivos** esté habilitada.
- **4** Mantenga pulsado el archivo que desee compartir en su teléfono, toque  $\sim$  v seleccione **HONOR Share**. Una vez detectado el dispositivo receptor, toque su nombre para compartir el archivo.

#### **Desde el PC a su teléfono:**

- **1** Habilite Bluetooth y Wi-Fi en el PC.
- **2** Active **HONOR Share** en el teléfono.
- **3** Seleccione el archivo que desea compartir en su PC y haga clic con el botón derecho en **Mostrar más opciones** > **HONOR Share**. El PC buscará teléfonos que tengan habilitada la función **HONOR Share**. Seleccione su teléfono para recibir el archivo.
- **4** Siga las indicaciones que aparecen en pantalla para recibir el archivo en su teléfono.
- **C** Solo es compatible con portátiles HONOR con PC Manager 15.0 y versiones superiores. Esta funcionalidad puede variar según el producto; consulte las situaciones reales.

#### **Cómo imprimir en un solo paso con HONOR Share**

Cuando haya cerca una impresora que admita HONOR Share, use HONOR Share para detectar la impresora e imprimir las imágenes o los archivos en PDF guardados en su dispositivo.

- **1** Dependiendo del tipo de impresora, asegúrese de lo siguiente:
	- Impresoras con Wi-Fi: La impresora debe estar encendida y conectada a la misma red que su dispositivo.
	- Impresoras con WiFi Directo: La impresora debe estar encendida y debe tener habilitada la función WiFi Directo.
	- Impresoras con Bluetooth: La impresora debe estar encendida y debe poder ser detectada vía Bluetooth.
- **2** En su dispositivo, haga una vista previa del archivo que desea imprimir y, a continuación, acceda a **Compartir** > **HONOR Share**.

<span id="page-31-0"></span>**3** Una vez detectada la impresora, pulse su nombre en el dispositivo y ajuste la configuración en la pantalla de vista previa. A continuación, pulse **IMPRIMIR** para imprimir.

Si usted está conectando una impresora Bluetooth a su dispositivo por primera vez, busque la impresora en su dispositivo, pulse el nombre de la impresora y después mantenga pulsado el botón de encendido/apagado en la impresora durante 1 segundo aproximadamente para confirmar la conexión.

Para acceder a la lista de impresoras admitidas, pulse **Ayuda** en la pantalla para compartir de HONOR Share, seleccione **Impresoras** y pulse **¿Qué impresoras son compatibles?**.

# **Inicio de sesión rápido con su ID de HONOR**

### **Inicio de sesión simple con el ID de HONOR**

En el nuevo dispositivo, vaya a **Ajustes** > **para iniciar sesión con su ID de HONOR**. Puede probar lo siguiente:

- Inicio de sesión en la cuenta: introduzca el nombre de la cuenta, toque **SIGUIENTE** e inicie sesión con la contraseña o código de verificación por SMS siguiendo las instrucciones en pantalla.
- Escanee para iniciar sesión: en el nuevo dispositivo, toque el icono del código QR arriba y aparecerá un código QR en la pantalla. En el dispositivo con ID de HONOR en el que ha

iniciado sesión, vaya a **Ajustes**, toque HONOR, después toque  $\overline{L}$ , escanee el código QR en el nuevo dispositivo y toque **INICIAR SESIÓN**.

# <span id="page-32-0"></span>**Creación de vídeos**

# **Conceptos básicos de fotografía**

### **Cómo activar la cámara**

Hay muchas maneras de abrir la aplicación Cámara.

### **Desde la pantalla principal**

Desde la pantalla principal, abra **Cámara**.

### **Desde la pantalla bloqueada**

Cuando la pantalla esté bloqueada, enciéndala y deslice hacia arriba con el dedo el icono de la cámara que se encuentra en el extremo inferior derecho para abrir la cámara.

# **Cómo configurar los ajustes de la cámara**

Usted puede configurar los ajustes de la cámara para capturar fotos y vídeos más rápidamente.

Es posible que estas funciones no estén disponibles en algunos modos de la cámara.

#### **Cómo ajustar la relación de aspecto**

Acceda a **Cámara** > > **Relación de aspecto** y seleccione una relación de aspecto.

Esta función no está disponible en algunos modos.

#### **Cómo habilitar la etiqueta de ubicación**

Habilite **Etiqueta de ubicación** para etiquetar su ubicación en fotos y vídeos.

Deslice el dedo hacia arriba en una foto o en un vídeo en Galería para ver la ubicación donde se ha hecho o grabado.

#### **Cómo usar la cuadrícula de la cámara para crear fotos**

Use la función de la cuadrícula de la cámara para preparar la toma perfecta.

- **1** Habilite **Cuadrícula de cámara**. Aparecerá una cuadrícula de referencia en el visor.
- **2** Ubique a la persona o al objeto que quiera retratar en uno de los puntos de intersección de la cuadrícula y pulse el botón del obturador.

#### **Cómo habilitar Reflejo de espejo**

Cuando esté usando la cámara frontal, pulse para habilitar o deshabilitar **Reflejo de espejo**.

#### <span id="page-33-0"></span>**Cómo silenciar el sonido del obturador**

Habilite **Silencio** para silenciar el sonido del obturador de la cámara.

Esta función solo está disponible en algunos países y en algunas regiones.

#### **Cómo usar el nivel horizontal para lograr mejores composiciones**

Habilite **Nivel horizontal** para mostrar una línea guía horizontal en el visor.

Cuando la línea punteada se superponga con la línea completa significará que la cámara está paralela al nivel horizontal.

# **Toma de fotos**

## **Captura de fotos**

- **1** Abra la **Cámara**.
- **2** Puede realizar las siguientes operaciones:
	- Enfocar: toque el lugar de la pantalla que quiera destacar. Para separar el punto de enfoque y el punto de medición, mantenga pulsado el marco del visor y, cuando se muestre al mismo tiempo el marco de enfoque y el marco de medición, arrástrelos por separado a la posición que desee.
	- Ajustar el brillo: toque la pantalla y deslice hacia arriba o hacia abajo $\vec{P}$  al lado del marco de enfoque.
	- Ajustar el zoom: pellizque con dos dedos o ábralos en la pantalla, o deslice la barra de zoom que hay junto a la pantalla, para acercar o alejar la imagen.
	- Seleccionar un modo de cámara: en el área de modo de cámara, deslice el dedo hacia la izquierda, derecha, arriba o abajo para seleccionar un modo.
	- Activar y desactivar el flash: toque  $\overline{\mathcal{X}}$  y seleccione  $\overline{\mathcal{A}}$  (automático),  $\overline{\mathcal{Y}}$ (activado),  $\mathcal{K}$  (desactivado) o  $\subseteq$  (siempre activado).

Cuando se selecciona <sup>17</sup>A (automático), si la cámara detecta que se encuentra en un entorno oscuro, aparecerá un aviso de flash en el visor y el flash se activará automáticamente al disparar.

Seleccionar un filtro: toque  $\bigotimes$  para previsualizar el efecto del filtro.

La operación anterior no es compatible con todos los modos. Consulte los distintos modos para obtener más información.

**3** Toque el obturador para disparar.

#### **Cómo utilizar el botón del obturador flotante para hacer fotos**

Puede habilitar que se muestre el botón del obturador flotante cuando esté usando la cámara. Arrástrelo hacia donde quiera para hacer fotos rápidamente.

- **1** Acceda a **Cámara** >  $\bigodot$  y habilite **Obturador flotante**.
- **2** El botón del obturador flotante aparecerá en el visor. Podrá arrastrarlo hacia cualquier parte de la pantalla.
- **3** Pulse el botón del obturador flotante para hacer una foto.

#### **Cómo hacer fotos con temporizador**

El temporizador de la cámara permite configurar una cuenta atrás para que usted pueda colocarse donde quiera después de haber pulsado el botón del obturador.

- **1** Acceda a **Cámara** >  $\bigcirc$  > **Temporizador** y seleccione la cuenta atrás.
- **2** Regrese al visor y pulse el botón del obturador. El dispositivo hará la foto cuando la cuenta atrás finalice.

# **Cómo hacer fotos en modos Retrato, Nocturno y de Gran apertura**

#### **Probar el modo vertical**

El modo vertical puede embellecer las caras, desenfocar el segundo plano y hacer que el sujeto de la foto destaque.

- **1** Vaya a **Cámara** y seleccione el modo **Retrato**.
- **2** Enfoque la cámara en una persona. Asegúrese de esté en el área de enfoque.

Para hacer una selfie, pulse  $\bigcirc$ .

- **3** Puede ajustar el efecto de la foto de las siguientes maneras:
	- Habilitar el efecto de belleza: pulse para ajustar el efecto de belleza. Deshabilitar el efecto de belleza: cuando dispare con la cámara trasera, ajuste el

parámetro al valor más bajo. Cuando dispare con la cámara frontal, pulse  $\overline{\mathbb{C}}$  v

pulse de nuevo en los ajustes del efecto de belleza.

- Ajustar el efecto bokeh: pulse para difuminar el segundo plano.
- Flash: cuando dispare con la cámara frontal en un entorno con poca luz, pulse el icono del flash en la parte superior para iluminar su cara.

Pulse el icono de flash y seleccione  $\overline{A}$  (automático) o  $\subseteq$  (siempre activado).

**4** Pulse para disparar.

#### **Captura de fotos nocturnas**

El modo nocturno mejora la nitidez de los detalles y el brillo de los colores de las fotos, incluso con poca luz o de noche.

- **1** Abra la **Cámara** y seleccione el modo **Noche**.
- **2** Mantenga su teléfono estable y pulse el botón del obturador.
- **3** Su teléfono ajustará el tiempo de exposición en función de la luminosidad ambiental. Mantenga su teléfono estable hasta que termine la cuenta atrás.

#### **Cómo hacer fotos con gran apertura**

El modo de gran apertura permite hacer fotos en los que el fondo se ve borroso, pero el sujeto siempre se mantiene con un enfoque nítido.

- **1** Abra la **Cámara** y seleccione el modo **Apertura**.
- **2** Pulse donde desee enfocar. Para obtener mejores resultados, el dispositivo debe estar a menos de 2 m (aproximadamente 7 pies) del sujeto.
- **3** Pulse  $\left(\frac{4}{4}\right)$  en el visor y arrastre el control deslizante para modificar los ajustes de apertura. Un valor de apertura menor crea un fondo más borroso.
- **4** Pulse el botón del obturador para hacer una foto.

# **Captura de fotos con calidad profesional**

La cámara tiene preinstalada una funcionalidad llamada Fotografía con IA que ayuda a obtener mejores fotos mediante la identificación inteligente de los objetos y los escenarios (como comida, playas, y texto ) y la consiguiente optimización de los ajustes de brillo y color.

- **1** Abra la **Cámara** y seleccione el modo **Foto**.
- **2** Toque  $\overline{Ai}$  para activar la función.
- **3** Encuadre el sujeto en el visor. Cuando la cámara identifique el sujeto que quiere capturar, recomendará un modo automáticamente (como comida, playao texto).
- **4** Para deshabilitar el modo recomendado, desactive la función

# **Captura de fotos desde lejos**

- **1** Abra la **Cámara** y seleccione el modo **Foto**.
- **2** Apunte la cámara hacia un objeto lejano que quiera fotografiar. Arrastre el control deslizante del zoom o pellizque con dos dedos o ábralos para ajustar el nivel de zoom.
- **3** En el visor, pulse el lugar que desea enfocar. Cuando la cámara esté enfocada, pulse .
## **Cómo hacer fotos panorámicas**

Amplíe el paisaje o las fotos grupales con la función Panorámica. La cámara hace muchas fotos de los objetos dentro de su campo visual y las combina en una única foto panorámica.

#### **Cómo usar la cámara posterior para hacer fotos panorámicas**

El modo **Panorámica** combina múltiples capturas en una sola foto panorámica. Simplemente mueva la cámara mientras capture las imágenes y la cámara se ocupará del resto.

- **1** Acceda a **Cámara** > **Más** y seleccione el modo **Panorámica**.
- **2** Pulse <sup>\*</sup> $\odot$ <sup>\*</sup> y configure la dirección de la panorámica.
- **3** Dirija la cámara al punto de inicio y después pulse sara comenzar a capturar. Mueva la cámara en dirección a la flecha que aparece en la pantalla. Mantenga la flecha en la línea central cuando está haciendo la foto.
- **4** Pulse cuando finalice.

## **Cómo añadir marcas de agua a las fotos**

Añada una marca de agua, como la fecha/hora, el tiempo, el estado de ánimo o comida, para que sus fotos sean más interesantes.

**1** Acceda a **Cámara** > **Más** y seleccione el modo **Marca de agua**.

Si la opción **Marca de agua** no está disponible, pulse y, a continuación, descargue **Marca de agua**.

- **2** Pulse  $\stackrel{\text{ $\Omega}}{=}$  y seleccione una marca de agua. La marca de agua seleccionada se mostrará$ en el visor.
- **3** Arrastre la marca de agua para cambiar su posición. También se puede editar el texto de algunos tipos de marcas de agua.
- **4** Pulse  $\bigcirc$  para hacer una foto.

## **Cómo tomar fotos con alta resolución**

Tome fotos con alta resolución si quiere imprimirlas o mostrarlas en una pantalla grande.

- **1** Acceda a **Cámara** > **Más** y seleccione el modo **Alta resolución**.
- **2** Encuadre el objeto de su foto en el visor y pulse el lugar donde quiera enfocar.
- **3** Pulse para hacer una foto.

## **Uso del modo Profesional**

**1** Abra la **Cámara** y seleccione el modo **Más** > **Profesional**.

**2** Se pueden configurar los siguientes parámetros:

• Ajustar el método de medición: toque **M** para seleccionar el método de medición.

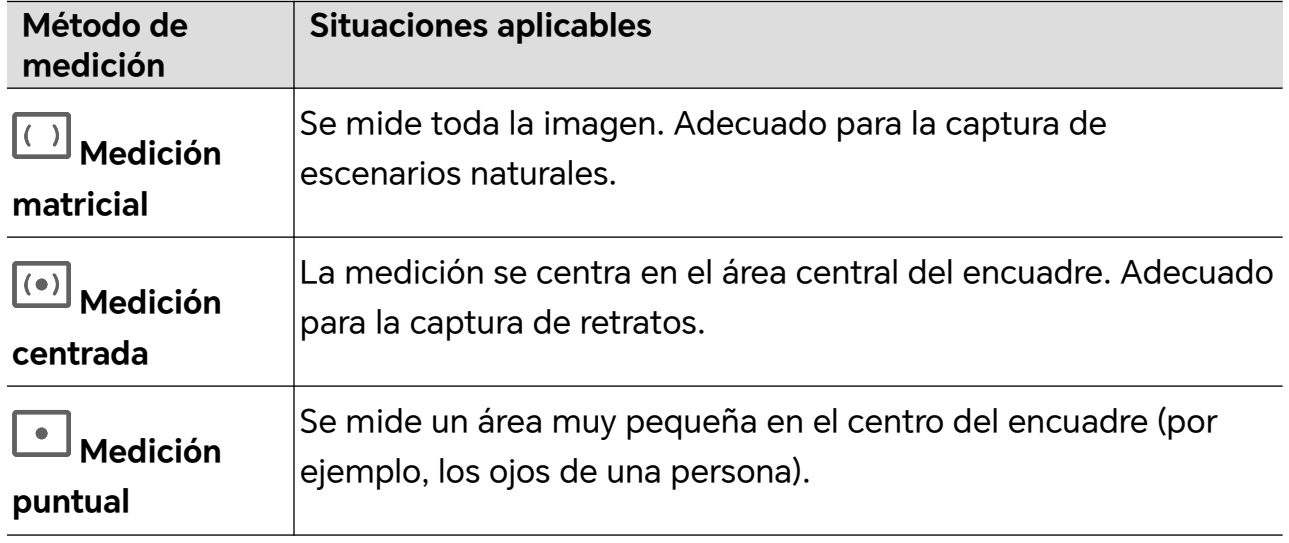

- Ajustar la sensibilidad ISO: toque **ISO** y deslice el área de ajuste de ISO. Aumente la sensibilidad ISO cuando haya poca luz y redúzcala cuando haya mucha luz para evitar un exceso de ruido en la imagen.
- Ajustar la velocidad del obturador: toque **S** y deslice el área de ajuste de la velocidad del obturador.

La velocidad del obturador afecta a la cantidad de luz que entra en la cámara. Reduzca la velocidad del obturador para fotografiar paisajes y retratos sin movimiento y auméntela para fotografiar paisajes y retratos con movimiento.

• Ajustar el valor de compensación de exposición: toque **EV·** y deslice el área de ajuste de EV.

Aumente el valor de EV cuando haya poca luz y redúzcalo cuando haya mucha luz.

• Ajustar el enfoque: toque **AF·** y seleccione el modo de enfoque.

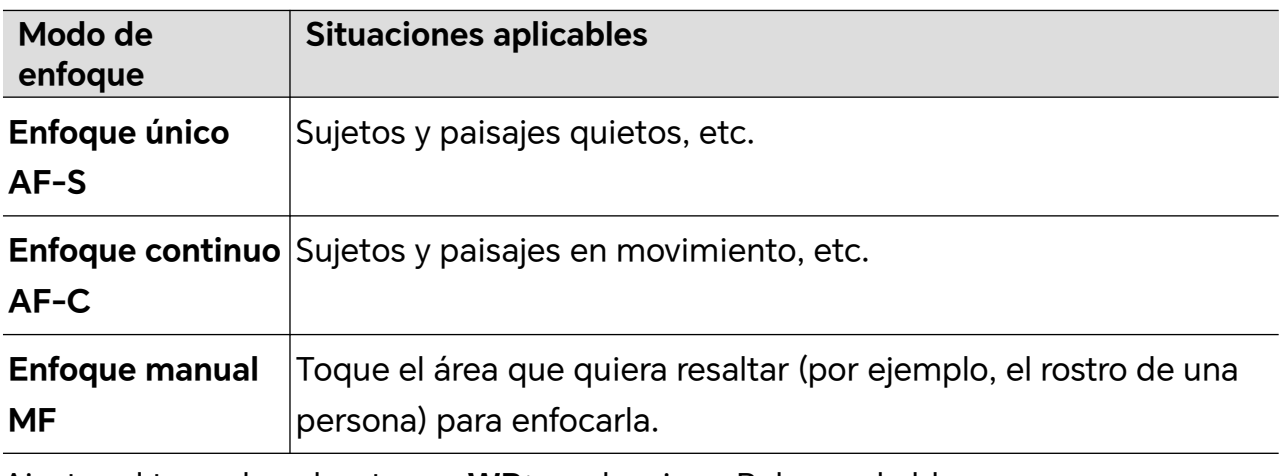

• Ajustar el tono de color: toque **WB·** y seleccione Balance de blancos.

Puede seleccionar  $\sum_{n=1}^{1} \sum_{n=1}^{N}$  cuando haga sol y cuando esté nublado o haya sombra.

Toque para cambiar la temperatura del color y dar un tono más cálido o frío a la imagen.

**3** Toque el obturador para disparar.

Algunos parámetros cambiarán al modificar otros. Adapte los ajustes a sus necesidades.

# **Grabación de vídeos**

### **Grabación de vídeos**

En el modo de vídeo se pueden usar funciones auxiliares como las de zoom, enfoque y belleza, además de configurar la resolución de vídeo y la velocidad de fotogramas.

- **1** Abra la **Cámara** y seleccione el modo **Vídeo**.
- **2** Antes de empezar a grabar, puede realizar cualquiera de estas operaciones:
	- Ajustar el zoom: pellizque con dos dedos o ábralos en la pantalla, o deslice la barra de zoom, para acercar o alejar la imagen.
	- Enfocar: toque el lugar de la pantalla que quiera destacar. Mantenga pulsado en la pantalla para bloquear la exposición y el enfoque.
	- Activar o desactivar el flash: toque  $\lambda$  para ajustar el flash a  $\subseteq$  (siempre activado) o **K** (desactivado).

Al grabar con la cámara frontal, el flash se puede configurar para que se ajuste a (siempre activado) cuando haya poca luz. Cuando se active, la cámara aumentará gradualmente la luz incrementando el brillo de la pantalla para mejorar la luminosidad de los rostros.

- $\cdot$  Seleccionar un filtro: toque  $\bigotimes$  para previsualizar el efecto del filtro.
- Activar el efecto de belleza: toque y deslice el dedo para ajustar el efecto de belleza.
- Ajustar la resolución del vídeo y la velocidad de fotogramas: vaya a > **Resolución de vídeo** y seleccione la resolución que desee. Cuanto mayor sea la resolución, más nítido se verá el vídeo y más grande será el archivo resultante. Elija la opción que se adapte mejor a sus necesidades.

También puede tocar **Velocidad de cuadros** para seleccionar la velocidad de fotogramas que desee.

• Seleccionar el formato de vídeo eficiente: toque y active **Formato de vídeo eficiente**.

Cuando esta opción esté activada, su teléfono usará un formato de vídeo más eficiente para ayudarle a ahorrar espacio de almacenamiento. Sin embargo, es posible que este formato no se pueda reproducir en otros dispositivos. Elija la opción que se adapte mejor a sus necesidades.

 $\dot{\bm{v}}$  Las funcionalidades anteriores no son compatibles con todos los productos. Consulte su producto para obtener más información.

**3** Toque *para iniciar la grabación*. Durante la grabación, mantenga pulsado  $\Box$  o para acercar o alejar la pantalla. Toque  $\bigcirc$  para capturar el encuadre actual. **4** Toque  $\blacksquare$  para pausar la grabación y para finalizarla.

## **Grabación multivídeo**

Con el modo multivídeo, puede cambiar entre diferentes combinaciones de cámaras para crear vídeos únicos y divertidos.

## **Modo multivídeo**

Seleccione los diferentes modos multivídeo para cambiar entre combinaciones de cámaras:

• **Frontal/Posterior**: Las imágenes de las cámaras delantera y trasera aparecen en pantalla dividida en el visor, lo que le permite situarse en el mismo encuadre que la escena que tiene delante.

Pellizque con dos dedos en las ventanas de la cámara frontal y posterior para acercar o alejar la cámara posterior. Toque dos veces la pantalla para intercambiar las posiciones de las vistas delantera y trasera.

• **Posterior/posterior**: Los dos visores pueden mostrar tanto la vista panorámica como la vista en primer plano (en el centro de la vista panorámica) para captar la escena completa y los detalles.

Pellizque con dos dedos en la vista en primer plano y en la panorámica para acercar o alejar la vista en primer plano. Toque dos veces la pantalla para intercambiar las posiciones de las vistas panorámica y en primer plano.

• **Foto en foto**: La vista delantera aparece en una pequeña ventana flotante y la otra vista se muestra a pantalla completa como fondo.

La ventana pequeña se puede mover a cualquier posición y puede pellizcar con dos dedos para ajustar su tamaño. Toque dos veces la ventana pequeña para intercambiar las posiciones de las vistas delantera y trasera.

• **Frontal** o **Posterior**: En el visor solo aparece la vista delantera o trasera. Pellizque con dos dedos o deslice la barra de zoom para acercar o alejar la imagen.

#### **Creación de vídeos multicámara**

- **1** Vaya a **Cámara** y seleccione **MULTIVÍDEO**.
- **2** Toque  $\overline{z}$  y, a continuación, seleccione el modo multivídeo.

**3** Toque *para iniciar la grabación*.

Durante la grabación, toque o deslice hacia arriba para habilitar el modo multivídeo.

Toque  $\bigcirc$  para capturar una foto del fotograma actual de multivídeo.

**4** Toque **i** para pausar la grabación o para finalizarla.

Durante la grabación multivídeo, Belleza solo es compatible con las cámaras frontal y posterior en el modo **Posterior**.

#### **Cree micropelículas con el modo multivídeo**

Con el modo multivídeo, puede crear clips increíbles simplemente siguiendo una plantilla.

- **1** Vaya a **Cámara** > **MULTIVÍDEO**
- **2** Toque **I**, y seleccione **Una toma.**
- **3** Elija el modo **HISTORIA** y toque  $\heartsuit$  para empezar a grabar. Después de cierto tiempo, su teléfono generará automáticamente un vídeo.
- **4** Toque el icono del modo de combinación multivídeo para cambiar las vistas y toque

 para terminar de grabar. Su teléfono reproducirá automáticamente el vídeo. Toque para guardar el vídeo.

## **Cómo utilizar la función Cámara rápida para crear un vídeo corto**

La función Cámara rápida se puede utilizar para capturar imágenes lentamente durante el transcurso de varios minutos o incluso varias horas y después recopilarlas para crear un vídeo corto. Esto permite capturar la belleza de los cambios: las flores que nacen, las nubes pasajeras, etc.

- **1** Acceda a **Cámara** > **Más** y seleccione el modo **Cámara rápida**.
- **2** Coloque el dispositivo en la posición deseada. Para disminuir los movimientos de la cámara, utilice un trípode para que el dispositivo se mantenga quieto.
- **3** Pulse  $\bigcirc$  para iniciar la grabación y pulse para finalizarla.

El vídeo grabado se guardará automáticamente en la Galería.

# **Edición de imágenes**

#### **Cómo editar fotos y vídeos**

La aplicación Galería ofrece una amplia gama de funciones de edición para fotos y vídeos.

#### **Cómo cambiar el nombre de una foto**

- **1** En Galería, pulse la vista en miniatura de la foto cuyo nombre desea cambiar.
- **2** Acceda a  $\cdot$  > **Cambiar nombre** e introduzca un nombre nuevo.
- **3** Pulse **Aceptar**.

# **Edición de vídeos**

## **Película instantánea**

Después de seleccionar imágenes y vídeos, Película instantánea puede sintetizarlos en un vídeo corto fácil de compartir con la plantilla.

Esta función puede variar según el dispositivo.

- **1** Puede utilizar la función mediante los siguientes métodos:
	- Vaya a **Galería** > **Crear**, toque **Película instantánea** y seleccione imágenes y vídeos.
	- Vaya a **Galería** > **Crear** > **Cut** y toque **Película instantánea** para seleccionar las imágenes y vídeos.
	- Abra **Cut** y toque **Película instantánea** en la pantalla principal para seleccionar las imágenes y vídeos.
	- Acceda a **Galería** > **Álbumes**, mantenga pulsada una imagen o vídeo para acceder al modo de selección múltiple en un álbum, seleccione varios vídeos o imágenes y toque **Película instantánea**.
- **2** Su teléfono puede generar automáticamente vídeos cortos y puede realizar lo siguiente:
	- Reemplazar la plantilla tocando **Plantillas** para elegir entre una amplia variedad de plantillas.
	- Cambia la música tocando **Música** para elegir entre una variedad de música de fondo diferente.

Una vez que haya añadido la música de fondo, toque . En **Editar** puede ajustar el clip de música o tocar **Volumen** para ajustar el volumen de la música.

- Ajustar los clips tocando **Fragmentos** para seleccionar o cambiar clips para el vídeo corto, o ajustar su secuencia de reproducción.
- Editar más tocando **para hacer más ediciones con HONOR Clip.**
- **3** Después de editar, puede tocar para guardar o **Compartir** para compartir fácilmente.

A algunos materiales solo se puede acceder mediante VIP.

## **Cree clips con imágenes y vídeos**

En Galería, puede seleccionar sus fotos y vídeos favoritos y usar una variedad de plantillas para crear clips con música de fondo. También puede agregar filtros, transiciones, texto y otros efectos a sus clips.

- **1** Asegúrese de que su dispositivo se haya actualizado con la versión más reciente del sistema.
	- Esta función puede variar según el dispositivo.
	- Esta función requiere una conexión a Internet. Conéctese a una red WLAN para evitar que se generen cargos innecesarios por uso de datos.
- **1** Vaya a **Galería**, puede acceder a la creación de cualquiera de las siguientes formas.
	- Vaya a **Descubrir** > **Vídeo nuevo** para seleccionar fotos o vídeos. Toque en la parte superior derecha de la pantalla.
	- En la página **Fotos** o **Álbumes** , mantenga pulsado para seleccionar imágenes o vídeos. Toque > **Vídeo**.
- **2** teléfono y se generará un clip. Podrá hacer lo siguiente:
	- Elegir una plantilla: toque **Plantillas** para elegir la plantilla.
	- Editar: Para recortar el videoclip o cambiar el tiempo de presentación de la foto, toque **Editar**. Toque la barra de vista previa y arrastre los controles deslizantes al final del clip.
	- Cambiar las órdenes de metraje: mantenga pulsado un clip en la barra de vista previa y arrástrelo a la posición que desee.
	- Añadir efectos de transición: toque  $\Box$  entre los videoclips para agregar efectos de transición, o toque **Editar** y arrastre el control deslizante. Cuando la línea divisoria blanca esté en la posición donde se agregará la transición, toque **Cortar**. Con el

divisor de transición agregado, toque  $\Box$  en la barra de vista previa para agregar efectos de transición.

- Si ha agregado más de un divisor, puede aplicar la transición a todo el vídeo.
- Ajustar el fotograma del vídeo: toque **Marco** para seleccionar el tamaño de fotograma que necesite.
- Exportar imagen de un solo fotograma: en **Editar**, arrastre el video a la línea divisoria blanca y luego toque **Exportar cuadro** para exportar la imagen.
- Eliminar clips: seleccione el clip que desee eliminar y toque **Eliminar** o **Editar** para agregar divisores al principio y al final del mismo. Luego seleccione el clip y toque **Eliminar**.
- Seleccionar un filtro: toque **Filtros** para seleccionar entre efectos de filtro clásico, comida, paisaje y otros. Arrastre el control deslizante para ajustar el efecto de filtro. También puede tocar para ajustar el brillo, el contraste, etc.
- Editar música de fondo: toque **Música** y toque **Añadir música** para agregar música de fondo preestablecida o música local, o toque **Extraer audio** para extraer el sonido de fondo de un vídeo y ponerlo en el suyo.

Después de agregar música de fondo, en **Editar**, toque **Volumen** para ajustar el nivel de volumen del sonido original o de fondo. Habilite **Fundido de entrada** o **Fundido de salida** para que aparezca o desaparezca gradualmente la música de fondo añadida.

Para interceptar o eliminar una pieza de música de fondo, agregue **Cortar** al principio y al final. Seleccione la música y manténgala pulsada en la barra de vista previa para arrastrarla a la posición que desee, o toque **Eliminar**.

- Agregar texto: toque **Texto** > **Añadir texto** para agregar texto al vídeo. Después de introducir el texto en el cuadro de texto, seleccione el estilo de plantilla que desee agregar. Toque la barra de vista previa de texto y arrastre los controles deslizantes a ambos extremos para establecer el tiempo de visualización del texto.
- Agregar efectos visuales: toque **Efecto** para agregar efectos visuales al vídeo.
- Agregar un fondo: toque **Fondo** para agregar un fondo de color sólido o un fondo de varios estilos al vídeo o arrastre el control deslizante en la página **Desenfoque** para desenfocar el fondo. También puede tocar la Galería y seleccionar una imagen del álbum como fondo.
- Ajustar parámetros: toque **Ajustar** para ajustar el brillo, el contraste, la saturación, la nitidez y otros parámetros.
- **3** Después de editar, toque  $\triangleright$  para obtener una vista previa. Toque Seleccionar portada para definir la portada. También puede seleccionar la resolución y la velocidad de fotogramas, y luego tocar **Exportar** para exportar el clip.

Para algunos materiales, se requiere un VIP de pago.

# **Visualización de imágenes y vídeos**

## **Visualización de fotos y vídeos**

En la Galería puede ver sus fotos y vídeos, editarlos y compartirlos.

#### **Cómo ver las fotos por la fecha y la hora en que se tomaron**

Abra **Galería**. En la pestaña **Fotos**, junte dos dedos en la pantalla para cambiar a la vista mensual y sepárelos para acceder a la vista diaria.

También puede arrastrar el botón de deslizamiento en el borde para ver la hora.

#### **Ver por álbum**

Las fotos y los vídeos se pueden ver por álbum en la pestaña **Álbumes**.

Algunas fotos y algunos vídeos se guardan en álbumes predeterminados. Por ejemplo, los vídeos grabados con la cámara se guardan en el álbum **Cámara**. Las capturas de pantalla y las grabaciones de pantalla se guardan en el álbum **Capturas**.

#### **Cómo ver los detalles de fotos y vídeos**

- **1** En Galería, pulse una foto o un vídeo para verlo en modo de pantalla completa. Vuelva a pulsar la pantalla para ocultar el menú.
- **2** Cuando esté en modo de pantalla completa, pulse  $\bigcup$  para ver los detalles de la foto o del vídeo, por ejemplo, la ruta de almacenamiento, la resolución y el tamaño.

#### **Uso compartido de imágenes y vídeos**

Vaya a **Álbumes** para compartir imágenes y vídeos de las siguientes maneras:

- Compartir una sola imagen o vídeo: toque una imagen o un vídeo y, a continuación, toque  $\stackrel{\vee}{\longrightarrow}$  para compartirlo.
- Compartir varias imágenes o vídeos: en el álbum, mantenga pulsada una imagen o vídeo para activar el modo de selección múltiple, seleccione varias imágenes o vídeos y toque

para compartirlos.

#### **Compartir fotos de forma segura**

La funcionalidad Compartir fotos de forma segura le ayudará a eliminar información como la ubicación de las fotos y datos de dónde se han tomado para evitar filtraciones de privacidad al compartir contenido.

- **1** Vaya a **Galería** > **Álbumes**.
- **2** Seleccione una o más fotos y toque  $\infty$ .
- **3** Compruebe el mensaje en la parte superior izquierda de la pantalla que va a compartir. Si la protección de privacidad no está habilitada, toque **Opciones de privacidad**, y aparecerá la ventana **Opciones de privacidad**. Siga los mensajes que se muestran en la pantalla para habilitar esta funcionalidad y compartir fotografías de forma segura.

#### **Cómo organizar álbumes**

Organice sus fotos y vídeos en álbumes para seleccionar el que quiere ver más fácilmente.

#### **Cómo añadir álbumes**

- **1** Acceda a **Galería** > **Álbumes**.
- **2** Pulse  $\overline{\phantom{a}}$ , asignele un nombre al álbum y pulse **Aceptar**.
- **3** Seleccione las fotos o los vídeos que quiera añadir y muévalos o cópielos al álbum.

#### **Cómo ordenar álbumes**

## **1** Acceda a **Galería** > **Álbumes** > y pulse **Ordenar álbumes**.

**2** Arrastre iunto a un álbum hasta la posición deseada. Pulse **Restablecer** para restablecer los álbumes al orden predeterminado.

#### **Cómo ocultar álbumes**

Si tiene fotos y vídeos privados que no quiere mostrar en el álbum, puede ocultarlos.

Toque la pestaña **Álbumes**, abra un álbum, mantenga pulsadas las imágenes o los vídeos

que desea ocultar y toque > **Ocultar** > **Aceptar**.

Las imágenes y vídeos seleccionados se ocultarán. Podrá hacer lo siguiente:

- En la página **Álbumes**, toque > **Elementos ocultos** para comprobar las imágenes y vídeos ocultos.
- Mantenga pulsadas las imágenes o vídeos seleccionados en **Elementos ocultos** y toque **Mostrar**.

Después de cancelar la ocultación, las imágenes y vídeos ocultos se restablecerán en sus álbumes originales.

- **U** Las imágenes y vídeos de los álbumes compartidos no se pueden ocultar. Consulte las situaciones reales.
	- Para proteger su privacidad, las aplicaciones de terceros no pueden acceder a las fotos y vídeos de los álbumes ocultos.

#### **Cómo mover fotos y vídeos**

- **1** Abra un álbum y mantenga pulsados los vídeos y las fotos que desea mover.
- **2** Pulse > **Mover** para seleccionar el álbum deseado.
- **3** Las fotos y los vídeos que se hayan movido ya no estarán en sus álbumes originales.
- Los álbumes **Todas las fotos** y **Vídeos** muestran todas las fotos y todos los vídeos almacenados en el dispositivo.

Cuando usted mueva fotos y vídeos de un álbum a otro, la vista en estos álbumes no se verá afectada.

#### **Cómo eliminar fotos y vídeos**

Mantenga pulsados los elementos que quiera eliminar y acceda a **Borrar** > **Borrar**.

Algunos álbumes preestablecidos, por ejemplo, **Todas las fotos**, **Mis favoritos**, **Vídeos** y **Cámara** no se pueden eliminar.

Las fotos y los vídeos eliminados se moverán temporalmente al álbum **Eliminados recientemente** antes de ser eliminados permanentemente después de 30 días.

Para eliminar manualmente una foto o un vídeo de forma permanente, mantenga pulsada su vista en miniatura en el álbum **Eliminados recientemente** y acceda a **Borrar** > **Borrar**.

#### **Cómo recuperar fotos o vídeos eliminados**

En el álbum **Eliminados recientemente**, mantenga pulsados los vídeos y las fotos que

desea recuperar y, a continuación, pulse  $\bigcup$  para que regresen a sus álbumes originales. Si el álbum original se ha borrado, se creará uno nuevo.

#### **Cómo bloquear álbumes**

Bloquee álbumes de aplicaciones de terceros para evitar que se muestren en Galería.

- **1** En la lista **Otros**, pulse el álbum que quiera bloquear.
- **2** Si  $\sum$  se muestra en el extremo superior, significa que el álbum se puede bloquear.

 $\triangle$  Acceda a  $\triangle$  > **Bloquear**.

Los álbumes bloqueados solo se pueden ver en **Archivos**.

- **3** Para desbloquear un álbum, abra la lista **Otros**, pulse **Ver álbumes bloqueados** y, a continuación, pulse **Desbloquear** junto al álbum.
- Solo algunos álbumes en **Otros** pueden bloquearse.

#### **Cómo añadir fotos y vídeos a Favoritos**

Abra una foto o un vídeo y, a continuación, pulse  $\bigcirc$ .

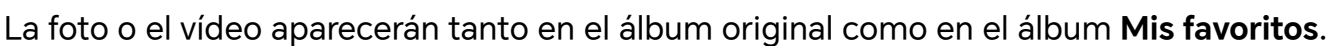

# **Disfrute de Smart Life**

# **Texto mágico**

## **Texto mágico**

**Texto mágico** puede extraer texto de imágenes que luego puede copiar, arrastrar o tocar para obtener servicios relacionados.

La disponibilidad de la función varía según los idiomas. Se lanzarán más idiomas gradualmente con la versión de MagicOS, consulte la situación real.

#### **Habilite Texto mágico**

Toque **Ajustes** > **Asistente** > **Texto mágico** y asegúrese de que **Texto mágico** esté habilitado.

#### **Extraiga texto de imágenes**

Puede extraer texto de imágenes de las dos formas siguientes:

Toque el icono de  $\circled{3}$  para extraer texto:

- **1** Abra la imagen y toque el icono de  $\circled{3}$  en la esquina inferior derecha de la imagen. El texto reconocido se resaltará para facilitar su visualización.
- **2** Cuando el texto esté resaltado, puede tocar el texto subrayado para ver y seleccionar los servicios pertinentes. Por ejemplo, puede realizar operaciones de acceso directo, como enviar mensajes de texto o compartirlos con otros.
- **3** Arrastre el cursor para seleccionar el texto reconocido y, en el menú emergente, puede realizar operaciones rápidas como copiar, seleccionar todo, compartir y buscar.
- **4** En el modo de pantalla dividida, mantenga pulsado el texto seleccionado y arrástrelo a otro lugar, como Notas y cuadros de chat.

Mantenga pulsado el texto en la imagen para extraerlo:

- **1** Abra la imagen y aparecerá el icono de **contra la parte inferior derecha. Mantenga** pulsada el área de texto con un dedo.
- **2** Arrastre el cursor para seleccionar el texto reconocido y, en el menú emergente, puede realizar operaciones rápidas como copiar, seleccionar todo, compartir y buscar.
- **3** En el modo de pantalla dividida, mantenga pulsado el texto seleccionado y arrástrelo a otro lugar, como Notas o cuadros de chat.

Se admite el reconocimiento de escritura a mano. Los resultados de la extracción pueden variar según las imágenes.

#### **Haga capturas con los nudillos**

**1** Toque la pantalla con los nudillos y dibuje un círculo para capturar la pantalla. En la

pantalla de edición, toque  $\circled{3}$ .

- **2** Cuando el texto esté resaltado, puede tocar el texto subrayado para ver y seleccionar los servicios pertinentes. Por ejemplo, puede realizar operaciones de acceso directo, como enviar mensajes de texto o compartirlos con otros.
- **3** Arrastre el cursor para seleccionar el texto reconocido y, en el menú emergente, puede realizar operaciones rápidas como copiar, seleccionar todo, compartir y buscar.

# **Sugerencias**

# **Acceso rápido a funciones de uso común**

## **Cómo acceder a las funciones de aplicaciones de uso frecuente desde la pantalla principal**

Puede acceder a las funciones de uso frecuente de determinadas aplicaciones desde los iconos en la pantalla principal e incluso añadir accesos directos para estas funciones en la pantalla principal.

#### **Cómo acceder rápidamente a las funciones de aplicaciones de uso frecuente**

Mantenga pulsado el icono de una aplicación hasta que aparezca un menú emergente y, a continuación, pulse una función de uso frecuente para acceder a ella.

Por ejemplo, mantenga pulsado el icono  $\overline{O}$  y, a continuación, pulse un modo para hacer fotos, como Selfie o Vídeo, del menú emergente para acceder a él.

Si no aparece ningún menú emergente después de mantener pulsado el icono de una aplicación, significa que la aplicación no admite esta función.

#### **Cómo añadir las funciones de aplicaciones de uso frecuente a la pantalla principal**

Mantenga pulsado el icono de una aplicación en la pantalla principal para que el menú emergente aparezca. Mantenga pulsada la función deseada y arrástrela a la pantalla principal para crear un acceso directo.

# **Captura y grabación de pantalla**

#### **Cómo hacer una captura de pantalla**

#### **Cómo hacer una captura de pantalla con un nudillo**

- **1** Acceda a **Ajustes** > **Funciones de accesibilidad** > **Accesos directos y gestos** > **Hacer captura de pantalla** y asegúrese de que la opción **Capturas con nudillos** esté habilitada.
- **2** Para hacer una captura de pantalla, golpéela rápidamente dos veces seguidas con un nudillo.

#### **Cómo usar una combinación de botones para hacer una captura de pantalla**

Mantenga pulsado el botón de encendido/apagado y el botón para bajar el volumen simultáneamente para hacer una captura de pantalla.

#### **Cómo hacer capturas de pantalla con el botón de acceso directo**

Deslice el dedo hacia abajo desde la parte superior derecha de la pantalla para abrir el

Centro de control. Toque **eta** para tomar la captura completa.

## **Cómo compartir y editar una captura de pantalla o seleccionar la captura con desplazamiento**

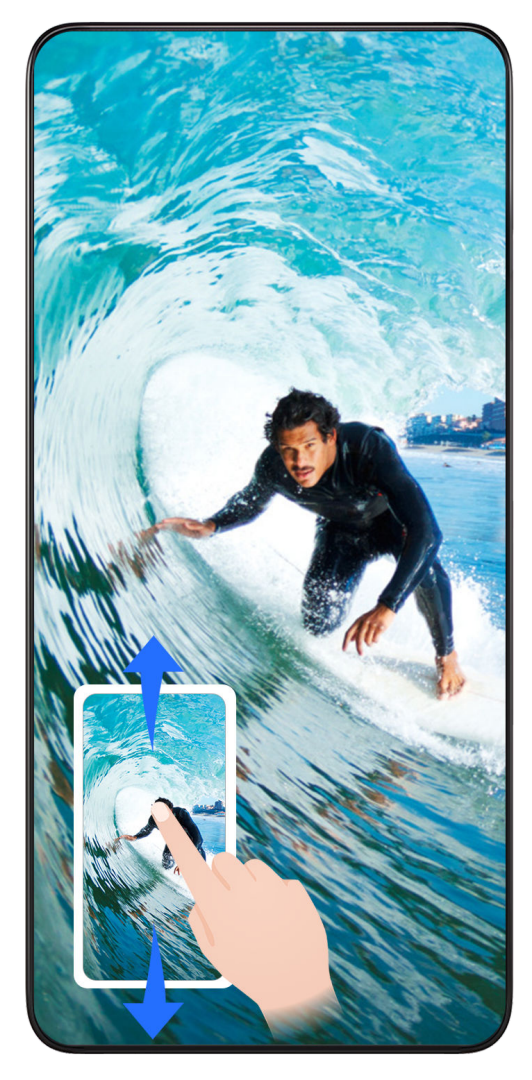

Después de hacer una captura de pantalla, aparecerá una miniatura en el extremo inferior izquierdo de la pantalla. A continuación, podrá hacer lo siguiente:

- Deslizar el dedo hacia abajo por la vista en miniatura para hacer una captura con desplazamiento.
- Deslizar el dedo hacia arriba sobre la miniatura para seleccionar una forma de compartir la captura de pantalla con sus amigos.
- Pulsar la vista en miniatura para editarla o eliminarla. También puede pulsar **Captura con desplazamiento** para hacer una captura con desplazamiento.

\*Las capturas de pantalla se guardan, por defecto, en **Galería**.

#### **Capturas con desplazamiento con el nudillo**

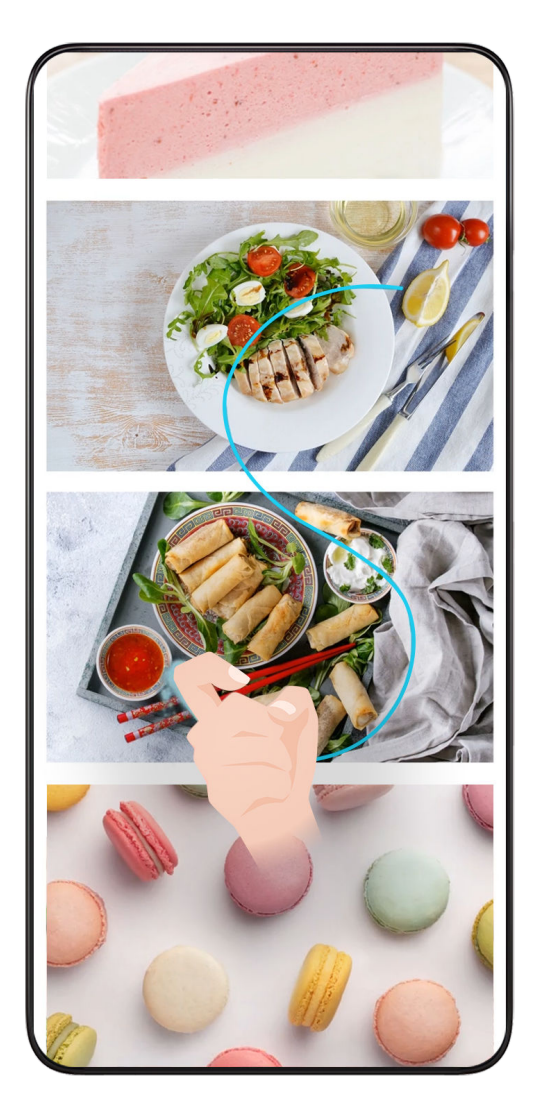

**1** Toque la pantalla con un nudillo, manténgalo sobre la pantalla, haga un poco de fuerza para dibujar una S y la pantalla se desplazará automáticamente hacia abajo para hacer una captura.

Si es la primera vez que utiliza esta función, siga las instrucciones del sistema para habilitar **Captura con desplazamiento**.

**2** Durante el desplazamiento, toque el área correspondiente para detener la captura.

## **Cómo hacer una captura de pantalla parcial**

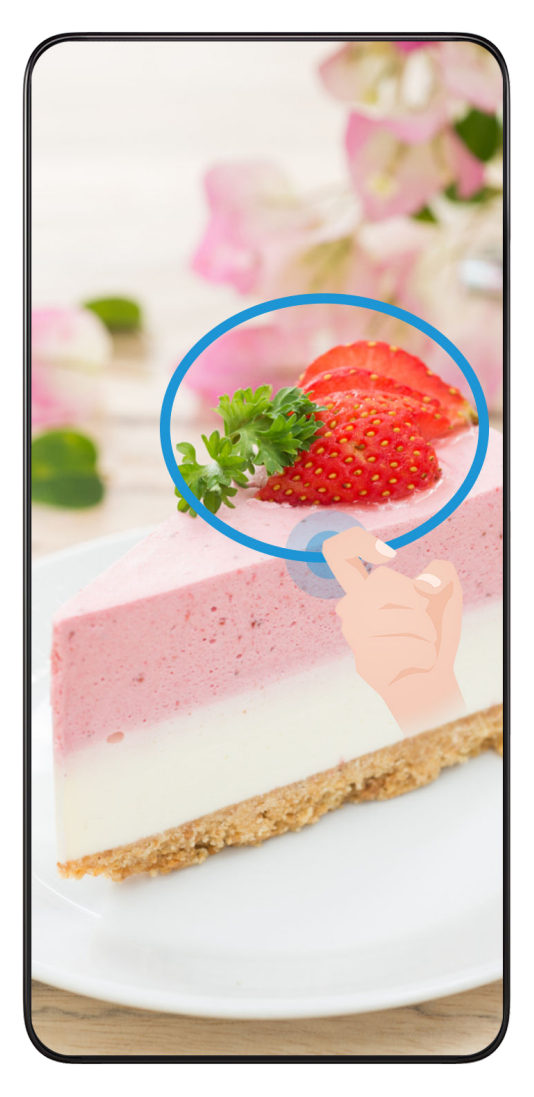

- **1** Golpee la pantalla con un nudillo, mantenga pulsado el nudillo y dibuje el perfil alrededor de la parte de la pantalla que desea capturar. Asegúrese de no levantar el nudillo de la pantalla.
- **2** La pantalla mostrará la trayectoria de movimiento del nudillo y tomará una captura de pantalla del área seleccionada. A continuación, podrá hacer lo siguiente:
	- Arrastrar el marco a la posición deseada o ajustar el tamaño.
	- Pulsar el icono de una forma para definir el contorno de la captura de pantalla parcial o conservar la forma actual.
- **3** Pulsar  $\Box$  para guardar la captura.

## **Precauciones para usar capturas con nudillos**

- Pulse dos veces en la pantalla de modo consecutivo en el mismo sitio y a una velocidad apropiada.
- Mantenga el nudillo en posición vertical con respecto a la pantalla.
- Si desea hacer más de una captura, espere dos segundos antes de volver a golpear la pantalla.
- Si está usando un protector de pantalla, golpee la pantalla más fuerte o deshabilite el protector de pantalla y vuelva a intentarlo.

## **Grabar pantalla**

Puede grabar operaciones en la pantalla como un vídeo y compartirlo con sus amigos y familiares.

#### **Cómo usar una combinación de botones para iniciar la grabación de la pantalla**

Mantenga pulsados el botón para subir el volumen y el botón de encendido/apagado simultáneamente para iniciar la grabación de la pantalla. Para detener la grabación, mantenga pulsados ambos botones de nuevo.

#### **Cómo usar un acceso directo para iniciar la grabación de pantalla**

- **1** Deslice el dedo hacia abajo desde la parte superior derecha de la pantalla para abrir el Centro de control.
- **2** Toque **Grabación de pantalla** para iniciar la grabación de pantalla.
- **3** Para detener la grabación, toque el temporizador en la parte superior de la pantalla.
- **4** La grabación se guardará en **Galería**.

#### **Cómo usar dos nudillos para iniciar la grabación de la pantalla**

- **1** Acceda a **Ajustes** > **Funciones de accesibilidad** > **Accesos directos y gestos** > **Grabar pantalla** y asegúrese de que la función **Grabar pantalla** esté habilitada.
- **2** Para iniciar una grabación de pantalla, golpéela rápidamente dos veces seguidas con dos nudillos. Para detener la grabación, vuelva a golpear la pantalla dos veces.

#### **Cómo grabar voz durante una grabación de pantalla**

Habilite el micrófono para grabar su voz mientras está realizando una grabación de pantalla.

Después de iniciar una grabación de pantalla, pulse el icono del micrófono y asegúrese de

 $\mathbf{G}$ 

que se vea así:  $\bigtriangledown$ . Ahora ya puede grabar su voz.

Si el micrófono está deshabilitado (es decir, si el icono se ve de la siguiente manera:  $\bigvee$ ), usted solo podrá grabar los sonidos del sistema (por ejemplo, la música). Si no desea escuchar ningún sonido del sistema en la grabación de pantalla, silencie el dispositivo y apague tanto la música como cualquier otro sonido de medios antes de iniciar la grabación de pantalla.

# **Aplicaciones**

# **Aplicaciones**

## **Información básica de las aplicaciones**

#### **Cómo desinstalar aplicaciones**

Puede desinstalar una aplicación usando cualquiera de los siguientes métodos:

- Cuando esté usando la pantalla principal **Estándar**, mantenga pulsado el icono de la aplicación en la pantalla principal, pulse **Desinstalar** y siga las instrucciones.
- Cuando esté usando la pantalla principal estilo **Cajón de aplicaciones**, mantenga pulsado el icono de la aplicación en el Cajón de aplicaciones, pulse **Desinstalar** y siga las instrucciones.
- Acceda a **Ajustes** > **Aplicaciones** > **Aplicaciones**, pulse la aplicación y, a continuación, pulse **Desinstalar**.
- Algunas aplicaciones preinstaladas del sistema no se pueden desinstalar, ya que desinstalarlas puede generar errores del sistema.

#### **Cómo gestionar aplicaciones en segundo plano**

- **1** Acceda a la pantalla de tareas recientes usando uno de los siguientes métodos, según el método de navegación que esté usando:
	- **Gestos**: Deslice el dedo hacia arriba desde la parte inferior de la pantalla y manténgala pulsada.
	- **Navegación con tres teclas**: Pulse <sup>|</sup>
- **2** En la pantalla de tareas recientes, puede:
	- Deslizar el dedo sobre la pantalla para ver vistas previas de las apps.
	- Pulsar la vista previa de una aplicación para acceder a una aplicación.
	- Deslizar el dedo hacia arriba en la vista previa de la aplicación para cerrarla.
	- $\cdot$  Deslizar el dedo hacia abajo en la vista previa de una aplicación para bloquearla.  $\, \oplus \,$

aparecerá en la parte superior de la vista previa de la aplicación. Si pulsa  $\overline{\mathbb{P}}$  no se cerrará la aplicación.

- Deslice el dedo hacia abajo para desbloquearla. El icono  $\bigoplus$  desaparecerá.
- Pulse **para cerrar todas las aplicaciones (excepto aquellas que haya bloqueado).**

#### **Cómo borrar la memoria caché de una aplicación**

Elimine los archivos de la memoria caché de las aplicaciones para liberar espacio de almacenamiento.

Acceda a **Ajustes** > **Aplicaciones** > **Aplicaciones**, seleccione la aplicación cuya memoria caché desea borrar y, a continuación, acceda a **Almacenamiento** > **Vaciar memoria caché**.

## **Contactos**

## **Agregar y administrar contactos**

Puede abrir **Contactos** en la pantalla de inicio (o abrir **Teléfono** e ir a la interfaz **Contactos**) y agregar, compartir o borrar contactos.

#### **Crear contactos manualmente**

En la pantalla **Contactos**, toque  $\bigoplus$ , vaya a la interfaz **Contacto nuevo**, introduzca el

nombre, número de teléfono y otra información, y toque v para guardar.

#### **Fusionar contactos duplicados**

En la interfaz **Contactos**, vaya a > **Ajustes** > **Organizar contactos** > **Unir contactos duplicados**, seleccione los contactos duplicados y toque **Unir**.

#### **Buscar contactos**

Puede buscar contactos de las siguientes formas:

- Abra la interfaz **Contactos** e introduzca las palabras clave que desea consultar (p. ej., iniciales de los apellidos del contacto, número de teléfono, correo electrónico) en el cuadro de entrada **Buscar** de la parte superior.
- Deslice el dedo hacia abajo en el centro de la pantalla de inicio para abrir el cuadro de búsqueda e introduzca las palabras clave que desea consultar.
- También puede introducir varias palabras clave a la vez para realizar una búsqueda más precisa, como "John Beijing".

#### **Compartir contactos**

- **1** En la interfaz **Contactos**, mantenga pulsado los contactos que desea compartir y toque **Compartir**. O toque los contactos que desea compartir y, a continuación, toque **Más** > **Compartir**
- **2** Seleccione un método para compartir y siga las instrucciones que aparecen en pantalla.

#### **Eliminar contactos**

.

Puede eliminar (o eliminar en masa) contactos de las siguientes formas:

#### En la interfaz **Contactos**,

- mantenga pulsado los contactos que desea eliminar y toque **Eliminar**.
- Toque los contactos que desea eliminar y toque **Más** > **Eliminar contacto** en la parte inferior.
- Vaya a > **Ajustes** > **Organizar contactos** > **Eliminar contactos por lotes**, seleccione los contactos que desea eliminar y toque **Eliminar** en la parte inferior.

## Para restablecer los contactos eliminados por accidente, abra la interfaz **Contactos**, vaya a

 > **Ajustes** > **Organizar contactos** > **Eliminados recientemente**, mantenga pulsado para seleccionar los contactos que desea restaurar y toque **Restaurar**.

## **Cómo administrar grupos de contactos**

Puede gestionar un gran número de contactos agrupándolos según sus preferencias, lo que facilita el envío de mensajes o correos electrónicos de grupo. El sistema agrupa automáticamente los contactos por empresa, ciudad y la hora de contacto más reciente. También puede crear grupos propios.

#### **Cómo crear grupos**

- **1** Abra **Contactos** o **Teléfono** y seleccione la pestaña **Contactos**.
- **2** Seleccione **Grupos**, toque **Nuevo**, escriba el nombre del grupo, como Familia, y toque **Aceptar**.
- **3** En la pantalla de grupo, toque **Miembro**, seleccione el contacto que desea agregar al grupo y toque **Añadir**.

#### **Cómo editar grupos**

En la interfaz **Contactos**, seleccione **Grupos** e introduzca el grupo que desea editar.

- Cómo agregar un miembro: Toque **Miembro** para agregar miembros al grupo.
- Cómo eliminar un miembro: Mantenga pulsado el miembro que desea eliminar y toque **Eliminar del grupo**.
- Más operaciones: Toque **Más**, seleccione **Eliminar miembros** para eliminación masiva, o seleccione **Tono de grupo**, **Eliminar grupo** y **Cambiar nombre**.

#### **Cómo enviar mensajes o correos electrónicos de grupo**

En la interfaz **Contactos**, seleccione **Grupos** e introduzca un grupo:

- $\cdot$  Enviar mensaje de grupo: Toque  $\bigcup$  para enviar el mensaje y seleccionar los destinatarios.
- $\cdot$  Enviar correo electrónico de grupo: Toque  $\Box$  para enviar el correo electrónico y seleccionar los destinatarios.

#### **Eliminar grupos**

En la interfaz **Contactos**, vaya a **Grupos**. Puede borrar grupos del teléfono de las siguientes formas:

- Mantenga pulsado el grupo que desea eliminar y toque **Eliminar**.
- Toque **Eliminar** en la parte inferior, seleccione el grupo que desea eliminar y toque **Eliminar**.

#### **Eliminar historial de contactos**

- **1** Abra **Contactos** o **Teléfono** y seleccione la pestaña **Contactos**.
- **2** Haga clic en un contacto con el historial de contactos.
- **3** Toque **Más** > **Borrar historial**, toque **Borrar** y elimine todos los registros de llamadas, grabaciones de llamadas y mensajes del contacto.

# **Teléfono**

#### **Hacer una llamada**

#### **Cómo marcar un número o seleccionar un contacto para llamar**

Utilice uno de los siguientes métodos para hacer una llamada:

- Abra **Teléfono**, introduzca parte de un número de teléfono, la primera letra del nombre de un contacto o las iniciales del contacto para buscar un contacto o un y, a continuación, púlselo para hacer la llamada.
- Abra **Teléfono**, pulse la pestaña **Contactos** y busque un contacto o seleccione uno de la lista de contactos para hacer una llamada.

Pulse **P** para finalizar la llamada.

#### **Cómo usar marcación rápida**

Una vez configurada la función de marcación rápida, usted puede llamar rápidamente al contacto con la tecla numérica asignada.

Acceda a **Teléfono** > > **Ajustes** > **Marcación rápida**, seleccione una tecla numérica y configure un contacto para este número de marcación rápida.

#### **Cómo finalizar una llamada con el botón de encendido/apagado**

Durante una llamada, pulse el botón de encendido/apagado para finalizar la llamada.

Acceda a **Teléfono** > > **Ajustes** > **Más** y habilite **Colgar con botón de encendido**.

#### **Cómo configurar un fondo de llamada**

Para configurar un fondo de pantalla como fondo de llamada, haga lo siguiente:

- **1** Acceda a **Ajustes** > **Pantalla principal y fondo de pantalla** > **Fondo de pantalla**.
- **2** Seleccione una imagen y configúrela como fondo de pantalla.

También puede configurar una foto de perfil para que se muestre un contacto como fondo de llamada.

**1** Abra **Teléfono**, pulse la pestaña **Contactos** y seleccione un contacto.

**2** Pulse  $\Box$  y después  $\odot$  para configurar una foto de perfil del contacto seleccionado.

#### **Cómo hacer llamadas internacionales**

- **1** Póngase en contacto con su operador de servicios móviles para activar el servicio de llamadas internacionales y consultarle acerca de dicho servicio.
- **2** Abra **Teléfono**, pulse la pestaña **Contactos**, seleccione un contacto para hacer una llamada.
- **3** Para números que no están en la lista de contactos, abra el teclado numérico y mantenga pulsado el número **0** hasta que aparezca el icono **+** en pantalla. Introduzca el

código de país y el número de teléfono, y pulse so para hacer una llamada internacional.

## **Cómo gestionar llamadas entrantes**

Si ya ha iniciado una llamada, puede responder las llamadas entrantes utilizando la función de llamada en espera.

Si no puede responder una llamada porque el dispositivo no funciona correctamente o porque no hay suficiente cobertura de red, configure la opción de desvío de llamadas para desviar las llamadas a otro número o dispositivo.

#### **Cómo responder o rechazar una llamada entrante**

Si recibe una llamada cuando la pantalla está desbloqueada:

- Pulse **b** para responder la llamada.
- Pulse **P** para rechazar la llamada.
- $\cdot$  Pulse  $\bigcup$  para rechazar la llamada y responder con un SMS.

#### **Cómo habilitar la función de llamada en espera**

La función Llamada en espera permite responder llamadas entrantes cuando ya hay una llamada en curso, dejando la primera llamada en espera. Esta función debe ser admitida por su operador. Para obtener información detallada, póngase en contacto con su operador.

Acceda a **Teléfono** > > **Ajustes** y después a **Más** > **Llamada en espera**.

Si su teléfono tiene dos tarjetas SIM instaladas, configure los ajustes para SIM 1 y SIM 2, respectivamente.

La función puede variar según el operador.

#### **Cómo responder una nueva llamada entrante durante una llamada**

**1** Si recibe una llamada entrante cuando ya está ocupado con una llamada anterior, pulse

**b** para responderla.

**2** Pulse  $\overline{\phantom{m}}$  o pulse una llamada en espera de la lista de llamadas para pasar de una llamada a otra.

#### **Cómo habilitar el desvío de llamadas**

Una vez habilitada la función Desvío de llamadas, las llamadas que reúnen las condiciones preestablecidas se desviarán automáticamente a un número de teléfono específico. Esta función debe ser admitida por su operador. Para obtener información detallada, póngase en contacto con su operador.

- **1** Abra **Teléfono**, acceda a > **Ajustes** y pulse **Desvío de llamadas**.
- **2** Seleccione y habilite un método de desvío y, a continuación, introduzca y confirme el número deseado.

Si su teléfono tiene dos tarjetas SIM instaladas, configure los ajustes para SIM 1 y SIM 2, respectivamente.

La función puede variar según el operador.

#### **Cómo deshabilitar el desvío de llamadas**

**1** Abra **Teléfono**, acceda a > **Ajustes** y pulse **Desvío de llamadas**.

**2** Seleccione el modo de desvío y deshabilítelo.

## **Cómo hacer llamadas de emergencia y cómo usar la función Emergencia SOS**

#### **Emergencia SOS**

Si se encuentra en una situación de emergencia, puede enviar de forma rápida y secreta un mensaje SOS o hacer una llamada SOS a sus contactos de emergencia.

- **1** Acceda a **Ajustes** > **Seguridad y emergencia** > **Emergencia SOS** y pulse **Contactos de emergencia** para añadir un contacto de emergencia.
- **2** Habilite **También enviar mensaje SOS** y **Llamada SOS automática**, y configure los permisos relacionados según se indique.

Una vez habilitada la función Emergencia SOS, en caso de encontrarse en una situación de emergencia, pulse el botón de encendido/apagado cinco veces seguidas y el dispositivo enviará automáticamente un mensaje a sus contactos de emergencia con su ubicación

actual. Además, llamará automáticamente a sus contactos de emergencia uno por uno y reproducirá un mensaje SOS que haya grabado previamente, y después finalizará la llamada automáticamente.

Si **Llamada SOS automática** está deshabilitada, una vez enviado el mensaje, su dispositivo mostrará la pantalla de llamada de emergencia desde la cual puede llamar rápidamente a un servicio de emergencias o a uno de sus contactos de emergencia.

#### **Cómo realizar una llamada de emergencia**

En una situación de emergencia, es posible hacer llamadas de emergencia directamente desde la pantalla de bloqueo del dispositivo, incluso si no hay señal.

- La función de llamadas de emergencia está sujeta a las normas locales y a cada operador de servicios móviles. Los problemas de red u otros tipos de interferencias pueden hacer que las llamadas de emergencia no funcionen.
- **1** En la pantalla de bloqueo, acceda a la pantalla para introducir su contraseña y pulse **Emergencia**. Si se encuentra en un área con buena señal y su dispositivo tiene conexión a Internet, este obtendrá su ubicación automáticamente y la mostrará en la pantalla.
- **2** Introduzca su número de emergencia local y pulse para realizar la llamada. De manera alternativa, pulse **Información de emergencia** y seleccione un contacto de emergencia para llamar.

## **Cómo realizar operaciones cuando hay llamadas activas**

Durante el transcurso de una llamada, aparecerá un menú que se puede usar durante dicha llamada.

- Pulse  $\left(\sqrt{v}\right)$  para cambiar el canal de audio al altavoz.
- Pulse  $\Box$  para iniciar otra llamada. Esta función debe ser admitida por su operador. Para obtener información detallada, póngase en contacto con su operador.
- Pulse para usar el teclado numérico.
- Durante una llamada, puede ocultar la pantalla de la llamada y acceder a otras aplicaciones, lo que se hace volviendo a la pantalla anterior o a la pantalla principal a través del modo de navegación actual de su dispositivo.

Para volver a la pantalla de la llamada, pulse el icono verde situado a la izquierda de la barra de estado.

• Pulse **P** para finalizar la llamada.

## **Calendario**

## **Cómo usar los eventos**

Los eventos permiten planificar las actividades de su vida diaria y del trabajo, por ejemplo reuniones corporativas, reuniones sociales y solicitudes de reintegro en tarjetas de crédito. Puede añadir eventos y configurar recordatorios para poder organizar sus actividades por anticipado.

#### **Añadir agendas**

- **1** Vaya a **Calendario** y toque  $\left(\frac{1}{2}\right)$ .
- **2** Introduzca detalles como el título, la ubicación y la hora de inicio y finalización de la agenda.
- **3** Toque **Añadir más campos** y luego toque **Recordatorio** o **Segundo recordatorio** para definir un recordatorio para la agenda.
- **4** Toque  $\vee$  para guardar la agenda.

#### **Cómo importar recordatorios de reuniones**

- **1** Acceda a **Calendario** > > **Gestionar cuentas**.
- **2** Pulse **Añadir cuenta** y, a continuación, siga las instrucciones que aparecen en pantalla para añadir sus correos de trabajo (desde su cuenta de Exchange) al calendario y así ver los recordatorios de reuniones.

#### **Cómo buscar un evento**

- **1** En la pantalla de **Calendario**, pulse .
- **2** Introduzca las palabras clave del evento en el cuadro de búsqueda, por ejemplo, el título y el lugar.

#### **Cómo eliminar un evento**

Si desea eliminar un evento, utilice cualquiera de estos métodos:

- En la pantalla de **Calendario**, pulse el evento que desee eliminar y después pulse > **Eliminar**.
- En la pantalla de **Agenda**, mantenga pulsado un evento, seleccione los eventos que desea eliminar y, a continuación, pulse **Eliminar evento**.

#### **Eventos importantes**

Añada prioridad a los eventos para diferenciarlos y destacarlos, de modo que pueda centrarse en los eventos importantes y gestionarlos con eficacia.

#### **Adición de eventos importantes**

Habilite **Calendario**, toque  $\left(\frac{+}{+}\right)$ y toque **Prioridad** para establecer el evento como **Importante** en la interfaz de detalles. Introduzca detalles como el título, la ubicación, la

hora de inicio y finalización del evento, etc. y toque  $\checkmark$  para guardarlos.

## **Cómo configurar una notificación del calendario**

Configure el tipo de notificación del calendario según sus requisitos. Puede configurar las notificaciones de la barra de estado, las notificaciones en tiras, las notificaciones de tonos, etc. Después de configurar la fecha y la hora predeterminadas del recordatorio, su dispositivo enviará una notificación a la fecha y hora especificadas.

Acceda a **Calendario** > > **Ajustes**.

- Pulse **Recordatorio predeterminado** u **Hora del recordatorio para eventos de todo el día** para configurar la fecha y la hora del recordatorio.
- Pulse **Notificaciones** y habilite **Permitir notificaciones**. A continuación, siga las instrucciones que aparecen en pantalla para configurar un tipo de notificación.

## **Personalización de los ajustes de visualización del calendario**

Puede personalizar los ajustes de visualización del calendario, por ejemplo, especificando el día de inicio de la semana y si se deben mostrar los números de la semana.

- **1** Acceda a **Calendario** > > **Ajustes**.
- **2** Seleccione el día de inicio de la semana o habilite el selector para mostrar los números de la semana.

## **Cómo configurar Calendarios alternativos**

Es posible configurar otros calendarios, como el calendario lunar chino o el calendario islámico.

Para ello, acceda a **Calendario** > > **Ajustes** > **Calendarios alternativos** y seleccione el calendario que desee usar.

# **Reloj**

## **Cómo configurar alarmas**

Las alarmas se pueden configurar para que se reproduzca un sonido o para que el dispositivo vibre en momentos específicos.

#### **Cómo añadir una alarma**

- **1** Vaya a **Reloj > Alarma** y toque  $\left(\frac{1}{2}\right)$  para añadir una alarma.
- **2** Siga las indicaciones para establecer el tono, el intervalo de repetición, etc.
- **3** Toque  $\checkmark$  para guardar los ajustes.

#### **Cómo modificar o eliminar una alarma**

Pulse una alarma existente para modificarla o eliminarla.

#### **Cómo postergar una alarma**

Si no quiere levantarse cuando suena la alarma, simplemente pulse el botón para postergar o pulse el botón de encendido/apagado.

La duración de la postergación se configura cuando crea la alarma.

#### **Cómo desactivar una alarma**

Cuando suene una alarma, deslice el dedo hacia la izquierda o hacia la derecha en el botón que aparece en el extremo inferior de la pantalla para apagarla.

## **Cómo usar el temporizador o el cronómetro**

Puede utilizar el temporizador para comenzar la cuenta atrás desde una hora determinada. También puede usar el cronómetro para medir la duración de un evento.

#### **Temporizador**

Acceda a **Reloj > Temporizador**, configure la duración y pulse  $\bigodot$  para iniciar el temporizador. Para detenerlo, pulse  $\left(\mathsf{H}\right)$ .

#### **Cronómetro**

Acceda a **Reloj > Cronómetro** y pulse **D** para iniciar el cronómetro. Para detenerlo, pulse  $(11)$ .

## **Cómo hacer que se vean dos relojes en la pantalla de bloqueo**

Cuando esté lejos de la zona horaria de su lugar de origen, utilice **Reloj doble** para que se vea la hora de su ciudad de residencia y la de la ubicación actual en la pantalla de bloqueo.

Acceda a **Ajustes** > **Sistema y actualizaciones** > **Fecha y hora**, habilite **Reloj doble** y configure una **Ciudad local**. La hora de su ciudad de residencia y la hora de la ubicación actual comenzarán a verse en la pantalla de bloqueo.

Se verá un solo reloj en la pantalla de bloqueo si su ubicación actual está en la misma zona horaria que su ciudad de residencia.

# **Notas**

## **Creación de una nota**

Para ayudarle a llevar un registro rápido de sus ideas e inspiraciones, puede crear notas utilizando los modos de Escritura a mano (para escribir o dibujar contenido) y Escanear documento.

### **Adición de contenido a una nota**

- **1** Vaya a **Notas** > **Notas** y pulse  $\bigoplus$ .
- **2** Introduzca el título y el contenido de la nota. A continuación, podrá hacer lo siguiente:
	- $\cdot$  Pulsar  $\odot$  para añadir una lista de verificación.
	- Pulsar  $\overline{\mathsf{A}\Xi}$  para cambiar el estilo del texto, la alineación del párrafo y el fondo.
	- Pulsar  $\Box$  para insertar una imagen. Mantenga pulsada la imagen y, a continuación, arrástrela a la posición que desee en la nota.
	- Para organizar sus notas y facilitar el acceso y la visualización, pulse**Sin categoría** cuando termine para añadir una etiqueta.
- **3** Pulse  $\checkmark$  para guardar la nota.

#### **Adición de una nota al escanear los documentos**

- **1** Abra **Notas** y vaya a **Notas** >  $\oplus$  >  $\ddot{\otimes}$  > **Escanear documento**.
- **2** Alinee la cámara del teléfono con la imagen o el archivo que desee escanear y pulse

 $\hat{\mathbb{P}}$  para comenzar a escanear. Las páginas escaneadas se guardan en Notas.

## **Favoritos globales**

Deslice con tres dedos hacia abajo para guardar rápidamente artículos y vídeos en **Notas**. Puede consultarlos y editarlos en cualquier momento.

## **Guarde páginas web en Notas**

Deslice tres dedos hacia abajo para guardar páginas web en **Notas** con anuncios filtrados automáticamente. Puede comprobar y editar la página aunque la URL original no sea válida.

**1** Vaya a **Ajustes** > **Funciones de accesibilidad** > **Accesos directos y gestos** > **Favoritos** y asegúrese de que **Favoritos con tres dedos** esté habilitado.

- **2** Vaya a **Ajustes** > **Privacidad** > **Gestor de permisos** > > **Acceso especial** > **Superposición de aplicaciones** > **Notas** y asegúrese de que **Superponer aplicaciones** esté activado.
- **3** Deslice tres dedos hacia abajo cuando esté navegando por una página web. Aparecerá un mensaje para notificarle que la página web se ha guardado. Puede comprobarlo en Notas.
- **Notas** filtrará anuncios y comentarios automáticamente.
	- No todas las páginas web admiten esta funcionalidad. La interfaz y la funcionalidad pueden variar según el modelo de dispositivo.

## **Cómo crear tareas pendientes**

Usted puede crear tareas pendientes para hacer un seguimiento de las actividades del día a día, como las listas del supermercado, las tareas del trabajo y los quehaceres domésticos.

#### **Cómo añadir una tarea pendiente**

Puede añadir una tarea pendiente y configurar un recordatorio de fecha y hora para dicho recordatorio.

Si ha marcado la tarea pendiente como importante, se le mostrará un recordatorio en pantalla completa cuando la pantalla esté bloqueada.

- **1** Acceda a **Bloc de notas** > **Pendientes** y pulse  $\left(\frac{+}{+}\right)$ .
- **2** Introduzca su tarea pendiente.
- **3** Pulse  $\Omega$ , configure una hora y después pulse **Aceptar.**
- **4** Habilite  $\sim$  para marcar la tarea pendiente como importante.
- **5** Pulse **Guardar**.
- Esta función puede variar según el dispositivo.

#### **Cómo configurar recordatorios de una tarea pendiente**

Si especifica una hora para una tarea pendiente, puede seleccionar un modo de repetición (por ejemplo, **Nunca**, **Todos los días**, **Todas las semanas**, **Todos los meses** o **Todos los años**), y su dispositivo le pedirá reiteradamente que complete la tarea pendiente en el momento especificado.

## **Transferencia de notas antiguas**

Puedes migrar sus notas de **Notas** desde un teléfono antiguo a otro nuevo de diferentes maneras, como la sincronización del ID de HONOR, la clonación de dispositivo, la copia de seguridad de datos y HONOR Share.

- **Sincronización del ID de HONOR**: inicie sesión con su ID de HONOR en el teléfono antiguo y sincronice los datos de Notas del teléfono antiguo con la nube. Inicie sesión con el mismo ID de HONOR en el teléfono nuevo para sincronizar los datos de **Notas**.
- **Clonación de dispositivo**: puede usar Clonación de dispositivo para migrar **Notas** y otros datos de su antiguo teléfono a uno nuevo.
- **Copia de seguridad de datos**: al hacer una copia de seguridad mediante un dispositivo de almacenamiento externo, puede hacer una copia de seguridad de los datos en una tarjeta de memoria externa o en un dispositivo de almacenamiento USB y restaurarlos en el almacenamiento externo del teléfono una vez completada la copia de seguridad.
- **HONOR Share**: seleccione las notas que necesita compartir y mígrelas rápidamente a su nuevo teléfono mediante HONOR Share.

#### **Conversión de notas con formato antiguo**

Cuando las notas del teléfono antiguo se migran al nuevo teléfono, las notas con formato antiguo solo se pueden ver y se pueden editar después de convertirlas al formato nuevo.

Vaya a **Notas** > **Notas**, toque el menú desplegable de **Todas las bnotas**y visualice el **old format notes**.

- **Convertir todo**: vaya a **Notas con formato anterior** > **Convertir todo** > **Convertir** y el catálogo de **Notas con formato anterior** desaparecerá automáticamente cuando finalice la conversión.
- **Convertir una**: al abrir por primera vez una nota con formato antiguo, **¿Convertir esta nota?** se mostrará en la pantalla. Toque **Convertir** para convertir. Si se le solicita un formato no convertido por primera vez, la nota abierta solo admite **Eliminar** y **Convertir formato**y no admite la edición. Debe convertirla para poder editarla.

## **Gestión del Bloc de notas**

Puede clasificar el contenido de su Bloc de notas por categoría y agruparlo en distintas carpetas, así como eliminar notas no deseadas y compartirlas con amigos.

Cuando esté mirando una lista de notas o una sola nota en Bloc de notas, pulse la barra de estado ubicada en la parte superior de la pantalla para volver rápidamente a la primera nota o al comienzo de la nota que está viendo.

#### **Cómo usar el Bloqueo de aplicaciones en Bloc de notas o para bloquear una nota**

**Habilitar el bloqueo de aplicaciones en Bloc de notas**: Acceda a **Ajustes** > **Seguridad** > **Bloqueo de aplicaciones**, introduzca la contraseña de pantalla de bloqueo o personalice la contraseña de pantalla de bloqueo, como se le indica. A continuación habilite el selector junto a Bloc de notas.

#### **Ordene los elementos de las notas por categoría**

Para ordenar las notas en diferentes carpetas por categoría, puede agregar etiquetas en diferentes colores para distinguir las categorías y editar las carpetas para que sus notas estén mejor clasificadas y se puedan encontrar fácilmente.

#### **Ver todas las notas**:

- En la interfaz de la lista **Todas las bnotas**, se muestran diferentes notas en diferentes colores. También puede introducir palabras clave en el cuadro de búsqueda para buscar rápidamente las notas que necesita ver.
- Toque el menú desplegable derecho de **Todas las bnotas** para ver diferentes notas, como **Todas las bnotas**, **Favoritos**, **Eliminadas recientemente**, etc.

#### **Crear/editar carpetas**:

- Abra **Mi carpeta**, toque  $\boxed{\frac{1}{1}}$  > **Carpeta nueva** para seleccionar el color de la carpeta que desee, introduzca el nombre de la carpeta y toque **Guardar**.
- Puede deslizar hacia la izquierda en una carpeta para anclarla, moverla, editarla o eliminarla.

#### **Mover/bloquear notas o agregar notas a Favoritos**:

- En la interfaz de la lista de notas, mantenga pulsada la nota que necesita editar y toque **Mover** para seleccionar la carpeta a la que se moverán las notas.
- Toque **Más** > **Favorita** para guardar o anclar una nota.
- Abra la nota que desea bloquear y toque **Más** > **Añadir bloqueo** en la parte inferior derecha.
- En la interfaz de la lista **Todas las bnotas**, puede deslizar hacia la izquierda en una nota para anclarla, moverla, editarla o eliminarla.

Las notas de la carpeta de la cuenta de Exchange no se pueden editar.

#### **Cómo compartir elementos del Bloc de notas**

Puede compartir elementos del Bloc de notas de las siguientes maneras:

• Para compartir una única nota o un elemento de una lista, abra lo que desee compartir

desde **Todas las bnotas** o la pantalla **Mis tareas bpendientes**, toque  $\overline{\mathcal{L}}$ o y comparta cuando se le indique.

Se pueden compartir las notas tocando **Como imagen**, **Como texto**, **Exportar como documento** o **Otro dispositivo**.

Después de tocar **Exportar como documento**, puede exportar la nota como archivo TXT o HTML, que se guardará de forma predeterminada en **Archivos** > **Explorar** > **Teléfono** > **Documents** > **NotePad**.

• Para compartir varias notas, vaya a la pantalla **Todas las bnotas**, mantenga pulsada una

nota y seleccione las que desee compartir. A continuación, toque  $\stackrel{\circ}{\longrightarrow}$  y compártalas cuando se le indique.

#### **Cómo imprimir elementos del Bloc de notas**

- **1** En la pantalla **Todas las bnotas**, abra el elemento que desea imprimir.
- **2** Acceda a  $\cdot$  > **Imprimir**, seleccione una impresora y configure los ajustes de impresión según se le solicite.

#### **Cómo eliminar los elementos del Bloc de notas**

Para eliminar los elementos del Bloc de notas, use alguno de estos métodos:

• En la pantalla **Todas las bnotas** o **Mis tareas bpendientes**, deslice el dedo hacia la

izquierda en un elemento y pulse  $\overline{\mathbb{F}}$  para eliminarlo.

• Mantenga pulsada una nota o tarea pendiente que desee eliminar, seleccione o arrástrese por encima de las casillas de verificación de cualquiera de las demás notas o

tareas pendientes que desee eliminar también, y pulse

Para restablecer un elemento del Bloc de notas que ha eliminado, pulse **Todas las bnotas** o **Mis tareas bpendientes**, seleccione el elemento que desea restablecer en **Eliminadas**

**recientemente**, y pulse  $\bigcirc$ .

## **Correo**

#### **Nuevas cuentas de correo**

Añada su cuenta de correo en la aplicación **Correo** para comenzar a usar su dispositivo y acceder a su correo fácilmente.

#### **Cómo añadir una cuenta de correo electrónico personal**

- **1** Abra **Correo** en su dispositivo y elija uno de los proveedores de buzón de correo disponibles.
- **2** Introduzca su dirección de correo electrónico y contraseña, pulse **Iniciar sesión** y siga las instrucciones que aparecen en pantalla para completar la configuración. El sistema se conectará automáticamente al servidor y comprobará sus ajustes.

#### **Cómo añadir cuentas de Exchange**

Microsoft Exchange permite la mensajería digital dentro de una empresa. Si el buzón de correo de su empresa utiliza el servidor de Exchange, usted puede iniciar sesión en la cuenta de correo de la empresa desde su dispositivo.

- **1** Póngase en contacto con el administrador del servidor de correo de la empresa para obtener el nombre de dominio, la dirección del servidor, el número de puerto y el tipo de seguridad.
- **2** Abra **Correo** y seleccione **Exchange**.
- **3** Introduzca la dirección de correo, el nombre de usuario y la contraseña.
- **4** Pulse **Configuración manual**. En la pantalla de **Ajustes de la cuenta**, introduzca el nombre de dominio de correo electrónico, la dirección del servidor, el número de puerto y el tipo de seguridad.
- **5** Pulse  $\checkmark$  y siga las instrucciones que aparecen en pantalla para completar la configuración. El sistema se conectará automáticamente al servidor y comprobará sus ajustes.

# **Calculadora**

## **Calculadora**

Utilice la calculadora en su dispositivo para realizar cálculos matemáticos básicos y para calcular funciones exponenciales, logarítmicas y trigonométricas.

#### **Cómo usar la Calculadora básica**

Puede abrir la calculadora mediante uno de los siguientes métodos:

- Busque **Calculadora** en la carpeta **Herramientas**.
- Deslice el dedo hacia arriba desde la parte inferior de la pantalla de bloqueo para

mostrar el panel de accesos directos y toque  $\left(\frac{1}{2}\right)$  para abrir la calculadora.

#### **Cómo usar la calculadora científica**

Abra la calculadora y acceda a > **Científica**.

#### **Cómo copiar, eliminar o borrar números**

- Copiar el resultado de un cálculo: Mantenga pulsado el resultado del cálculo, pulse **Copiar** y después pegue el resultado en otra parte, como en una nota o un mensaje.
- $\cdot$  Borrar el último dígito: Pulse  $\overline{\mathbf{8}}$ .
- Borrar la pantalla: Pulse  $\mathbb C$  . Usted también puede pulsar  $\mathbb Z$  para borrar la pantalla

después de pulsar para finalizar el cálculo.

# **Linterna**

## **Linterna**

Puede encender la linterna usando cualquiera de los siguientes métodos:

- Deslice el dedo desde la parte superior derecha de la pantalla para abrir el Centro de
- control y toque  $\left(\overline{\mathbb{U}}\right)$  para encender o apagar la linterna.
- Deslice el dedo hacia arriba desde el borde inferior de la pantalla de bloqueo para

mostrar el panel de accesos directos y toque  $\overline{\mathbb{D}}$  para encender o apagar la linterna. Cuando esté encendida, aparecerá en la pantalla de bloqueo una notificación indicando

que se ha encendido la linterna. Toque  $\bigcup$  para apagar la linterna.

# **Brújula**

## **brújula**

La brújula muestra la orientación del teléfono y la latitud y longitud de su posición actual.

- **1** Para abrir la aplicación Brújula:
	- Deslice el dedo hacia abajo desde el centro de la pantalla principal para abrir el cuadro de búsqueda e introduzca **Brújula**. El resultado de la búsqueda superior se corresponde con la **Brújula** del sistema.
	- Abra **Brújula** en la carpeta **Herramientas**.
- **2** Vea la orientación y las coordenadas.
	- Coloque el teléfono en horizontal para que la orientación y la latitud y longitud actuales se muestren en la pantalla.
	- Coloque el teléfono en vertical para que la orientación y la latitud y longitud actuales se muestren en una escena en directo.
- **3** Para bloquear la orientación actual, pulse el disco graduado de la brújula. Se mostrará un área azul graduada cuando la orientación se desvíe de la original.

Para que los datos de orientación sean más precisos, intente mantener la brújula en posición horizontal o vertical al suelo sin desviar su ángulo.

# **Espejo**

## **Use su teléfono como espejo**

Puede usar su teléfono como un espejo para comprobar cómo se ve.

Vaya a **Herramientas** > **Espejo**. A continuación, podrá hacer lo siguiente:

- Acercar o alejar el zoom: arrastre el control deslizante del zoom a la parte inferior. También puede tocar la pantalla dos veces para acercar y volver a tocarla dos veces para restaurar la vista original.
- Guardar la imagen: toque la pantalla para hacer una pausa en la imagen actual. Vuelva a

tocar la pantalla para reanudar. Cuando la imagen esté en pausa, toque  $\Box$  para guardar la imagen. Puede encontrar la imagen guardada en **Galería**.

- $\cdot$  Ajustar el brillo del espejo: toque  $\overline{\phantom{a}}$  or  $\overline{\phantom{a}}$  en la parte superior de la pantalla.
- Empañar la pantalla: toque  $\bigcirc$  y habilite **Soplar**. Luego sople en el micrófono para que la pantalla se empañe. Limpie la pantalla para desempañarla.
- $\cdot$  Cambiar el marco del espejo: toque  $\bigsqcup$  para cambiar a un marco diferente.
- Crear un efecto de espejo roto: mantenga pulsada la pantalla para "romper" el espejo y complételo con un efecto de sonido. Vuelva a tocar la pantalla para "arreglar" el espejo.

# **App gemela**

## **Habilitación de App gemela**

Inicie sesión en dos cuentas de WhatsApp o Facebook al mismo tiempo para separar el trabajo de la vida personal.

Solo ciertas aplicaciones son compatibles con **App gemela**.

Si el teléfono tiene añadidos varios usuarios, App gemela solo está disponible para el propietario del dispositivo.

Vaya a **Ajustes** > **Aplicaciones** > **App gemela** y active el selector de una aplicación. La aplicación gemela se mostrará en la pantalla principal.

# **Administrador del sistema**

## **Liberar Teléfono Almacenamiento**

La **Limpieza** de **Administrador del bsistema** analizará el almacenamiento en busca de archivos redundantes y archivos grandes, como residuos de aplicaciones, paquetes de instalación redundantes y datos generados por WeChat, y ofrecerá sugerencias de limpieza para ayudarle a liberar espacio.

- **1** Vaya a **Administrador del bsistema** y toque **Limpieza**.
- **2** Cuando finalice el análisis, toque **Limpiar** o **Limpiar** detrás del elemento que desea limpiar y siga las instrucciones para eliminar los archivos redundantes.
**D** Deslice el dedo hacia abajo desde la parte superior de la pantalla y teléfono volverá a analizar el almacenamiento.

#### **Cómo eliminar archivos duplicados**

**Administrador del bsistema** Puede identificar archivos duplicados en el dispositivo.

En la pantalla de **Limpieza**, pulse **Archivos duplicados** y seleccione los archivos no deseados para eliminarlos.

## **Cómo gestionar el consumo de datos**

Abra **Administrador del bsistema** y, a continuación, pulse **Uso de datos** para ver el consumo de datos y gestionar el acceso a la red.

# **Clonación de dispositivo**

## **Usar Clonación de dispositivo para transferir datos al nuevo dispositivo**

**Clonación de dispositivo** le permite mover de forma rápida y sencilla todos los datos básicos (incluidos los contactos, el calendario, las imágenes y los vídeos) de su teléfono anterior a su teléfono nuevo.

#### **Cómo migrar datos desde un dispositivo Android**

- **1** En su teléfono nuevo, abra la aplicación **Clonación de dispositivo** . También puede ir a **Ajustes** > **Sistema y actualizaciones** > **Clonación de dispositivo**, tocar **Este es el dispositivo nuevo** y, después, tocar **HONOR** o **Otro Android**.
- **2** Siga las instrucciones en pantalla para descargar e instalar **Clonación de dispositivo** en su dispositivo anterior.
- **3** En su dispositivo anterior, abra la aplicación **Clonación de dispositivo** y toque **Este es el dispositivo anterior**. Siga las instrucciones en pantalla para conectar su dispositivo anterior con su teléfono nuevo escaneando un código o de forma manual.
- **4** En su dispositivo anterior, seleccione los datos que desea clonar y toque **Transferir** para iniciar la clonación.
- **Clonación de dispositivo** solo está disponible en teléfonos con Android 7.0 o versiones posteriores.

# **Sugerencias**

## **Sugerencias**

**Sugerencias** dispone de una selección de consejos y trucos que le ayudarán a aprender rápidamente a utilizar su teléfono. También proporciona una versión completa del manual de usuario para facilitar su consulta en cualquier momento.

Introducción de la sección **Sugerencias**:

- Sugerencias ilustradas: Un breve vídeo o una imagen con texto claro y conciso para ayudarle a dominar una operación. Las tarjetas se clasifican por situación, lo que facilita la elección de la sección de interés.
- Sugerencias detalladas: Instrucciones de fácil acceso y comprensión sobre las funciones avanzadas de su teléfono.

**Sugerencias** Funciones principales:

- Buscar: Introduzca una palabra clave para recuperar todo el contenido relacionado en **Sugerencias**, lo que le permitirá acceder rápidamente a la información que necesita. También ofrece información actualizada para su consulta.
- Me gusta y comentar: Puede hacer una reseña de la información y proporcionar comentarios.
- Pruébelo: Proporciona el botón **Probar ahora** para funciones clave o complicadas. Toque para ir directamente a la interfaz de la función.
- La disponibilidad de la función varía según el dispositivo.

# **Ajustes**

# **Wi-Fi**

## **Wi-Fi**

Una forma efectiva de ahorrar datos móviles es conectarse a Internet a través de una red Wi-Fi. También puede habilitar la monitorización de la seguridad de Wi-Fi para evitar zonas de acceso inalámbrico peligrosas y garantizar un acceso a Internet seguro.

## **Acceso a la red Wi-Fi**

Tenga cuidado cuando acceda a redes Wi-Fi gratuitas en lugares públicos para evitar posibles riesgos de seguridad, como fugas de privacidad y pérdida de bienes.

#### **Introducir un PIN para conectarse a una red Wi-Fi**

- **1** Vaya a **Ajustes** > **Wi-Fi** y active **Wi-Fi**.
- **2** En la página de ajustes, puede conectarse a una red Wi-Fi por cualquiera de los siguientes métodos:
	- Toque la red Wi-Fi a la que desee conectarse en **Redes disponibles**. Si se selecciona una red cifrada, deberá introducir la contraseña.
	- Desplácese hasta la parte inferior del menú, toque **Añadir red** y siga las indicaciones de la pantalla para introducir el nombre de la red y la contraseña para completar la conexión.

Cuando la barra de estado muestre  $\widehat{\widehat{\,\,\,}}^n$ , significa que su teléfono está accediendo a Internet a través de Wi-Fi.

### **Conectarse escaneando un código QR**

- **1** Vaya a **Ajustes** > **Wi-Fi** y active **Wi-Fi**.
- **2** Vaya a la página de ajustes de **Wi-Fi** de teléfono que comparte la red, toque la red que está conectada y obtenga el código QR.
- **3** Escanee el código QR con teléfono para conectarse a la red y siga las indicaciones para acceder a la red.
- Es posible que algunas redes cifradas no admitan la conexión mediante escaneado de códigos. Consulte la situación real.

## **Cómo transferir datos usando Wi-Fi Directo**

Puede usar Wi-Fi Directo para transferir datos entre los dispositivos HONOR. Wi-Fi Directo permite transferir archivos grandes a un dispositivo cercano más rápidamente que con Bluetooth y sin necesidad de enlazar los dispositivos.

**1** En el dispositivo receptor, acceda a **Ajustes** > **Wi-Fi** y habilite **Wi-Fi**.

- **2** Acceda a **Más ajustes** > **Wi-Fi Directo** para iniciar la búsqueda de dispositivos cercanos que han habilitado Wi-Fi Directo.
- **3** En el dispositivo que transfiere los archivos, mantenga pulsado para seleccionar los

archivos que desea compartir, pulse  $\sim$  y seleccione **Wi-Fi Directo.** 

- Estos pasos pueden ser diferentes si los archivos se comparten directamente desde una aplicación.
- **4** Pulse el icono del dispositivo receptor para establecer una conexión y, a continuación, comparta los archivos.
- **5** En el dispositivo receptor, acepte la solicitud de transferencia de Wi-Fi Directo.

A continuación, acceda a **Archivos** > **Explorar** > **Teléfono** > **Download** > **Wi-Fi Direct** para ver los archivos recibidos.

## **Cómo seleccionar una red usando Wi-Fi+**

Cuando la función Wi-Fi+ está habilitada, si su dispositivo detecta una red Wi-Fi a la que previamente se ha conectado o una red gratuita, habilitará automáticamente la función Wi-Fi y se conectará a dicha red. Su dispositivo también evaluará la calidad de la red Wi-Fi actual y pasará a datos móviles si la señal Wi-Fi es débil.

- **1** Acceda a **Ajustes** > **Wi-Fi**.
- **2** Pulse **Más ajustes** y habilite o deshabilite **Wi-Fi+**.

# **Bluetooth**

## **Bluetooth básico de su dispositivo**

Puede conectar su dispositivo a auriculares, altavoces o sistemas de entretenimiento de vehículos con Bluetooth, o compartir datos desde su dispositivo con otros dispositivos a través de Bluetooth.

Añadiremos las siguientes funciones Bluetooth para su dispositivo: ① Activación o desactivación del Bluetooth; ② Edición del nombre del dispositivo Bluetooth; ③ Enlace de dispositivos Bluetooth; ④ Transferencia de archivos a través de Bluetooth; ⑤ Desenlace de dispositivos.

La distancia efectiva del Bluetooth es de 10 metros. Utilice las funciones Bluetooth dentro del alcance efectivo.

## **Cómo activar o desactivar Bluetooth**

- Deslice el dedo hacia abajo desde la parte superior derecha de la pantalla para abrir el Centro de control y habilite o deshabilite **Bluetooth**. Mantenga pulsado **Bluetooth** para acceder a la pantalla de ajustes.
- Vaya a **Ajustes** > **Bluetooth** y active o desactive el selector de **Bluetooth**.

## **Edición del nombre del dispositivo Bluetooth**

- **1** Vaya a la pantalla de ajustes de **Bluetooth** y habilite **Bluetooth**.
- **2** Toque **Nombre del dispositivo**, introduzca el nuevo nombre y toque **Aceptar**.

### **Cómo transferir archivos vía Bluetooth**

Puede usar Bluetooth para transferir vídeos, fotos, contactos, etc., a otro dispositivo siempre y cuando ambos dispositivos se encuentren dentro del rango efectivo de Bluetooth.

- **1** Enlace el dispositivo receptor y el dispositivo emisor por medio de Bluetooth.
- **2** En el dispositivo que realiza el envío, mantenga pulsado un archivo, seleccione los

archivos que desea compartir, pulse solutione **Bluetooth**.

Es posible que las operaciones varíen si está compartiendo archivos desde aplicaciones directamente.

- **3** Pulse el nombre de Bluetooth del dispositivo receptor para comenzar a compartir.
- **4** En el dispositivo de destino, acepte la solicitud de transferencia de Bluetooth.

#### **Cómo desenlazar un dispositivo Bluetooth**

- **1** En la pantalla de ajustes de **Bluetooth**, habilite el selector de **Bluetooth**.
- **2** En la lista de **Dispositivos enlazados**, pulse  $\{0\}$  junto al nombre del dispositivo que desea desenlazar y, a continuación, pulse **Desenlazar**.

# **Red móvil**

### **Cómo conectarse a datos móviles**

- **1** Asegúrese de que los datos móviles estén disponibles en su tarjeta SIM.
- **2** Conéctese a datos móviles utilizando cualquiera de los siguientes métodos:
	- Deslice el dedo hacia abajo desde la parte superior derecha de la pantalla para abrir el Centro de control. Active **Datos móviles**.
	- Vaya a **Ajustes** > **Red móvil** > **Datos móviles** y habilite **Datos móviles**.

Para ahorrar batería y datos móviles, deshabilite el servicio de datos móviles cuando no lo necesite.

## **Habilitación de la conexión de red 5G**

- $\bullet$  Los servicios 5G solo están disponibles en algunos países y en algunas regiones.
	- No todos los dispositivos admiten 5G.

Las redes móviles, los sistemas inalámbricos y la tecnología de comunicación móvil de quinta generación reciben el nombre de 5G. A diferencia del 4G, la conexión 5G ofrece velocidades de transferencia de datos más altas y una latencia más baja.

Al insertar dos tarjetas SIM, si solo una de ellas es compatible con 5G y se selecciona como tarjeta de datos móviles predeterminada,solo esta admitirá la conexión de red 5G, mientras que la otra tarjeta admitirá 4G, 3G o 2G.

- **1** Confirme si su tarjeta es compatible con la conexión 5G según la red del operador y la implementación del servicio relacionado, y póngase en contacto con su operador de red para habilitarla.
- **2** Si su teléfono cuenta con dos tarjetas SIM, vaya a **Ajustes** > **Red móvil** > **Gestión de SIM** y establezca la tarjeta SIM 1 o SIM 2 como la tarjeta de datos predeterminada.

Es posible que las funciones 5G no estén disponibles en algunos entornos de red y ubicaciones geográficas debido a interferencias en la banda de red del operador.

# **Cómo gestionar tarjetas SIM**

Puede habilitar o deshabilitar tarjetas SIM y asignarles un nombre para facilitar su identificación.

## **Cómo habilitar o deshabilitar una tarjeta SIM**

Acceda a **Ajustes** > **Red móvil** > **Gestión de SIM** y habilite o deshabilite una tarjeta SIM según sea el caso.

Al deshabilitar una tarjeta SIM, no podrá usarla para llamar, enviar mensajes ni acceder a Internet.

## **Cómo asignar un nombre a su tarjeta SIM**

Usted puede asignar un nombre a sus tarjetas SIM para identificar y gestionar las tarjetas más fácilmente. Por ejemplo, puede identificar una tarjeta SIM como "Trabajo" y la otra como "Personal".

Acceda a **Ajustes** > **Red móvil** > **Gestión de SIM** y pulse para editar el nombre de la tarjeta SIM.

## **Cómo compartir la conexión de red con otros dispositivos**

Una vez habilitada la función **Zona Wi-Fi personal**, usted podrá compartir con otros dispositivos sus datos móviles o la red Wi-Fi a la cual su dispositivo está conectado.

## **Cómo compartir la red a través de una zona Wi-Fi personal**

Algunas redes Wi-Fi que requieren autenticación no se pueden compartir.

Acceda a **Ajustes** > **Red móvil** > **Zona Wi-Fi personal** y habilite **Zona Wi-Fi personal**. Los datos móviles o la conexión de red Wi-Fi de su dispositivo se compartirán con otros dispositivos.

Usted puede realizar estas acciones en la zona Wi-Fi personal:

- Configurar **Nombre del dispositivo**.
- Configurar **Contraseña**.
- Pulsar **Dispositivos conectados** para ver la lista de dispositivos conectados y la lista de bloqueo. Pulsar un dispositivo de la lista de **Dispositivos conectados** para moverlo a la **Lista de bloqueo** como se indica. Usted también puede eliminar un dispositivo de la lista.
- Si está compartiendo una red de datos móviles, también puede pulsar **Más** para configurar **Límite de datos** y **Banda de AP**.

#### **Cómo compartir la red vía Bluetooth**

- **1** Acceda a **Ajustes** > **Bluetooth** y habilite **Bluetooth**. Seleccione un dispositivo y siga las instrucciones en pantalla para finalizar el enlace.
- **2** Acceda a **Ajustes** > **Red móvil** > **Zona Wi-Fi personal** > **Más** y habilite **Compartir Internet por Bluetooth**.
- **3** En la pantalla de ajustes de **Bluetooth** del dispositivo enlazado, pulse  $\{0\}$  al lado del nombre del dispositivo y habilite **Acceso a Internet** para compartir la red.

#### **Cómo compartir una red vía USB**

- **1** Use un cable USB para conectar su dispositivo al ordenador.
- **2** En su dispositivo, acceda a **Ajustes** > **Red móvil** > **Zona Wi-Fi personal** > **Más** y habilite la función **Anclaje vía USB** para compartir sus datos móviles o la red Wi-Fi actualmente conectada.

## **Cómo habilitar o deshabilitar el modo avión**

Cuando se suba a un avión, habilite el modo avión si así le solicita la aerolínea. En modo avión, su dispositivo no podrá hacer llamadas, enviar ni recibir mensajes SMS, como así tampoco usar datos móviles, pero todas las demás funciones estarán disponibles.

Usted puede habilitar o deshabilitar el modo avión usando cualquiera de los siguientes métodos:

• Deslice el dedo hacia abajo desde la barra de estado para abrir el panel de notificaciones

y vuelva a deslizarlo hacia abajo para ver todos los accesos directos. Pulse para habilitar o deshabilitar el modo **Modo avión**.

• Acceda a **Ajustes** > **Red móvil** y habilite o deshabilite el **Modo avión**.

Cuando el modo avión está habilitado, las funciones Wi-Fi y Bluetooth se deshabilitarán automáticamente. Usted puede volver a habilitarlas si la aerolínea así lo permite.

## **Cómo gestionar el consumo de datos**

Abra **Administrador del bsistema** y, a continuación, pulse **Uso de datos** para ver el consumo de datos y gestionar el acceso a la red.

# **Más conexiones**

## **Introducción a NFC**

La comunicación de campo cercano (NFC) es una tecnología de comunicación inalámbrica de corta distancia que permite a los dispositivos móviles y a otros dispositivos electrónicos conectarse de innumerables maneras, transferir datos y realizar pagos móviles fácilmente.

- *U* No todos los dispositivos admiten NFC.
	- Habilite **Lectura y escritura/P2P** en la pantalla de ajustes de NFC si está disponible. La función puede variar según el operador.

## **Cómo habilitar o deshabilitar NFC**

Puede habilitar o deshabilitar NFC de la siguiente manera:

- Deslice el dedo hacia abajo desde la parte superior derecha de la pantalla para abrir el Centro de control y, a continuación, habilite o deshabilite **NFC**. Puede mantener pulsado **NFC** para acceder a la pantalla de ajustes.
- Vaya a **Ajustes** > **Más conexiones** > **NFC** y, a continuación, habilite o deshabilite **NFC**.

## **Pago con NFC**

Si tiene instalada alguna aplicación de pago en su dispositivo y habilita el servicio de pago, podrá pagar con NFC.

- **1** Habilite **NFC** y vaya a **NFC**, seleccione una **Aplicación predeterminada** .
- **2** Habilite los pagos NFC en la aplicación de pago.
- **3** Aproxime el sensor NFC (junto a la cámara posterior) de su dispositivo contra el terminal de punto de venta. La página de pago se abrirá automáticamente. Complete el pago con una contraseña o con la huella digital.
	- Esta funcionalidad puede variar por producto. En ocasiones el pago se realiza completamente al aproximar el dispositivo al terminal de punto de venta.

## **Cómo proyectar la pantalla de su teléfono de forma inalámbrica**

Por motivos de seguridad, después de proyectar la pantalla del teléfono de forma inalámbrica a una pantalla grande (como un televisor) para trabajar o entretenerse, las notificaciones como las notificaciones de llamadas entrantes, los mensajes SMS y las alarmas del reloj solo se mostrarán en el teléfono.

- **1** Realice las siguientes acciones en función del modelo y las funciones de la pantalla grande:
	- **Si la pantalla grande admite Miracast**, active el selector de proyección inalámbrica.
- **Si la pantalla grande no admite Miracast**, conecte un adaptador HDMI inalámbrico a ella. Asegúrese de que el adaptador HDMI inalámbrico esté conectado a una fuente de alimentación.
- Para comprobar si la pantalla grande admite Miracast y para saber cómo habilitar la proyección inalámbrica en ella, consulte la guía del usuario o póngase en contacto con el servicio de atención al cliente del fabricante de la pantalla grande.
- **2** En su teléfono, deslice el dedo hacia abajo desde la parte superior derecha de la pantalla para abrir el Centro de control y, a continuación, active  $\widehat{\mathcal{P}}$ .
- **3** Deslice el dedo hacia abajo nuevamente para mostrar todos los accesos directos y habilite **Proyección inalámbrica**. Su teléfono comenzará a buscar los dispositivos de visualización disponibles.
- **4** En la lista de dispositivos, pulse el nombre correspondiente a la pantalla grande o al adaptador HDMI inalámbrico para completar la conexión de la proyección.

Una vez establecida la conexión, puede colocar el teléfono en modo horizontal para obtener una mejor visualización.

También puede deslizar el dedo hacia abajo desde la parte superior central o izquierda de la pantalla para abrir el Centro de notificaciones y tocar **Desconectar**.

## **HONOR Share**

HONOR Share es una tecnología inalámbrica que permite compartir imágenes, vídeos, documentos y otros tipos de archivos rápidamente entre dispositivos. Esta tecnología utiliza Bluetooth para detectar dispositivos cercanos que admiten HONOR Share y Wi-Fi Directo para transferir archivos sin usar datos móviles.

## **Cómo habilitar o deshabilitar HONOR Share**

Puede habilitar o deshabilitar HONOR Share de las siguientes formas:

- Deslice el dedo hacia abajo desde la parte superior derecha de la pantalla para abrir el Centro de control y, a continuación, active o desactive **HONOR Share**. También puede mantener pulsado **HONOR Share** para acceder a su pantalla de ajustes.
- Vaya a **Ajustes** > **Más conexiones** > **HONOR Share** para habilitar o deshabilitar **HONOR Share**.

## **Cómo compartir archivos rápidamente entre dispositivos con HONOR Share**

Puede usar HONOR Share para compartir rápidamente archivos entre dispositivos HONOR. El destinatario puede acceder a una vista previa de los archivos antes de enviarlos y ver el contenido completo de dichos archivos una vez que se hayan recibido. Por ejemplo, el destinatario puede ver las fotos o los vídeos recibidos en la Galería.

**1** En el dispositivo receptor, habilite **HONOR Share**.

**2** En el dispositivo emisor, mantenga pulsado para seleccionar el archivo o el álbum que

desea compartir y pulse . Pulse **HONOR Share** y, a continuación, pulse el icono del dispositivo receptor para enviar el archivo.

- Estos pasos pueden ser diferentes si los archivos se comparten directamente desde una aplicación.
- **3** En el dispositivo receptor, pulse **Aceptar** para aceptar la transferencia.

Para ver los archivos recibidos, abra **Archivos**, pulse la pestaña **Explorar** y acceda a

#### **Teléfono** > **HONOR Share**.

Las imágenes o los vídeos recibidos también se pueden ver desde **Galería** > **Álbumes** > **HONOR Share**.

#### **Cómo compartir archivos entre su teléfono y su ordenador con HONOR Share**

Puede utilizar HONOR Share para compartir fácilmente archivos de forma inalámbrica entre su teléfono y un ordenador.

Visualice y edite los archivos de su teléfono en el PC sin necesidad de un cable de datos o envíe archivos desde el PC a su teléfono.

### **Desde su teléfono al PC:**

- **1** Habilite Bluetooth y Wi-Fi en el PC.
- **2** Deslice el dedo hacia abajo desde la parte superior derecha de la pantalla para abrir el Centro de control en su teléfono. Mantenga pulsado **HONOR Share** para acceder a la pantalla Ajustes y active **HONOR Share**.
- **3** Active **PC Manager** > **HONOR Share** en su PC y confirme que la opción **Permitir detección por otros dispositivos** esté habilitada.
- **4** Mantenga pulsado el archivo que desee compartir en su teléfono, toque  $\overline{\mathcal{L}}$  v seleccione **HONOR Share**. Una vez detectado el dispositivo receptor, toque su nombre para compartir el archivo.

#### **Desde el PC a su teléfono:**

- **1** Habilite Bluetooth y Wi-Fi en el PC.
- **2** Active **HONOR Share** en el teléfono.
- **3** Seleccione el archivo que desea compartir en su PC y haga clic con el botón derecho en **Mostrar más opciones** > **HONOR Share**. El PC buscará teléfonos que tengan habilitada la función **HONOR Share**. Seleccione su teléfono para recibir el archivo.
- **4** Siga las indicaciones que aparecen en pantalla para recibir el archivo en su teléfono.

Solo es compatible con portátiles HONOR con PC Manager 15.0 y versiones superiores. Esta funcionalidad puede variar según el producto; consulte las situaciones reales.

## **Cómo imprimir en un solo paso con HONOR Share**

Cuando haya cerca una impresora que admita HONOR Share, use HONOR Share para detectar la impresora e imprimir las imágenes o los archivos en PDF guardados en su dispositivo.

- **1** Dependiendo del tipo de impresora, asegúrese de lo siguiente:
	- Impresoras con Wi-Fi: La impresora debe estar encendida y conectada a la misma red que su dispositivo.
	- Impresoras con WiFi Directo: La impresora debe estar encendida y debe tener habilitada la función WiFi Directo.
	- Impresoras con Bluetooth: La impresora debe estar encendida y debe poder ser detectada vía Bluetooth.
- **2** En su dispositivo, haga una vista previa del archivo que desea imprimir y, a continuación, acceda a **Compartir** > **HONOR Share**.
- **3** Una vez detectada la impresora, pulse su nombre en el dispositivo y ajuste la configuración en la pantalla de vista previa. A continuación, pulse **IMPRIMIR** para imprimir.

Si usted está conectando una impresora Bluetooth a su dispositivo por primera vez, busque la impresora en su dispositivo, pulse el nombre de la impresora y después mantenga pulsado el botón de encendido/apagado en la impresora durante 1 segundo aproximadamente para confirmar la conexión.

Para acceder a la lista de impresoras admitidas, pulse **Ayuda** en la pantalla para compartir de HONOR Share, seleccione **Impresoras** y pulse **¿Qué impresoras son compatibles?**.

# **Pantalla principal y fondo de pantalla**

## **Cómo configurar el fondo de pantalla**

#### **Cómo usar un fondo de pantalla preestablecido**

- **1** Acceda a **Ajustes** > **Pantalla principal y fondo de pantalla** > **Fondo de pantalla**.
- **2** Pulse la imagen que desea configurar como fondo de pantalla.
- **3** Configure las siguientes opciones según sus preferencias:
	- **Borroso**: Aplica un efecto borroso que se puede ajustar arrastrando el control deslizante.
	- **Desplazable**: Permite que el fondo de pantalla se desplace por la pantalla principal.
- **4** Pulse **Aplicar** y después decida si desea configurar la imagen como fondo de pantalla para **Pantalla de bloqueo**, **Pantalla principal** o **Ambas**.

## **Cómo hacer que se vean la fecha y la hora cuando la pantalla esté apagada**

Con la opción **Mostrar siempre en pantalla** habilitada, la pantalla de bloqueo mostrará la fecha, la hora y más información cuando esté apagada.

#### **Cómo habilitar Mostrar siempre en pantalla**

- **1** Acceda a **Ajustes** > **Pantalla principal y fondo de pantalla** > **Mostrar siempre en pantalla** y habilite **Mostrar siempre en pantalla**.
- **2** Configure **Visualización** como se indique.
	- **Pulsar para mostrar**
	- **Programada**
	- **Todo el día**

#### **Habilitar Mostrar siempre en pantalla animado**

Añada imágenes o animaciones personalizadas para que su dispositivo siga resultando estéticamente atractiva e interesante aún con la pantalla apagada.

Vaya a **Mostrar siempre en pantalla**. En **Imágenes**, seleccione la imagen o animación que prefiera y toque **Aplicar**.

Al activar el desbloqueo facial, es posible que su dispositivo se desbloquee accidentalmente al intentar encender la pantalla, lo que hace que no llegue a ver Mostrar siempre en pantalla. En tal caso, evite tener la cara directamente delante de su teléfono.

### **Selección de imágenes GIF o fotos animadas**

Puede mostrar una imagen local (como una imagen GIF o una foto animada) cuando la pantalla está apagada para que Mostrar siempre en pantalla resulte atractivo e interesante.

- **1** Vaya a **Mostrar siempre en pantalla**. En **Imágenes**, toque .
- **2** Toque **Seleccionar imagen**, seleccione una imagen y toque . Si ya ha configurado una imagen local, toque **Cambiar imagen**. Seleccione una imagen  $v$  toque
- **3** Si selecciona una imagen GIF, también puede tocar **Editar** para editarla.
- **4** Configure otras opciones según las instrucciones en pantalla y toque **Aplicar**.

#### **Añadir su firma artística**

Puede añadir diferentes fuentes, colores y marcas de agua decorativas para personalizar Mostrar siempre en pantalla.

- **1** Vaya a **Mostrar siempre en pantalla**. En **Grafiti**, toque un estilo de firma.
- **2** Introduzca texto en **Introducir texto** y configure el estilo de firma, como **Color** y **Tamaño del texto**.

También puede añadir **Stickers** a la firma. Arrastre el borde para ajustar la posición y el

tamaño de los elementos y toque  $\left(\frac{1}{2}\right)$  o  $\left(\frac{1}{2}\right)$  para reorientar o eliminar elementos.

**3** Toque **Aplicar**.

## **Cómo crear una imagen artística para la opción Mostrar siempre en pantalla**

Puede elegir entre múltiples estilos de arte moderno (como el estilo Mondrian). También puede especificar el esquema de color de la imagen artística, haciendo una foto o eligiendo entre sus fotos favoritas. Los colores de la foto formarán una paleta de colores para la imagen artística.

- **1** En **Artístico** en la pantalla **Mostrar siempre en pantalla**, seleccione el estilo que desea utilizar.
- **2** Configure las opciones relacionadas para el estilo **Artístico**, como **Diseño**. Cuando configure **Color**, el dispositivo puede analizar los colores de la foto especificada y aplicar la paleta de colores abstracta en la imagen artística.

 $\bullet$ , haga una foto o seleccione una de la Galería y después acceda a  $\checkmark$  > **Extraer colores**.

**3** Pulse **Aplicar**.

## **Estilos de reloj**

Puede seleccionar un estilo de reloj **Analógicos** o **Digitales** para la opción Mostrar siempre en pantalla.

- **1** En **Analógicos** o **Digitales** en la pantalla **Mostrar siempre en pantalla**, deslice el dedo hacia la izquierda o hacia la derecha para navegar por los estilos de reloj y seleccionar el estilo preferido.
- **2** Configure las opciones relacionadas para el estilo de reloj seleccionado, como **Mostrar fecha**.
- **3** Pulse **Aplicar**.

## **Cómo gestionar el diseño de la pantalla principal**

Personalice la pantalla principal del dispositivo para adaptarla a sus hábitos de uso.

### **Cómo reorganizar los iconos en la pantalla principal**

Mantenga pulsado un icono hasta que se agrande y, a continuación, arrástrelo hasta la posición deseada en la pantalla principal.

### **Cómo mantener alineados los iconos de la pantalla principal**

Pellizque con dos dedos la pantalla principal para acceder al modo **Ajustes de pantalla principal** y habilite **Alinear automáticamente**. Con esta función habilitada, los espacios vacíos se llenarán automáticamente cuando se eliminen las aplicaciones.

## **Cómo bloquear las posiciones de los iconos de la pantalla principal**

Pellizque con dos dedos la pantalla principal para acceder al modo **Ajustes de pantalla principal** y habilite **Bloquear diseño**.

### **Cómo seleccionar el diseño de la pantalla principal**

Pellizque con dos dedos la pantalla principal, acceda a **Ajustes de pantalla principal** > **Diseño** y seleccione el patrón de diseño que prefiera.

# **Pantalla y brillo**

## **Cómo ajustar automáticamente el brillo de la pantalla**

#### Acceda a **Ajustes** > **Pantalla y brillo** y habilite **Automático**.

El dispositivo ajustará automáticamente el brillo de la pantalla según las condiciones de luz del ambiente.

#### **Cómo ajustar manualmente el brillo de la pantalla**

Puede ajustar manualmente el brillo de la pantalla mediante cualquiera de los siguientes métodos:

- Deslice el dedo hacia abajo desde la parte superior derecha de la pantalla para abrir el Centro de control. Arrastre el control deslizante para ajustar el brillo de la pantalla en el  $área - O -$
- Vaya a **Ajustes** > **Pantalla y brillo** y arrastre el control deslizante para ajustar el brillo de la pantalla en el área  $\dot{\diamond}$ .

## **Modo lectura**

El Modo lectura reduce de manera efectiva los daños de la luz azul y ajusta los colores de la pantalla para que sean más cálidos, con el fin de aliviar la fatiga visual y proteger la vista.

- **U** Descanse sus ojos durante, al menos, 10 minutos cada media hora.
	- Dirija la mirada hacia otra parte para que sus ojos descansen de la pantalla y para aliviar la fatiga visual.
	- Tener buenos hábitos de cuidado de la vista le ayudará a proteger su visión y evitar la miopía.

#### **Cómo habilitar o deshabilitar el Modo lectura**

• Deslice el dedo hacia abajo desde la parte superior derecha de la pantalla para abrir el Centro de control y active o desactive **Modo lectura**. Puede mantener pulsado **Modo lectura** para acceder a la pantalla de ajustes.

## • Vaya a **Ajustes** > **Pantalla y brillo** > **Modo lectura** y active o desactive **Habilitar todo el día**.

Una vez habilitado el Modo lectura,  $\bigodot$  se mostrará en la barra de estado y la pantalla adquirirá un tinte amarillo, ya que se emite menos luz azul.

## **Cómo configurar un horario para el Modo lectura**

Acceda a **Ajustes** > **Pantalla y brillo** > **Modo lectura**, habilite **Programar**, configure **Hora de inicio** y **Hora de fin**, según sus preferencias.

## **Modo oscuro**

Suaviza el brillo de la pantalla para ofrecerle una experiencia visual envolvente, y puede encenderse y apagarse automáticamente al atardecer y al amanecer para mayor comodidad y ahorro de energía.

## **Cómo habilitar el Modo oscuro**

Habilite el Modo oscuro para el fondo de pantalla para proteger sus ojos reduciendo el brillo y la irritación.

Puede habilitar o deshabilitar el Modo oscuro con cualquiera de los siguientes métodos:

- Deslice el dedo hacia abajo desde la parte superior derecha de la pantalla para abrir el Centro de control y active o desactive **Modo oscuro**. Manténgalo pulsado para acceder a la página de ajustes de **Modo oscuro**.
- Vaya a **Ajustes** > **Pantalla y brillo**, toque **Oscuro** para acceder al **Modo oscuro** y toque **Claro** para salir del **Modo oscuro**.

## **Activación y desactivación automáticas del Modo oscuro**

Vaya a **Ajustes** > **Pantalla y brillo**, active **Cambiar automáticamente** y toque **Programar**. Si **Del atardecer al amanecer** está seleccionado, el sistema determinará la hora de la noche en función de su ubicación geográfica y el reloj. También puede tocar **Hora personalizada** para definir el tiempo de cambio automático del Modo oscuro de acuerdo con sus hábitos de uso.

# **Ajuste de la resolución de pantalla**

## **Ajuste de la resolución de pantalla inteligente**

Vaya a **Ajustes** > **Pantalla y brillo** > **Resolución de pantalla** y active **Resolución inteligente**. El sistema ajustará la resolución de la pantalla aumentándola o disminuyéndola en función de las aplicaciones que se estén ejecutando.

## **Ajustar manualmente la resolución de pantalla**

Vaya a **Ajustes** > **Pantalla y brillo** > **Resolución de pantalla** y desactive **Resolución inteligente**. A continuación, ajuste manualmente la resolución de la pantalla. Cuanto mayor sea la resolución, más nítida será la imagen, pero la pantalla consumirá más energía.

## **Cómo habilitar Optimización de vídeo**

Si habilita la función Optimización de vídeo, el sistema optimizará automáticamente el color y el contraste al reproducir vídeos a pantalla completa, por lo que hará que la imagen será más real.

Vaya a **Ajustes** > **Pantalla y brillo** y active o desactive el selector **Optimización de vídeo**.

En la lista de **Aplicaciones compatibles**, puede ver qué aplicaciones admiten esta función.

## **Cómo ver la pantalla completa**

## **Cómo aplicar el modo de visualización en pantalla completa**

- La mayoría de las aplicaciones instaladas en su dispositivo se adaptarán de forma automática para mostrarse correctamente en modo de pantalla completa.
- Si algunas apps no se muestran correctamente, acceda a **Ajustes** > **Pantalla y brillo** > **Más ajustes de pantalla** > **Visualización en pantalla completa** y active los selectores. Si habilita **Visualización en pantalla completa**, algunas aplicaciones podrían verse de forma incorrecta, por ejemplo, estiradas.

## **Establezca el área de visualización en la parte superior de la pantalla**

- **1** Vaya a **Ajustes** > **Pantalla y brillo** > **Más ajustes de pantalla** > **Muesca**.
- **2** Para establecer el área superior de una aplicación específica, seleccione la aplicación y configure cómo se debe mostrar el área superior.
	- **Automático**
	- **Mostrar muesca**
	- **Ocultar muesca**

# **Sonidos y vibración**

# **Cómo configurar los ajustes de sonido**

## **Uso del botón de volumen para ajustar el volumen**

Pulse el botón para subir o bajar el volumen para ajustarlo.

## **Cómo cambiar el modo de sonido a través del Centro de control**

- **1** Deslice el dedo hacia abajo desde la parte superior derecha de la pantalla para abrir el Centro de control.
- **2** Toque **Sonido**, **Silencioso** o **Vibración** para cambiar entre diferentes modos de sonido.

En el modo de sonido, su teléfono reproduce todos los sonidos.

En el modo silencioso, su teléfono silencia los tonos de llamada, los mensajes, las notificaciones y algunos recordatorios de aplicaciones de terceros. Las alarmas, las comunicaciones, la música, los vídeos y los juegos no se ven afectados.

En el modo de vibración, su teléfono se silencia, pero en su lugar vibrará, lo que puede evitar que pierda llamadas o mensajes importantes.

También puede acceder a **Ajustes** > **Sonidos y vibración** para cambiar entre los modos **Sonido**, **Vibración** y **Silencioso**.

### **Cómo configurar el volumen predeterminado**

Acceda a **Ajustes** > **Sonidos y vibración** para configurar el volumen de:

- **Timbre, notificaciones**
- **Alarmas**
- **Música, Vídeos, Juegos**
- **Llamadas**

#### **Pulse el botón de encendido/apagado para silenciar el dispositivo cuando suena.**

Cuando el dispositivo suena en el caso de una llamada entrante o una alarma, puede pulsar el botón de encendido/apagado para silenciarlas.

#### **Voltear para silenciar**

Cuando reciba una llamada, voltee su dispositivo para silenciarla.

Antes de usar esta funcionalidad, vaya a **Ajustes** > **Funciones de accesibilidad** > **Accesos directos y gestos** > **Silenciar tono/Bajar volumen** y asegúrese de que **Voltear para silenciar el tono** está activado.

#### **Levante su dispositivo para bajar el volumen**

Cuando reciba una llamada, levante su dispositivo para reducir el volumen del tono.

Antes de usar esta funcionalidad, vaya a **Ajustes** > **Funciones de accesibilidad** > **Accesos directos y gestos** > **Silenciar tono/Bajar volumen** y asegúrese de que **Levantar para bajar el volumen** está activado.

### **Cambio del tono y la vibración**

Puede cambiar el tono de los mensajes, las notificaciones y las llamadas, además de personalizar la vibración.

- **1** Vaya a **Ajustes** > **Sonidos y vibración** y toque **Tono de llamada** o**Tono de notificación**.
- **2** Puede realizar cualquiera de las siguientes operaciones:
	- Configurar un tono.

Seleccione un tono preestablecido o toque **Música en el dispositivo** para seleccionar un sonido local como tono de mensajes.

Para un teléfono con dos SIM , puede seleccionar SIM 1 y SIM 2 para configurar sus tonos por separado.

Configurar la vibración Toque **Vibración** y seleccione la vibración que más le guste.

### **Respuestas táctiles del sistema**

El sistema utiliza respuestas táctiles para enviar comentarios cuando se realizan algunas operaciones, por ejemplo cuando mantiene pulsado un texto, un contacto u otros elementos en la pantalla.

Acceda a **Ajustes** > **Sonidos y vibración** > **Más ajustes** y habilite o deshabilite **Respuestas táctiles del sistema** según sus preferencias.

## **Configurar Más ajustes**

Vaya a **Ajustes** > **Sonidos y vibración** > **Más ajustes** y explore más posibilidades de alerta. Por ejemplo, **Bloqueo de pantalla** o **Captura de pantalla**.

Esta función puede variar según el dispositivo.

## **Cómo habilitar o deshabilitar la función No molestar**

Puede habilitar o deshabilitar la función No molestar con cualquiera de los siguientes métodos:

- Deslice el dedo hacia abajo desde la parte superior derecha de la pantalla para abrir el Centro de control y active o desactive **No molestar**. Manténgalo pulsado para acceder a la página de ajustes de **No molestar**.
- Vaya a **Ajustes** > **Sonidos y vibración** > **No molestar** y active o desactive **No molestar**.

Cuando la función No molestar está habilitada, se mostrará un icono de luna en la barra de estado. Abra el Centro de notificaciones deslizando el dedo hacia abajo desde la parte superior central o izquierda de la pantalla para ver las notificaciones de No molestar.

Deslice la notificación hacia la izquierda y toque (O) para establecer un recordatorio.

Cuando haya llamadas entrantes, notificaciones y mensajes, su teléfono no encenderá la pantalla ni se mostrarán notificaciones con tira y se silenciará.

### **Cómo configurar un horario para el modo No molestar**

- **1** Acceda a **Ajustes** > **Sonidos y vibración** > **No molestar** y deshabilite **No molestar**.
- **2** Habilite **Programado**. Su dispositivo accederá al modo No molestar a la hora especificada los sábados y domingos, por defecto.
- **3** Pulse **Programado** para configurar el periodo y el ciclo de repetición.

**4** También puede pulsar **Añadir** para configurar múltiples horas de inicio.

## **Responder a llamadas o mensajes en el modo No molestar**

Puede permitir llamadas o mensajes de determinadas personas en el modo No molestar. Vaya a **Ajustes** > **Sonidos y vibración** > **No molestar** y active **No molestar** o **Programado**. A continuación, podrá hacer lo siguiente:

- Toque **Llamadas** o **Mensajes** y seleccione una determinada categoría de contactos. En el modo **No molestar**, el tono de llamada se reproduce cuando se recibe una llamada o un mensaje de personas de la categoría.
- Active la opción **Usuarios llamantes repetidos**. El tono de llamada se reproduce para las llamadas repetidas del mismo número en un plazo de 15 minutos.

# **Notificaciones**

## **Indicaciones en aplicaciones**

Cuando una aplicación recibe notificaciones nuevas, aparecerá una indicación con número en el icono de la aplicación. También se puede configurar un punto como indicación u ocultar la indicación para algunas aplicaciones o para todas.

### **Cómo desactivar los símbolos en los iconos de las aplicaciones**

- **1** Acceda a **Ajustes** > **Notificaciones y barra de estado** y pulse **Símbolos en iconos de aplicaciones**.
- **2** Desactive el selector correspondiente a algunas aplicaciones o a todas.

## **Cómo cambiar el modo de visualización de los símbolos en los iconos de las aplicaciones**

En la pantalla **Símbolos en iconos de aplicaciones**, pulse **Modo de visualización de la identificación** y seleccione **Números** o **Puntos** según sus preferencias.

## **Cómo deshabilitar las notificaciones de aplicaciones**

## **Cómo deshabilitar notificaciones de una aplicación específica**

Si no desea que la recepción de las notificaciones de una aplicación le interrumpan, realice una de las siguientes acciones:

• Después de recibir una notificación de aplicación, deslice el dedo hacia la izquierda sobre

dicha notificación en el panel de notificaciones, y acceda a > **Deshabilitar notificaciones**.

- Acceda a **Ajustes** > **Notificaciones y barra de estado**, localice y pulse la aplicación cuyas notificaciones desea deshabilitar y después deshabilite **Permitir notificaciones**.
- Esta función no está disponible en algunas aplicaciones.

#### **Cómo deshabilitar notificaciones de aplicaciones por lotes**

Para deshabilitar notificaciones de múltiples aplicaciones al mismo tiempo, acceda a **Ajustes** > **Notificaciones y barra de estado** > **Gestionar todo** y desactive el selector ubicado al lado de cada aplicación.

## **Cómo ocultar el contenido de las notificaciones en la pantalla de bloqueo**

Evite que terceros tengan acceso al contenido de las notificaciones en la pantalla de bloqueo.

Acceda a **Ajustes** > **Notificaciones y barra de estado** y habilite **Ocultar contenido de notificaciones**.

## **Más ajustes de notificaciones de aplicaciones**

#### **Definición del método de recordatorio para notificaciones de aplicaciones**

Vaya a **Ajustes** > **Notificaciones y barra de estado**. Seleccione una aplicación para definir el método de recordatorio para las notificaciones de la aplicación.

- Habilite **Permitir notificaciones**: se le recordará cuando haya nuevas notificaciones disponibles para la aplicación.
- Una vez que la aplicación haya generado notificaciones, también puede definir más formas de recordatorio.

Por ejemplo, una vez que **Calendario** haya generado notificaciones, también puede definir **Recordatorio de alarma de evento**, **Notificación de eventos (recordar más tarde)** o **Notificación de eventos predeterminada**.

Los métodos de recordatorio que admite cada aplicación pueden ser diferentes.

#### **Las notificaciones activan la pantalla**

Acceda a **Ajustes** > **Notificaciones y barra de estado** > **Más ajustes de notificaciones** y habilite **Activar pantalla**. Su dispositivo activará automáticamente la pantalla de bloqueo cuando reciba una notificación.

#### **Cómo ver los iconos de notificación en la barra de estado**

Acceda a **Ajustes** > **Notificaciones y barra de estado** > **Más ajustes de notificaciones** y habilite **Mostrar iconos de notificación en la barra de estado**.

# **Datos biométricos y contraseña**

## **Usar ID de huella digital**

Puede usar su ID de huella digital para desbloquear la pantalla, introducir automáticamente números de cuenta y contraseñas o acceder a información privada como el Bloqueo de aplicaciones.

### **Cómo registrar una huella digital**

- **1** Acceda a **Ajustes** > **Datos biométricos y contraseña** > **ID de huella digital** y siga las instrucciones para configurar o introducir la contraseña de bloqueo de pantalla.
- **2** Pulse **Nueva huella digital** para comenzar el proceso de registro de la huella digital.
- **3** Coloque la punta del dedo en el sensor de huellas digitales. Cuando sienta una vibración, levante el dedo y vuelva a pulsar. Mueva el dedo alrededor del sensor para registrar las diferentes partes.
- **4** Cuando se haya completado el registro, pulse **Aceptar**.

Ahora podrá desbloquear la pantalla apoyando su dedo sobre el sensor de huellas digitales.

#### **Añadir ID de huella digital en pantalla**

- **1** Vaya a **Ajustes** > **Datos biométricos y contraseña** > **ID de huella digital**. Siga las instrucciones que aparecen en pantalla para configurar o introduzca la contraseña de pantalla de bloqueo.
- **2** Toque **Nueva huella digital** > **REGISTRAR HUELLA DIGITAL**. Registre su huella digital.
- **3** Coloque el dedo en el área de detección de huella digital de la pantalla. Pulse la zona hasta que el teléfono vibre, y suelte. Repita esta operación con diferentes secciones del mismo dedo hasta que se complete el registro.
- **4** A continuación, toque **Aceptar**.

Una vez bloqueada la pantalla, levante su dispositivo. Aparecerá un área de detección de huella digital en pantalla. Pulse el área con el dedo que ha registrado para desbloquear la pantalla.

#### **Cómo cambiar el nombre de una huella digital o eliminarla**

- **1** Acceda a **Ajustes** > **Datos biométricos y contraseña** > **ID de huella digital** e introduzca la contraseña de bloqueo de pantalla.
- **2** En la sección **Lista de huellas digitales**, pulse una huella digital registrada para cambiar su nombre o eliminarla.

#### **Cómo identificar una huella digital**

La identificación de huellas digitales permite comparar sus dedos con las huellas digitales registradas.

- **1** Acceda a **Ajustes** > **Datos biométricos y contraseña** > **ID de huella digital** e introduzca la contraseña de bloqueo de pantalla.
- **2** En la sección **Lista de huellas digitales**, pulse **Reconocimiento de huella digital**.
- **3** Pulse el sensor de huellas digitales con el dedo. Se resaltará la huella digital con la que hubo coincidencia.

#### **Cómo usar su huella digital para acceder a la Caja fuerte**

- **1** Vaya a **Ajustes** > **Datos biométricos y contraseña** > **ID de huella digital** e introduzca la contraseña de pantalla de bloqueo.
- **2** Active el selector de **Acceder a Caja fuerte** y siga las instrucciones en pantalla para vincular su huella digital con la Caja fuerte.

Ahora puede ir a **Archivos** > **Explorar**, tocar **Caja fuerte** y acceder con la huella digital.

## **Reconocimiento facial**

Reconocimiento facial permite desbloquear el dispositivo o acceder a aplicaciones bloqueadas por medio de su cara.

### **Cómo registrar datos faciales**

- **1** Acceda a **Ajustes** > **Datos biométricos y contraseña** > **Reconocimiento facial** e introduzca su contraseña de bloqueo de pantalla.
- **2** Seleccione **Habilitar Levantar para activar**.

Los elementos de los ajustes varían según el dispositivo. Si su dispositivo no proporciona un elemento específico, significa que no se admite la función correspondiente.

**3** Pulse **Comenzar** y siga las instrucciones que aparecen en la pantalla para registrar sus datos faciales.

#### **Cómo configurar una apariencia alternativa**

Permite añadir otra apariencia para que el reconocimiento facial sea más preciso y práctico.

En la pantalla de **Reconocimiento facial**, pulse **Configurar apariencia alternativa** y siga las instrucciones que aparecen en pantalla para registrar otros datos faciales.

### **Cómo habilitar el Desbloqueo facial**

En la pantalla **Reconocimiento facial**, pulse **Desbloquear dispositivo** y seleccione un método de desbloqueo.

Si usted ha habilitado Espacio Privado o ha añadido múltiples usuarios en el teléfono, la función Desbloqueo facial se podrá utilizar solo en Espacio Principal o con la cuenta del propietario.

#### **Cómo acceder al bloqueo de aplicaciones con el reconocimiento facial**

En la pantalla **Reconocimiento facial**, habilite **Acceder al bloqueo de aplicaciones** y siga las instrucciones que aparecen en la pantalla para añadir sus datos faciales a Bloqueo de aplicaciones.

A continuación, podrá pulsar una aplicación bloqueada en la pantalla principal y utilizar el reconocimiento facial para acceder a ella.

## **Notificaciones inteligentes de la pantalla de bloqueo**

En la pantalla de bloqueo, los detalles de las notificaciones con tira de WeChat, QQ y Weibo se ocultarán automáticamente y solo se mostrarán cuando se reconozca la cara. Así se evita que se filtren mensajes y se protege la privacidad en el caso de que otras personas utilicen el dispositivo o si el usuario está rodeado de otras personas.

- **1** Vaya a **Ajustes** > **Datos biométricos y contraseña** > **Reconocimiento facial**, introduzca la contraseña de pantalla de bloqueo para acceder a **Reconocimiento facial** y active **Mostrar notificaciones**.
- **2** Toque **Desbloquear dispositivo** y seleccione el método de desbloqueo de **Deslizar para desbloquear**.
- Para borrar los datos faciales, desactive **Mostrar notificaciones**. Después de asegurarse de que se ha registrado la contraseña de pantalla de bloqueo, active **Mostrar pero ocultar contenidos** para ocultar los detalles de notificación de la pantalla de bloqueo.

#### **Cómo deshabilitar o eliminar datos faciales**

En la pantalla de **Reconocimiento facial**, puede hacer lo siguiente:

- Deshabilitar los datos faciales de determinadas funciones: deshabilite **Desbloquear dispositivo** o **Acceder al bloqueo de aplicaciones**, según sea el caso. Esta acción no eliminará sus datos faciales.
- Eliminar datos faciales: pulse **Eliminar datos faciales** y siga las instrucciones que aparecen en pantalla para eliminar sus datos faciales.

# **Aplicaciones**

## **Habilitación de App gemela**

Inicie sesión en dos cuentas de WhatsApp o Facebook al mismo tiempo para separar el trabajo de la vida personal.

Solo ciertas aplicaciones son compatibles con **App gemela**.

Si el teléfono tiene añadidos varios usuarios, App gemela solo está disponible para el propietario del dispositivo.

Vaya a **Ajustes** > **Aplicaciones** > **App gemela** y active el selector de una aplicación. La aplicación gemela se mostrará en la pantalla principal.

## **Cómo ver o cambiar los ajustes de las aplicaciones**

Acceda a **Ajustes** > **Aplicaciones** > **Aplicaciones** y seleccione una aplicación. Puede forzar su detención, desinstalarla, verla y cambiar los permisos de la aplicación, configurar los modos de notificación, entre otros.

Algunas aplicaciones no pueden desinstalarse.

# **Batería**

# **Gestión de energía**

En la pantalla **Batería**, se puede verificar la cantidad estimada de batería restante y se puede habilitar el modo de ahorro de energía para prolongar la autonomía de la batería del dispositivo.

## **Cómo habilitar Modo de ahorro de energía**

Si el **Modo de ahorro de energía** está habilitado en su dispositivo y el nivel de batería es superior al 10 %, algunas funciones se deshabilitarán, las aplicaciones en segundo plano se restringirán y los efectos visuales disminuirán para reducir el consumo de energía. Cuando el nivel de la batería es inferior o igual al 10 %, se toman medidas de ahorro de energía más estrictas para garantizar el mayor tiempo en estado de inactividad. Se recomienda habilitar el **Modo de ahorro de energía** cuando el nivel de la batería sea inferior o igual al 20 %.

Para hacerlo, acceda a **Ajustes** > **Batería** (o **Administrador del bsistema** > **Batería**), y

habilite el **Modo de ahorro de energía** . Aparecerá en pantalla el icono  $\mathbb{Z}$  en la barra de estado.

Para ver detalles sobre las mediciones de ahorro de energía, pulse **Más información**.

## **Habilitar Modo Máximo rendimiento**

**Modo de máximo rendimiento** ajusta la configuración de alimentación de su teléfono para ofrecer el máximo rendimiento. Esto hará que la batería se descargue más rápidamente, sobre todo al utilizar aplicaciones exigentes a nivel de gráficos.

Cuando la batería tenga suficiente energía, vaya a **Ajustes** > **Batería** (o **Administrador del bsistema** > **Batería**) y active **Modo de máximo rendimiento**.

Aparecerá un icono  $\sqrt{4}$  en la barra de estado.

**Modo de máximo rendimiento** solo está disponible en algunos dispositivos. Si la opción **Modo de máximo rendimiento** no se muestra en **Batería** , indica que el dispositivo no admite la función.

## **Cómo habilitar la función Carga inteligente**

La función Carga inteligente aprende los hábitos de carga del usuario y gestiona el proceso de carga de forma inteligente. Esta función reduce el nivel de desgaste de la batería y prolonga la autonomía de la batería al reducir el tiempo que el dispositivo pasa estando completamente cargado. Se recomienda que mantenga esta función habilitada.

Por ejemplo, si usted suele cargar sus dispositivos por la noche o durante un periodo de tiempo extendido, la función Carga inteligente pausará la carga cuando la capacidad de la

batería alcance un determinado nivel. Antes de que usted se despierte por la mañana, la función Carga inteligente reanudará la carga hasta que su dispositivo esté completamente cargado. Esto reduce el tiempo que su dispositivo pasa estando completamente cargado para ralentizar el desgaste de la batería y prolongar su autonomía.

Los datos de sus hábitos de carga solo se utilizarán en su dispositivo y no se hará una copia de seguridad de ellos ni se cargarán en la nube.

Para habilitar esta función, acceda a **Ajustes** > **Batería** > **Más ajustes de batería** y habilite **Carga inteligente**.

### **Cómo habilitar la función Capacidad de batería inteligente**

La función Capacidad de batería inteligente ajusta la capacidad de la batería máxima disponible de forma inteligente en función del estado actual de la batería para ralentizar su desgaste y prolongar su vida útil. Se recomienda que mantenga esta función habilitada. Para habilitar esta función, acceda a **Ajustes** > **Batería** > **Más ajustes de batería** y habilite **Capacidad de batería inteligente**.

## **Cómo personalizar los ajustes de la batería**

También puede configurar si desea mostrar el porcentaje de batería en la barra de estado y si desea mantener una conexión de red cuando la pantalla del dispositivo está apagada.

#### **Cómo mostrar porcentaje de batería restante en la barra de estado**

Acceda a **Ajustes** > **Batería** (o **Administrador del bsistema** > **Batería**), pulse **Porcentaje de batería** y seleccione mostrar el porcentaje de la batería, ya sea dentro o fuera del icono en la barra de estado.

### **Cómo permanecer conectado cuando el dispositivo está suspendido**

Si desea que el dispositivo siga recibiendo mensajes o descargando datos cuando está en modo de reposo, configure que permanezca conectado aunque esté suspendido. Tenga en cuenta que esto puede aumentar su consumo de energía.

En la pantalla de **Batería**, pulse **Más ajustes de batería** y habilite o deshabilite **Permanecer conectado cuando el dispositivo está en modo de reposo**, según se requiera.

# **Almacenamiento**

### **Cómo consultar el uso del almacenamiento**

Acceda a **Ajustes** > **Almacenamiento** para consultar el uso del almacenamiento y optimícelo cuando lo estime necesario.

# **Liberar Teléfono Almacenamiento**

La **Limpieza** de **Administrador del bsistema** analizará el almacenamiento en busca de archivos redundantes y archivos grandes, como residuos de aplicaciones, paquetes de instalación redundantes y datos generados por WeChat, y ofrecerá sugerencias de limpieza para ayudarle a liberar espacio.

- **1** Vaya a **Administrador del bsistema** y toque **Limpieza**.
- **2** Cuando finalice el análisis, toque **Limpiar** o **Limpiar** detrás del elemento que desea limpiar y siga las instrucciones para eliminar los archivos redundantes.
	- Deslice el dedo hacia abajo desde la parte superior de la pantalla y teléfono volverá a analizar el almacenamiento.

#### **Cómo eliminar archivos duplicados**

**Administrador del bsistema** Puede identificar archivos duplicados en el dispositivo.

En la pantalla de **Limpieza**, pulse **Archivos duplicados** y seleccione los archivos no deseados para eliminarlos.

# **Seguridad**

## **Cómo usar Gestor de contraseñas para rellenar automáticamente la contraseña**

Gestor de contraseñas guarda sus nombres de usuarios y contraseñas, y rellena automáticamente estos campos cada vez que usted inicia sesión en una aplicación. Los datos están cifrados en el hardware y solo se almacenan en su dispositivo. HONOR no tiene acceso a los datos y no los cargará en la red ni en el servidor.

- Antes de usar Gestor de contraseñas, configure una contraseña de pantalla de bloqueo para su dispositivo.
	- Gestor de contraseñas solo es compatible con determinadas aplicaciones.

#### **Rellene automáticamente nombres de usuario y contraseñas**

- **1** Vaya a **Ajustes** > **Seguridad** > **Gestor de contraseñas** y habilite **Guardar y rellenar automáticamente nombres de usuario y contraseñas**.
- **2** Introduzca los nombres de usuario y las contraseñas al iniciar sesión en la aplicación por primera vez. Al iniciar sesión, su teléfono le recordará automáticamente el almacenamiento.
	- Si desea almacenar el nombre de usuario y la contraseña solo localmente, toque **GUARDAR SOLO EN EL DISPOSITIVO** en la ventana emergente.
	- Si desea sincronizar su nombre de usuario y contraseña con otros dispositivos que han iniciado sesión con su ID de HONOR, vaya a **Ajustes** > **Seguridad** > **Gestor de**

**contraseñas**, toque **Sincronizar datos de gestor de contraseñas** o toque **SINCRONIZAR CON OTROS DISPOSITIVOS** en el elemento emergente para guardar la contraseña.

**3** Cuando vuelva a iniciar sesión, siga la autenticación de la pantalla de bloqueo para rellenar automáticamente el nombre de usuario y la contraseña.

Con **Clonación de dispositivo**, los datos de Gestor de contraseñas se pueden transferir a suteléfono HONOR al cambiar un nuevo dispositivo. Puede iniciar sesión rápidamente en el dispositivo de teléfono nuevo.

### **Cómo ver o eliminar contraseñas y nombres de usuarios guardados**

Las contraseñas y los nombres de usuario almacenados en Gestor de contraseñas se pueden ver o eliminar en cualquier momento.

Acceda a **Ajustes** > **Seguridad** > **Gestor de contraseñas** > **CUENTAS** para ver o eliminar las contraseñas y los nombres de usuario almacenados.

#### **Deshabilitar el Gestor de contraseñas**

Vaya a **Ajustes** > **Seguridad** > **Gestor de contraseñas** y deshabilite **Guardar y rellenar automáticamente nombres de usuario y contraseñas**.

## **Cómo usar Bloqueo de aplicaciones para proteger su privacidad**

Esta función permite bloquear aplicaciones que incluyen datos privados, por ejemplo, aplicaciones de chat y de pago, para evitar el acceso no autorizado a ellas.

### **Cómo habilitar la función Bloqueo de aplicaciones**

Acceda a **Ajustes** > **Seguridad** > **Bloqueo de aplicaciones** > **Habilitar**, siga las instrucciones que aparecen en pantalla para configurar la contraseña de Bloqueo de aplicaciones y seleccione las aplicaciones que desea bloquear.

Si ha habilitado el desbloqueo facial o con huella digital, puede vincular Bloqueo de aplicaciones con un ID de huella digital o de cara, tal como se indica.

Esta función puede variar según el dispositivo.

# **Privacidad**

## **Cómo usar Servicios de localización**

Algunas aplicaciones deben obtener la información de ubicación para ofrecer mejores servicios. Puede habilitar o deshabilitar los servicios de localización y conceder o denegar el permiso a acceder a la información de la ubicación para las aplicaciones que desee.

### **Cómo habilitar o deshabilitar los servicios de ubicación**

Puede habilitar o deshabilitar los servicios de ubicación de las siguientes formas:

• Deslice el dedo hacia abajo desde la parte superior derecha de la pantalla para abrir el

Centro de control y habilite o deshabilite  $\left\{\begin{matrix} \circledcirc \ \circledcirc \end{matrix}\right\}$ 

• También puede acceder a **Ajustes** > **Acceso a la ubicación** y habilitar o deshabilitar **Acceder a mi ubicación**.

Una vez deshabilitados los servicios de ubicación, su teléfono evitará que todas las aplicaciones y servicios recopilen y usen la información de ubicación, con la excepción de algunas aplicaciones integradas. Cuando estas aplicaciones o servicios necesiten usar la información de ubicación, su teléfono le recordará que vuelva a habilitar los servicios de ubicación.

## **Cómo permitir o prohibir que las aplicaciones obtengan la información de ubicación**

Usted puede permitir o prohibir que una aplicación acceda a la información de ubicación, por ejemplo, concediendo acceso permanente o acceso único, o denegando acceso a la información de ubicación cuando usa la aplicación.

- **1** Acceda a **Ajustes** > **Privacidad** > **Gestor de permisos**, pulse **Localización** y verifique qué aplicaciones tienen acceso a la información de ubicación.
- **2** Pulse la aplicación en la que desea modificar los ajustes y siga las instrucciones que aparecen en pantalla para conceder o denegar los permisos.

# **Accesibilidad**

## **Cómo usar una aplicación de lector de pantalla**

Las aplicaciones de lectores de pantalla se han diseñado para asistir a los usuarios con problemas de visión durante el uso del dispositivo.

### **Cómo habilitar la corrección de color para personalizar el color de la pantalla**

La corrección de color ayuda a las personas con problemas visuales a ver el contenido de la pantalla con mayor facilidad.

- **1** Acceda a **Ajustes** > **Funciones de accesibilidad** > **Accesibilidad** > **Corrección de color** y habilite **Corrección de color**.
- **2** Pulse **Modo de corrección** para seleccionar un modo de corrección de color.

### **Gestos de ampliación**

Puede acercar la imagen en la pantalla utilizando gestos de ampliación.

Vaya a **Ajustes** > **Funciones de accesibilidad** > **Accesibilidad** > **Ampliación** y active el selector de **Ampliación**.

Toque rápidamente la pantalla 2 veces con un dedo y a continuación:

- Pellizque con 2 o más dedos para ampliar la imagen de la pantalla.
- Arrastre con 2 o más dedos para desplazar la pantalla.

## **Cómo habilitar la inversión de colores**

La inversión de colores se usa para cambiar los colores del texto y del segundo plano de la pantalla. Cuando esta funcionalidad está habilitada, su teléfono mostrará el texto en color blanco sobre un fondo negro.

## Vaya a **Ajustes** > **Funciones de accesibilidad** > **Accesibilidad**, active el selector de **Invertir colores**.

## **Habilitar texto de alto contraste**

Esta funcionalidad puede profundizar el color de la fuente y mejorar el contraste entre el texto y el fondo para ayudar a los usuarios con problemas de visión.

## Vaya a **Ajustes** > **Funciones de accesibilidad** > **Accesibilidad** y habilite **Texto de alto contraste**.

### **Cómo habilitar las funciones de accesibilidad mediante acceso directo**

Puede habilitar una función de accesibilidad mediante el acceso directo del botón de volumen.

- **1** Vaya a **Ajustes** > **Funciones de accesibilidad** > **Accesibilidad** > **Acceso directo a Accesibilidad**.
- **2** Toque **Seleccionar funciones** y seleccione la funcionalidad que desea habilitar mediante acceso directo.
- **3** Habilite la opción **Acceso directo a Accesibilidad**. Mantenga pulsados los botones para subir y bajar el volumen al mismo tiempo durante 3 segundos para habilitar la función de accesibilidad.

## **Ajustar el tiempo de respuesta táctil**

Esta funcionalidad le permite ajustar el tiempo de respuesta de la pantalla cuando pulse y realice una pulsación larga en la pantalla.

Vaya a **Ajustes** > **Funciones de accesibilidad** > **Accesibilidad** > **Ajustes de pulsación** y ajuste **Duración de pulsación** y **Duración de pulsación larga** según sea necesario.

## **Cómo configurar el encendido/apagado programado**

Utilice la función **Encendido/Apagado programados** para encender y apagar el dispositivo a la hora configurada con el objetivo de ahorrar energía y evitar interrupciones durante el descanso.

- **1** Acceda a **Ajustes** > **Funciones de accesibilidad** > **Encendido/Apagado programados** y habilite **Encendido/Apagado programados**.
- **2** Configure las horas de encendido y apagado, así como el ciclo de repetición. El dispositivo se encenderá y se apagará automáticamente a la hora especificada.

Para dejar de usar esta función, deshabilite **Encendido/Apagado programados**.

# **Definición de multiusuario**

## **Cómo añadir una cuenta de usuario o invitado**

- **1** Acceda a **Ajustes** > **Usuarios y cuentas** > **Usuarios**, pulse **Añadir usuario** o **Añadir invitado** y, a continuación, siga las instrucciones indicadas en la pantalla para añadir una cuenta.
- **2** Pulse **Sí** para seleccionar la cuenta de usuario o invitado. Configure los ajustes de la cuenta nueva según lo indicado.
- **3** Instale aplicaciones según sea necesario. Tenga en cuenta que, si otro usuario ha instalado una versión más reciente de una aplicación, la instalación fallará.

Se puede añadir un máximo de tres cuentas de usuario y una cuenta de invitado.

### **Cómo autorizar a una cuenta de usuario o invitado a realizar llamadas y enviar mensajes**

Se puede permitir que una cuenta de usuario o invitado haga llamadas, envíe mensajes SMS y más.

- **1** Después de acceder al dispositivo como propietario, acceda a **Ajustes** > **Usuarios y cuentas** > **Usuarios**.
- **2** Polse la cuenta en cuestión y seleccione los permisos que desee otorgar.

### **Cómo cambiar entre propietario, usuario e invitado**

Puede cambiar a una cuenta diferente usando cualquiera de los siguientes métodos:

• Deslice el dedo hacia abajo desde la parte superior derecha de la pantalla para abrir el

Centro de control, toque v, a continuación, toque la foto de perfil de la cuenta a la que desea cambiar.

• Vaya a **Ajustes** > **Usuarios y cuentas** > **Usuarios** > **Usuario actual** y toque el nombre de la cuenta a la que desea cambiar.

### **Cómo borrar una cuenta de usuario o invitado**

Al borrar una cuenta de usuario o invitado se borrarán todos los datos relacionados. Tenga cuidado.

Después de acceder a su teléfono como propietario, use cualquiera de los siguientes métodos para borrar una cuenta de usuario o invitado:

- Vaya a **Ajustes** > **Usuarios y cuentas** > **Usuarios** > **Usuario actual** toque el nombre de la cuenta que desea borrar y siga las instrucciones en pantalla para borrarla.
- Deslice el dedo hacia abajo desde la parte superior derecha de la pantalla para abrir el

Centro de control, toque  $\leq$  > Más opciones, toque el nombre de la cuenta que desea borrar y siga las instrucciones en pantalla para borrarla.

# **Sistema y actualizaciones**

## **Cambar la región y el idioma del sistema**

- **1** Vaya a **Ajustes** > **Sistema y actualizaciones** > **Idioma e introducción de texto** > **Idioma y región** y seleccione un idioma.
- **2** Si el idioma que desea utilizar no está en la lista, toque **Añadir un idioma**, busque el idioma y añádalo a la lista. A continuación, seleccione el idioma.
	- $\bullet$   $\bullet$  El sistema es compatible con muchos idiomas, pero no con todos. Es posible que no encuentre el idioma que desea.
		- También puede deslizar el dedo por la pantalla hasta la parte inferior de la lista de idiomas y tocar **Actualizar lista** para actualizar los idiomas compatibles con el sistema.
- **3** Toque **Región** para seleccionar su idioma/región. La interfaz del sistema se ajustará de acuerdo con los hábitos culturales del país o región que elija.

## **Cómo configurar la fecha y la hora del sistema**

El dispositivo puede sincronizarse con la fecha, la hora y zona horaria locales a través de una red móvil. La fecha, la hora y la zona horaria del dispositivo también se pueden configurar manualmente.

Acceda a **Ajustes** > **Sistema y actualizaciones** > **Fecha y hora** y, a continuación, configure las opciones según sus necesidades.

## **Cómo configurar la fecha y la hora automáticamente o manualmente**

- Habilite **Establecer automáticamente** para que el dispositivo se sincronice con la fecha y la hora locales a través de una red móvil.
- Para configurar la fecha y la hora manualmente, deshabilite **Establecer automáticamente**.

## **Cómo cambiar la zona horaria**

- Habilite **Establecer automáticamente** para que el dispositivo se sincronice con la zona horaria local a través de una red móvil.
- Para configurar la zona horaria manualmente, deshabilite **Establecer automáticamente**.

## **Cómo cambiar el formato de la hora**

- Habilite **Formato de 24 horas** para que el dispositivo muestre la hora en el formato de 24 horas.
- Deshabilite **Formato de 24 horas** para que el dispositivo muestre la hora en el formato de 12 horas.

## **Usar Clonación de dispositivo para transferir datos al nuevo dispositivo**

**Clonación de dispositivo** le permite mover de forma rápida y sencilla todos los datos básicos (incluidos los contactos, el calendario, las imágenes y los vídeos) de su teléfono anterior a su teléfono nuevo.

#### **Cómo migrar datos desde un dispositivo Android**

- **1** En su teléfono nuevo, abra la aplicación **Clonación de dispositivo** . También puede ir a **Ajustes** > **Sistema y actualizaciones** > **Clonación de dispositivo**, tocar **Este es el dispositivo nuevo** y, después, tocar **HONOR** o **Otro Android**.
- **2** Siga las instrucciones en pantalla para descargar e instalar **Clonación de dispositivo** en su dispositivo anterior.
- **3** En su dispositivo anterior, abra la aplicación **Clonación de dispositivo** y toque **Este es el dispositivo anterior**. Siga las instrucciones en pantalla para conectar su dispositivo anterior con su teléfono nuevo escaneando un código o de forma manual.
- **4** En su dispositivo anterior, seleccione los datos que desea clonar y toque **Transferir** para iniciar la clonación.
- **Clonación de dispositivo** solo está disponible en teléfonos con Android 7.0 o versiones posteriores.

# **Cómo hacer una copia de seguridad en un dispositivo de almacenamiento externo**

### **Copias de seguridad de datos en dispositivos USB**

Cuando su teléfono disponga de poco espacio de almacenamiento, deberá realizar copias de seguridad de forma periódica de archivos grandes o datos importantes en un dispositivo de almacenamiento USB (por ejemplo, una unidad flash USB o un lector de tarjetas).

- **1** Conecte su teléfono a un dispositivo USB mediante un cable OTG USB.
- **2** Vaya a su teléfono **Ajustes** > **Sistema y actualizaciones** > **Copia de seguridad y restauración** > **Copia de seguridad de datos** > **Almacenamiento externo** y seleccione **Dispositivo USB** en la pantalla **Almacenamiento externo**.
- **3** Toque **COPIA DE SEGURIDAD**, seleccione los datos de los que desea realizar una copia de seguridad y toque **Copia de seguridad**.
- **4** Cuando vaya a realizar una copia de seguridad por primera vez, siga las instrucciones que aparecen en pantalla para configurar la contraseña. Los datos se cifrarán cuando se realice una copia de seguridad de ellos. Recuerde la contraseña de copia de seguridad: Una vez que ha establecido la contraseña, no es necesario introducirla para las copias de seguridad posteriores, aunque sí es necesaria para verificar la recuperación de los archivos.

Para restablecer la contraseña, vaya a la pantalla de copia de seguridad **Dispositivo**

**USB**, toque  $\cdot$  > **Restablecer contraseña** y siga las instrucciones que aparecen en pantalla para completar el restablecimiento.

 $\Omega$  La contraseña de restablecimiento solo es válida para las copias de seguridad posteriores y no para las copias de seguridad anteriores.

### **Recuperar copias de seguridad de datos en dispositivos USB**

- **1** Conecte su teléfono a un dispositivo USB mediante un cable OTG USB.
- **2** Vaya a su teléfono **Ajustes** > **Sistema y actualizaciones** > **Copia de seguridad y restauración** > **Copia de seguridad de datos** > **Almacenamiento externo** y seleccione **Almacenamiento externo** en la pantalla **Dispositivo USB**.
- **3** Seleccione la entrada del registro de copia de seguridad correspondiente en la lista **RESTAURAR DE COPIA DE SEGURIDAD** y ábrala.
- **4** Seleccione los datos que desea recuperar, toque **Restaurar**, siga las indicaciones para introducir la contraseña y, a continuación, recupere los datos.

## **Restablecimiento de los ajustes de fábrica de su teléfono**

### **Cómo restablecer ajustes de red**

Esta operación restablecerá la red de datos móviles, la red Wi-Fi y los ajustes de Bluetooth. No se modificará ningún otro ajuste en el dispositivo ni tampoco se eliminarán datos.

Acceda a **Ajustes** > **Sistema y actualizaciones** > **Restablecer**, pulse **Restablecer ajustes de red** y siga las instrucciones en la pantalla para restablecer los ajustes de red.

### **Cómo restablecer todos los ajustes**

Esta operación restablecerá todos los ajustes de red, la contraseña de pantalla de bloqueo y el diseño de la pantalla principal. Si el dispositivo admite el reconocimiento facial o de huellas digitales, las huellas digitales registradas y los datos faciales también se eliminarán. Los demás datos o archivos no se eliminarán de su dispositivo. Esta operación no restablece los ajustes de Buscar dispositivo, Usuarios y cuentas, Administradores de dispositivos ni ajustes de aplicaciones.

Acceda a **Ajustes** > **Sistema y actualizaciones** > **Restablecer**, pulse **Restablecer todos los ajustes** y siga las instrucciones que aparecen en pantalla completar la operación.

### **Cómo restablecer los ajustes de fábrica**

Esta operación borrará datos de su dispositivo, como sus cuentas, los datos de aplicaciones y los ajustes del sistema, las aplicaciones instaladas, la música, las imágenes, todos los archivos del almacenamiento interno, los contenidos del chip de seguridad y los datos del sistema, de las aplicaciones y los datos personales almacenados localmente y relacionados con el ID de HONOR. Haga una copia de seguridad de sus datos antes de restaurar el dispositivo a los ajustes de fábrica.

Acceda a **Ajustes** > **Sistema y actualizaciones** > **Restablecer** > **Restablecer teléfono**, pulse **Restablecer** , y siga las instrucciones que aparecen en la pantalla para restablecer los ajustes de fábrica.

## **Cómo habilitar o salir del modo simple**

El modo simple adopta un diseño más conciso para una navegación sencilla, agranda los iconos y la fuente de la pantalla principal, y maximiza el volumen.

### **Cómo habilitar el modo simple**

#### Acceda a **Ajustes** > **Sistema y actualizaciones** > **Modo simple** y pulse **Habilitar**.

Mantenga pulsado cualquier icono para arrastrarlo a la ubicación deseada o desinstale la aplicación si no es necesaria.

#### **Cómo salir del modo simple**

Abra **Ajustes** y pulse **Salir del Modo simple**.

## **Cómo actualizar en línea el sistema del dispositivo**

Cuando haya una actualización disponible, el dispositivo le indicará si debe descargar e instalar el paquete de actualización.

- **1** Antes de actualizar, asegúrese de que el dispositivo tenga una versión oficial del sistema operativo. De lo contrario, es posible que la actualización falle y el dispositivo experimente problemas desconocidos.
	- Realice una copia de seguridad de sus datos antes de la actualización.
	- Después de la actualización, es posible que las aplicaciones de terceros que no sean compatibles con la nueva versión no estén disponibles. En algunos casos, el lanzamiento de una versión compatible de la aplicación puede tardar algún tiempo.
	- Durante la actualización, no apague ni reinicie el dispositivo, no elimine la tarjeta de memoria ni inserte una tarjeta de memoria.
- **1** Acceda a **Ajustes** > **Sistema y actualizaciones** > **Actualización de software** y pulse **Actualización de software**.
- **2** Cuando hay una actualización disponible, puede descargar e instalar manualmente el paquete de actualización o actualizar el dispositivo automáticamente por la noche.
	- Descargue e instale el paquete de actualización: Acceda a **Versión nueva** > **DESCARGAR E INSTALAR**. Para evitar el consumo de datos, conecte el dispositivo a una red Wi-Fi cuando descargue el paquete de actualización. El dispositivo se reiniciará automáticamente cuando se haya completado la actualización.
	- Actualización por la noche: Pulse y habilite **Descargar automáticamente vía Wi-Fi** y **Actualización durante la noche**.

El dispositivo se actualizará automáticamente y se reiniciará entre las 2 a. m. y las 4 a. m.

Para garantizar una actualización correcta durante la noche, asegúrese de que el dispositivo esté encendido, la pantalla esté bloqueada, no haya alarmas configuradas durante ese periodo de tiempo y el nivel de batería permanezca por sobre el 35 %. Conecte el dispositivo a un cargador de ser necesario.

Para deshabilitar las actualizaciones automáticas, pulse <sup>103</sup> en la pantalla **Actualización de software** y deshabilite **Descargar automáticamente vía Wi-Fi**.

# **Acerca del teléfono**

## **Aviso legal**

**Copyright © Honor Device Co., Ltd. 2023. Todos los derechos reservados.**

Esta guía solo tiene fines de referencia. El producto adquirido puede presentar diferencias en cuanto a color, tamaño y diseño de la pantalla, etcétera. Ninguna declaración, información ni recomendación contenida en esta guía constituye garantía de ningún tipo, expresa ni implícita.

Modelo: ALI-NX1

MagicOS 7.2\_01